МИНИСТЕРСТВО НАУКИ И ВЫСШЕГО ОБРАЗОВАНИЯ РФ ФЕДЕРАЛЬНОЕ ГОСУДАРСТВЕННОЕ АВТОНОМНОЕ ОБРАЗОВАТЕЛЬНОЕ УЧРЕЖДЕНИЕ ВЫСШЕГО ОБРАЗОВАНИЯ «СЕВЕРО-КАВКАЗСКИЙ ФЕДЕРАЛЬНЫЙ УНИВЕРСИТЕТ» Невинномысский технологический институт (филиал) СКФУ

# **Методические указания**

по выполнению практических работ по дисциплине **«Промышленные облачные технологии»**

Для студентов направления подготовки 09.03.02 – Информационные системы и технологии Профиль подготовки – Цифровые технологии химических производств

Невинномысск 2024

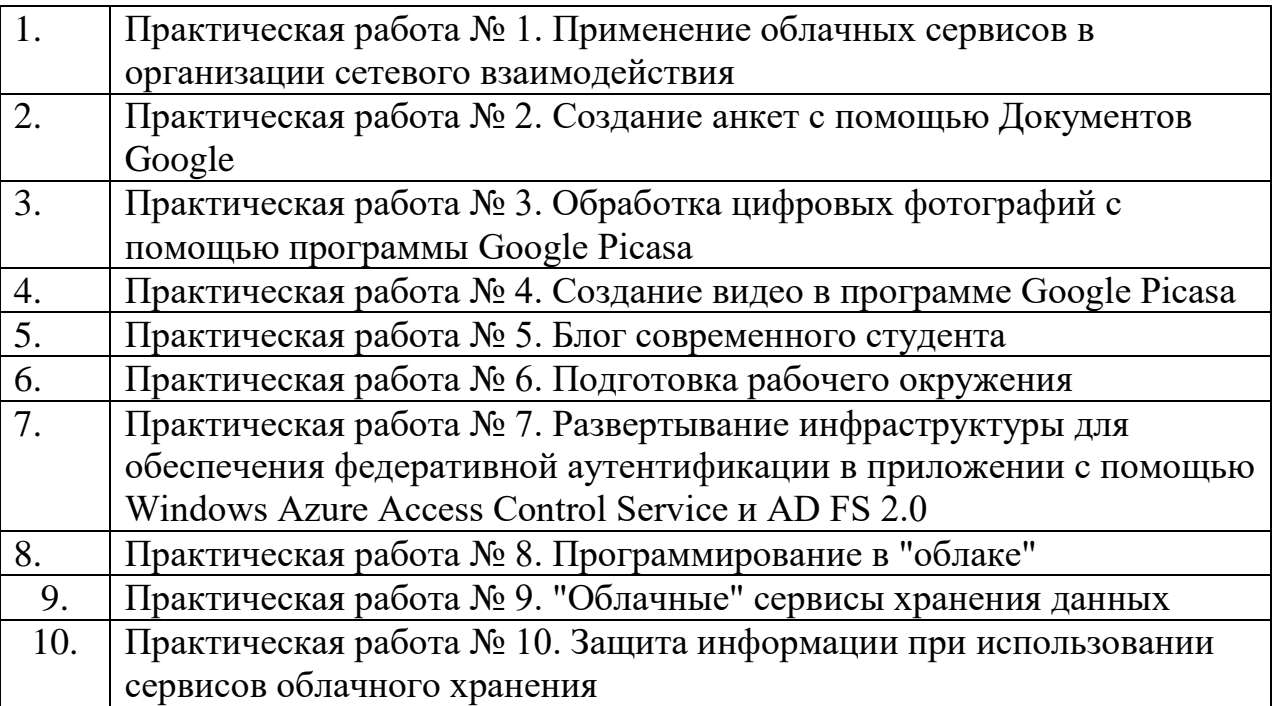

# **Содержание**

# **Практическая работа 1. Применение облачных сервисов в организации сетевого взаимодействия**

#### **Аннотация**

Для организации работы с облачными сервисами Google необходимо пройти процедуру регистрации аккаунта в Google.

### **Содержание**

Регистрация аккаунта в Google. Создание облачных документов на Диске Google (презентаций, таблиц, текстов, рисунков, форм).

**Задание 1. Регистрации аккаунта в Google на Gmail.com** 

- 1. Откройтевеб-браузер (Google Chrome, Internet Explorerили Mozilla Firefox)
- 2. В адресной строке введите адрес gmail.ru.
- СОЗДАЙТЕ АККАУНТ 3. В правом верхнем углу нажмите кнопку
- 4. Введите имя и фамилию **русскими** буквами.
- 5. Введите имя пользователя (Login). Можно использовать только **английские** буквы, цифры, точку. Этот адрес Вы будете сообщать своим корреспондентам.
- 6. Введите пароль. Можно использовать только **английские** буквы, цифры. Пароль должны знать только Вы.
- 7. Подтвердите пароль. (Снова введите этот же пароль).
- 8. **Запишите свой адрес (Login@gmail.com) и пароль.**
- 9. Введите свою дату рождения.
- 10. Выберите свой пол.
- 11. Введите номер мобильного телефона. Обратите внимание, что +7 в поле уже написано, и вам нужно написать номер, начиная с кода (922, 912, 953 и др.). (**Телефон должен быть включен и находиться под рукой**).
- 12. Пункт «Дополнительный адрес эл. почты» можно не заполнять
- 13. Докажите, что вы не робот. (Введите 2 слова, которые изображены на картинке). **Если слова непонятны**, нажмите кнопку <sup>С</sup> для их изменения.
- 14. Поставьте галочку в поле «Я принимаю Условия использования и соглашаюсь с политикой конфиденциальности Google».
- Далее 15. Нажмите кнопку
- 16. Подтвердите свой аккаунт:
	- выберите пункт «**Текстовое сообщение**»;
	- номер (если Вы его писали) должен быть заполнен;
	-
	- П нажмите кнопку **отправить код подтверждения**
	- введите код подтверждения, который придет Вам в смссообщении на телефон;

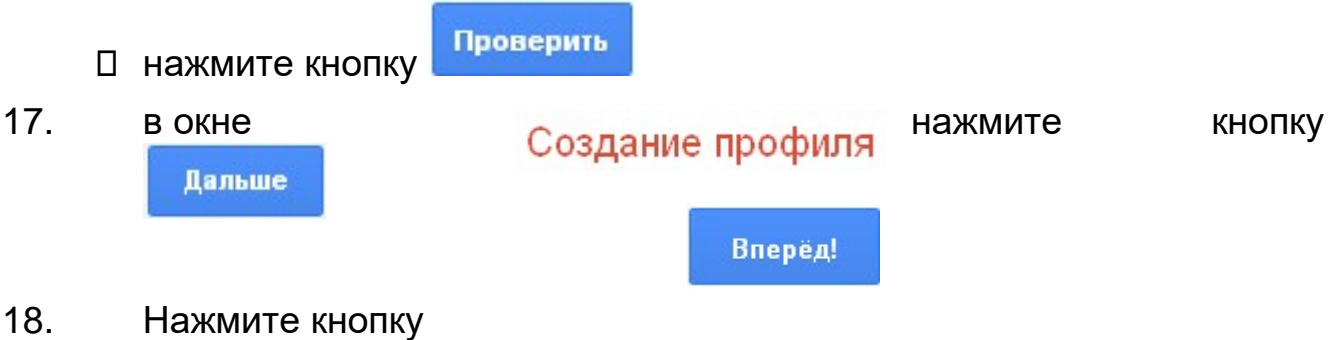

19. На странице настроек в левом верхнем углу нажмите кнопку

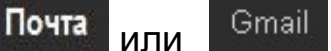

20. Вы окажетесь в своем почтовом ящике

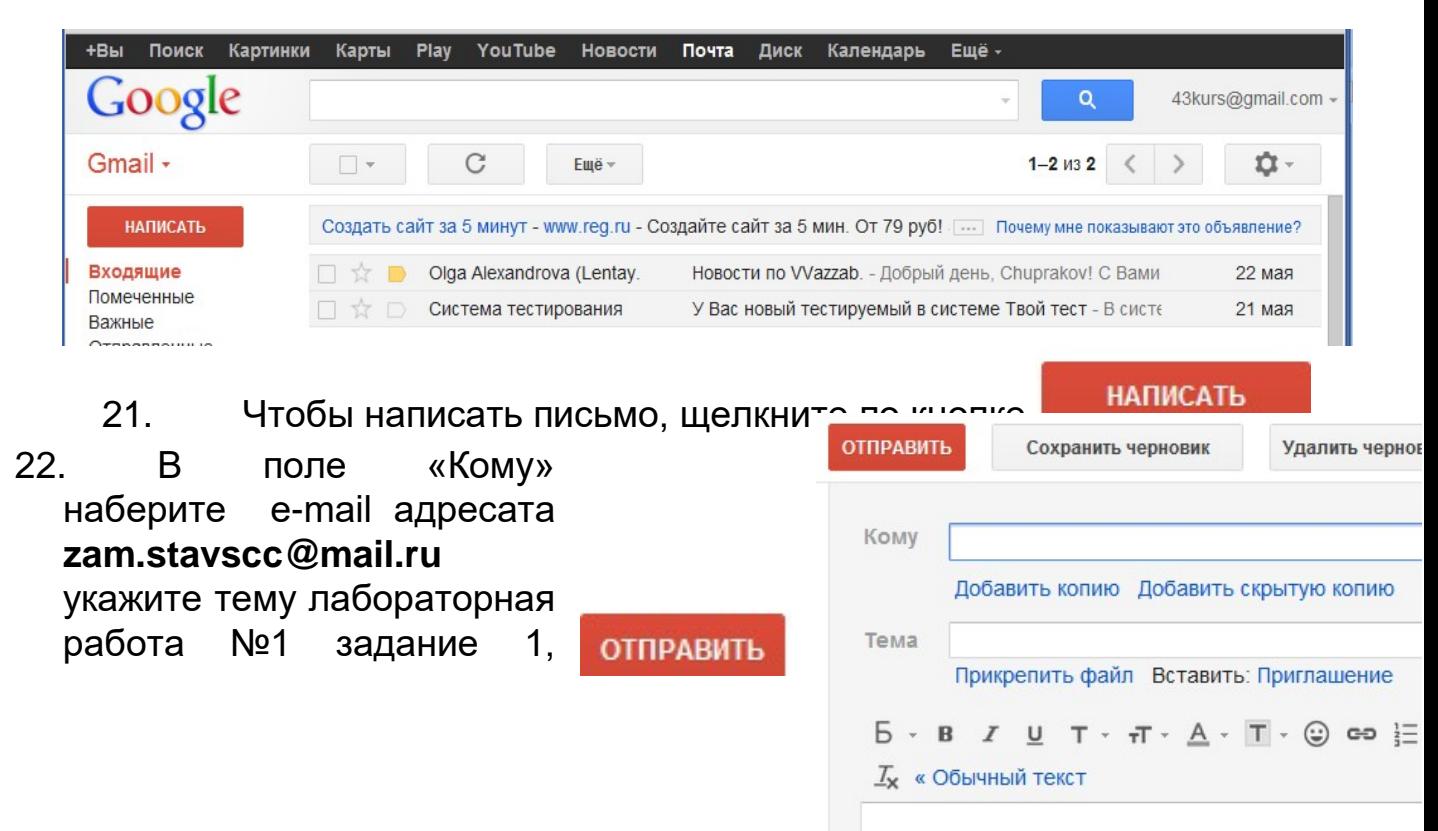

наберите текст «Я, Иванов Иван Ивонович, выполнил первое задание лабораторной работы № 1».

23. Чтобы отправить письмо,

щелкните по кнопке

#### **Дополнительно:**

Вы можете изменить язык почтового ящика на русский.

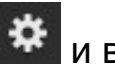

1. нажмите кнопку  $\mathbf{R}$  и выберите пункт Mail settings

- 2. в пункте **Gmail display language**: выберите «Русский».
- 3. прокрутите страницу до конца и нажмите кнопку Save Changes
- 4. Чтобы вставить или изменить свою фотографию, которую будут видеть Ваши адресаты, можно воспользоваться инструкцией: http://support.google.com/mail/ bin/answer.py?hl=ru&ctx=mail& answer=35529 Интерфейс почты:
- 5. Чтобы изменить оформление откройте пункт «Тема».

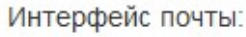

√ Просторный (для больших дисплеев) Обычный (для больших дисплеев) Компактный

ů.

Настройки Темы

Справка

# **Задание 2. Использование Документов Google для организации**

#### **сетевого взаимодействия**

Задание:

- 1. Научиться использовать возможности **Документов Google** для организации сетевого взаимодействия.
- 2. Создать презентацию по теме «Применение Документов Google на моем занятии» и предоставить доступ к ней одногруппникам и преподавателю.

3. Создать документ-отчет по теме «Лабораторная работа №1», включив в него скришоты, выполненных заданий (на которых явно виден автор работы), предоставить доступ к нему преподавателю и написать письмо преподавателю по адресу **[zam.stavscc@mail.ru](mailto:zam.stavscc@mail.ru) с отчетом о выполненной первой лабораторной работе.**

Документы Google – это пакет продуктов, предназначенный для создания различных документов, работы над ними вместе с другими пользователями в режиме реального времени и хранения документов и других файлов в Интернете. Вы можете получить доступ к своим документам и файлам с любого компьютера в любой точке мира, если он подключен к Интернету. Получить подробные Общие сведения о Документах Google можно в «Справочном центре» Документов Googlehttp://support.google.com/drive/bin/answer.py?hl=ru&answer=4 9008.

# **Возможности работы с документами Google.**

- Преобразование файлов большинства типов в формат Документов Google.
- Оформление и форматирование документов с применением таких возможностей, как формат по образцу, поля, интервалы и шрифты.
- Приглашение других пользователей для совместной работы над документом с предоставлением им прав на редактирование, добавление комментариев или просто просмотр.
- Совместная онлайн-работа в реальном времени с возможностью общения с соавторами в чате.

- Просмотр истории изменений документов и возврат к любой версии.

- Загрузка документов Google в форматах Word, OpenOffice, RTF, PDF, HTML и ZIP на компьютер.
	- Перевод документов на другой язык.
- Отправка документов другим пользователям по электронной почте в виде прикрепленных файлов.
- Возможность получения справки в сетевом «Справочном центре» Документов Google.

# **Возможности работы с таблицами.**

- Импорт и преобразование данных в форматах XLS, CSV, TXT и ODS.

- Экспорт файлов в форматах XLS, CSV, TXT, ODS, PDF и HTML.
- Форматирование и изменение формул для вычисления результатов и представления данных в нужном виде.
- Общение в чате в режиме реального времени с другими пользователями, редактирующими таблицу.
	- Создание диаграмм и гаджетов.
- Встраивание таблицы или ее отдельных листов в свой блог или на веб-сайт.
- Возможность получения дополнительной информации о таблицах Google в сетевом «Справочном центре»Google.

# **Возможности работы с презентациями.**

- Общий доступ к презентациям и их редактирование совместно с друзьями и коллегами.
	- Импорт и преобразование презентаций в форматах PPT и PPS.
	- Загрузка презентаций в виде файлов в форматах PDF, PPT и TXT.
	- Вставка изображений и видео, форматирование слайдов.
- Предоставление разрешений на просмотр презентаций в Интернете в режиме реального времени из удаленных местоположений.
- Публикация и встраивание презентаций в веб-сайты для предоставления доступа к ним большому количеству пользователей.
- Возможность получения справки в сетевом «Справочном центре» Документов Google.
- Возможность получения дополнительных сведений о презентациях Google в сетевом «Справочном центре» Google.

# **Возможности работы с рисунками.**

- Предоставление общего доступа к рисункам и их редактирование совместно с друзьями и коллегами.
- Загрузка рисунков в виде файлов в форматах PNG, JPEG, SVG и PDF.

- Вставка изображений, фигур и линий, а также их форматирование.

- Совместная работа с другими пользователями в режиме реального времени, где бы они ни были.

- Вставка рисунка в документ, таблицу или презентацию.
- Возможность получения дополнительных сведений о рисунках Google в сетевом «Справочном центре»Google.

Почта

Диск

Календарь

Ещё -

Q

# **Документы Google**

- 1. Войдите в свой аккаунт Google
- 2. В верхней части экрана нажмите **Диск** или **Документы** Если этого пункта нет, откройте пункт **Ещё**

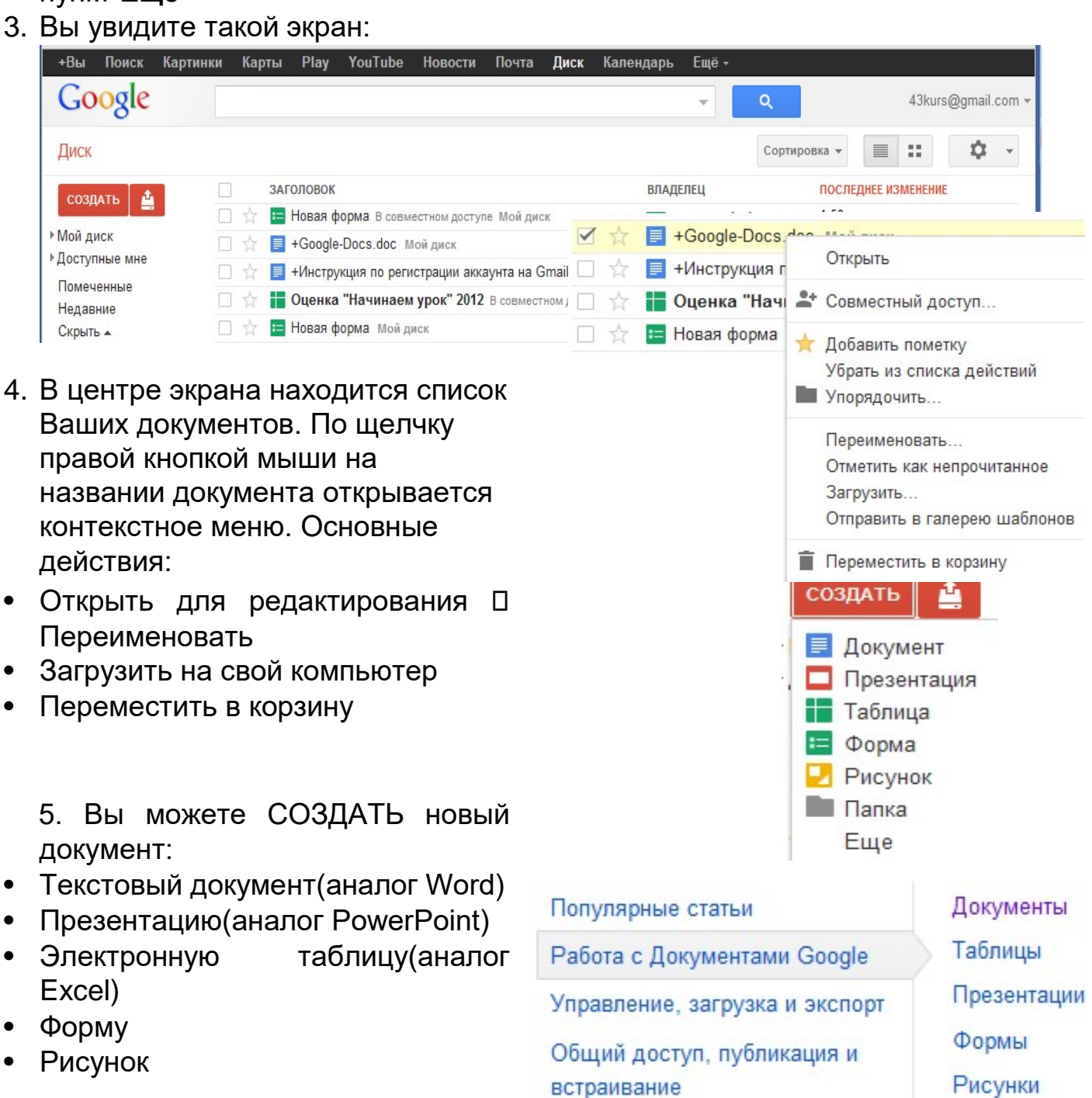

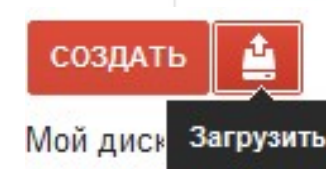

Подробная инструкция по работе с документами находится на сайте Google(http://support.google.com /drive/?hl=ru)

- 6. Вы можете ЗАГРУЗИТЬ документ (файл) со своего компьютера в Интернет: **Загрузить – Файл** – находим нужный файл
- 7. В окне настройки загрузки ставим или убираем галочки.
- *Преобразовывать документы в формат Google*: ставим галочку, если хотим редактировать документ средствами Google (при этом некоторые эффекты будут урезаны) Если галочку убрать, документ загрузится без изменений, его можно будет просматривать, но не редактировать.
- *Преобразовывать текст из PDF и изображений в формат документов Google* – ставим галочку, если нам нужно распознать текст (аналог FineReader)

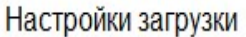

Установите настройки для загрузки файлов. Эти настройки будут применяться ко всем файлам, загружаемым в Документы Google

■ Преобразовывать документы, презентации, таблицы и рисунки в формат Документов Google

■ Преобразовывать текст из PDF-файлов и изображений в формат Документов Google

Язык документа: русский  $\overline{\phantom{0}}$ 

■ Подтверждать настройки перед каждой загрузкой

Отмена

Начать загрузку

8. После завершения загрузки (100%) документ появится в списке

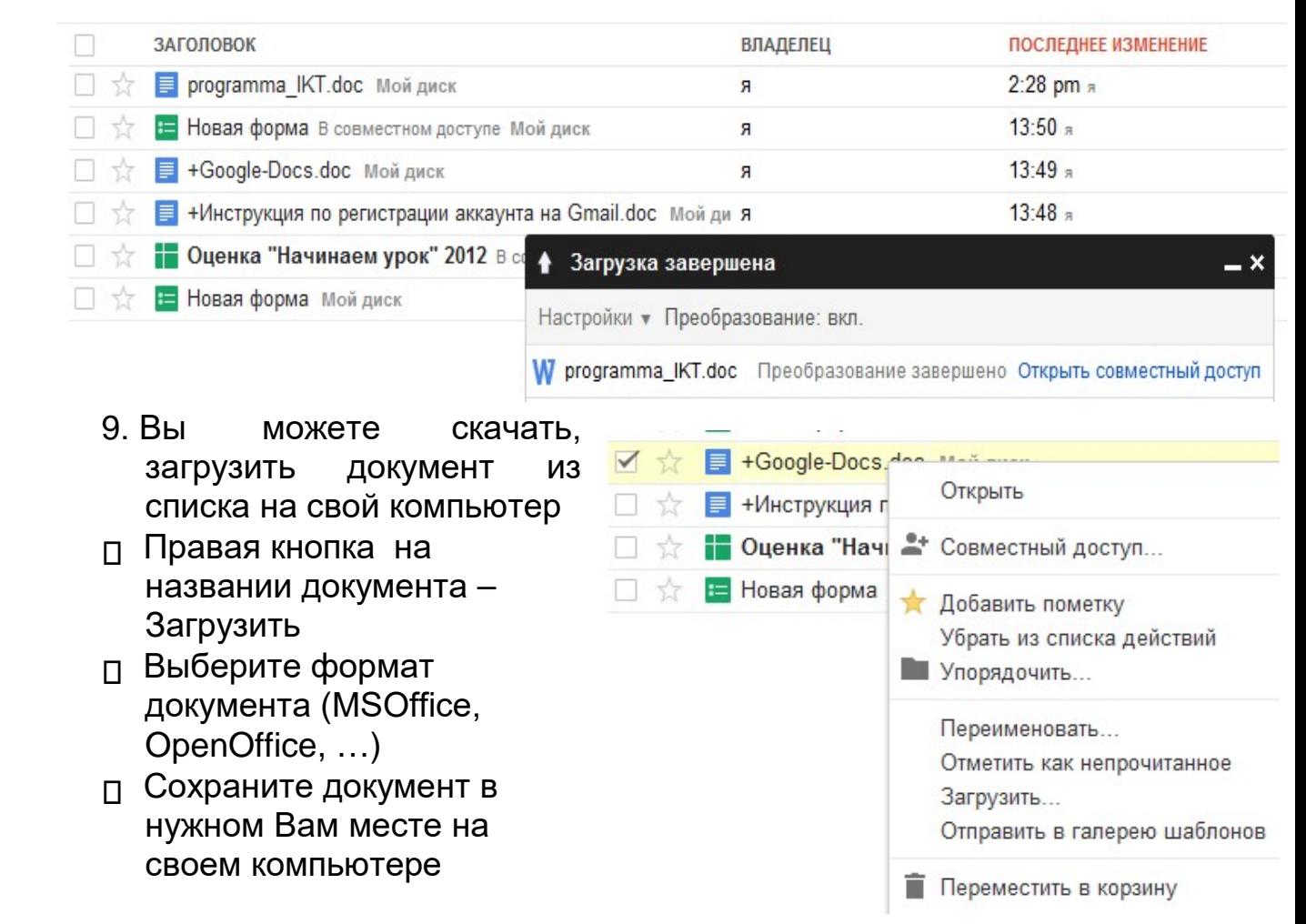

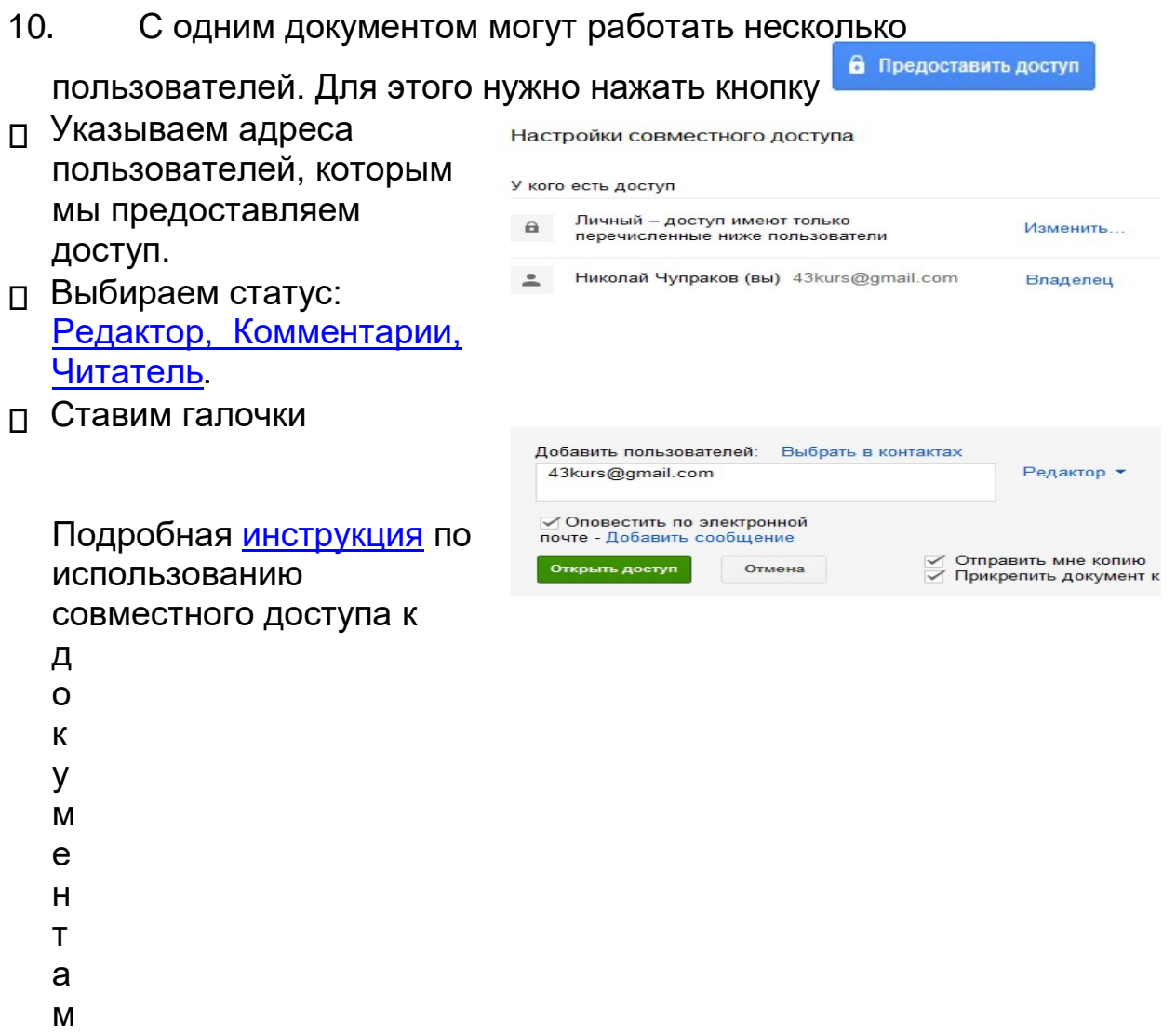

находится на сайте Google

# **Практическая работа № 2. Создание анкет с помощью Документов Google.**

# **Задание:**

- 1. С помощью сервиса Документы Гугл создать анкету для студентов, преподавателей или родителей, содержащую не менее семи вопросов, использовав все типы вопросов.
- 2. Отправить форму по электронной почте, провести анкетирование, получить ответы (не менее 3 респондентов).
- 3. Предоставить доступ к таблице с результатами анкетирования преподавателю или по целевому назначению.

Сервис Документы Гугл позволяет создавать, публиковать и обрабатывать анкеты для проведения сетевых опросов. Анкету в данном сервисе называют **ФОРМОЙ**. Формы можно использовать для тестирования, но правильность ответов придется проверять преподавателю.

> 1. Откройте **Документы Гугл** (через свой аккаунт или Электронную почту Гугл).

Нажмите **Создать Форма**.

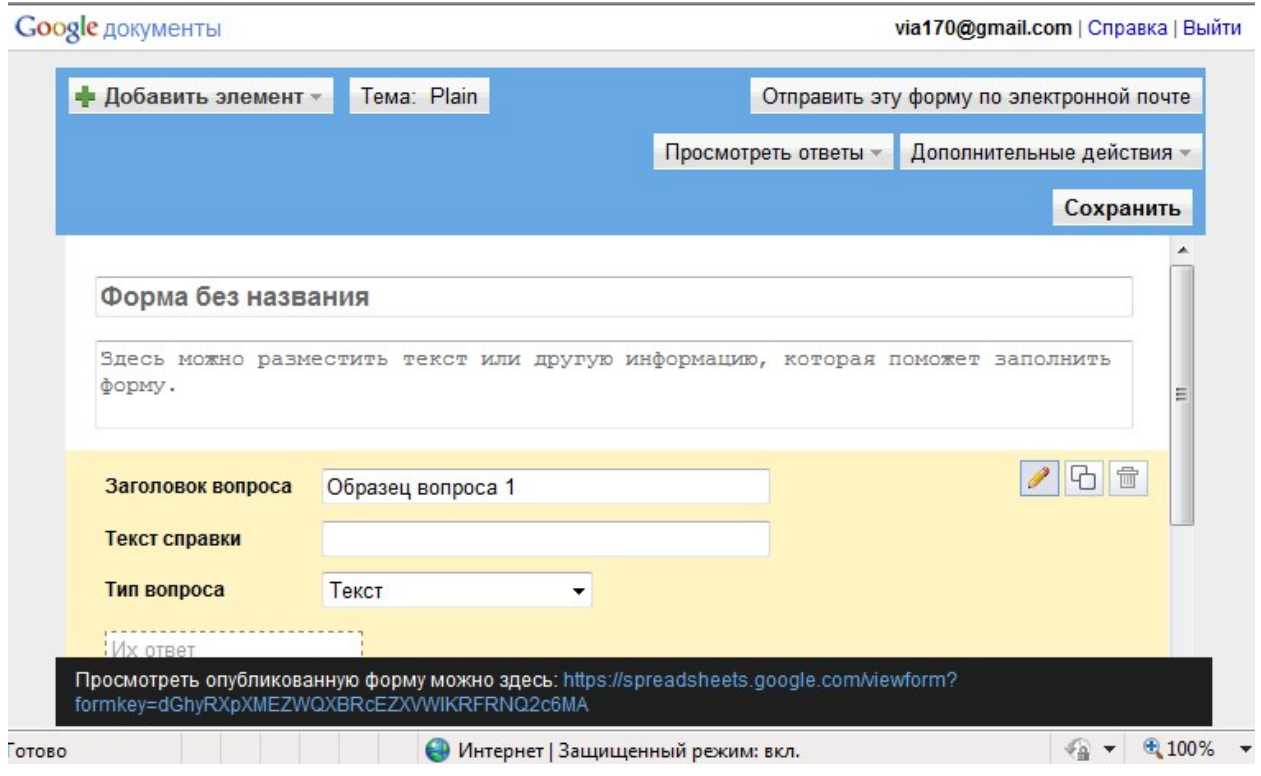

2. Откроется шаблон формы.

- 3. В открывшемся шаблоне вместо слов *Новая форма*  впишите название анкеты, ниже разместите общую информацию об анкете или небольшую инструкцию по ее заполнению.
- 4. Начните писать первый вопрос. Для него уже появилась заготовка.
- 5. В поле **Заголовок вопроса** впишите сам вопрос.
- 6. Поле **Пояснение** является необязательным, но оно может содержать инструкцию по ответу на Ваш вопрос. Например, к вопросу «*ФИО*» может быть инструкция «*Укажите фамилию, а также без сокращений имя и отчество. Например, Иванов Иван Иванович»*.
- 7. Далее выберем тип вопроса:

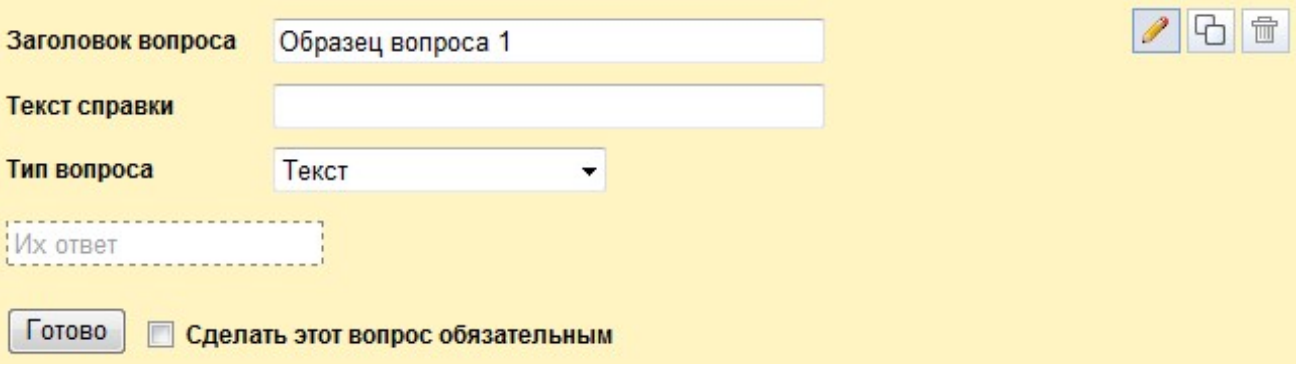

- **текст** создаст небольшое текстовое поле, в которое респондент будет вписывать краткий ответ;
- *текст (абзац) –* создаст текстовое поле, в которое можно писать развернутый ответ;
- *один из списка*  создает вопрос с возможностью выбора ОДНОГО варианта из нескольких;
- *несколько из списка*  вопрос с возможностью выбора нескольких вариантов из предложенных;
- *выпадающий список –* создаст раскрывающийся список, из которого респондент может выбрать только один вариант ответа;
- *шкала*  создаст шкалу оценивания, нужно только задать границы оценочной шкалы;
- *сетка*  та же шкала, но только в виде таблицы, т.е. есть возможность оценивания по нескольким параметрам.
- 8. Прежде чем нажать кнопку **Готово**, подумайте, нужно ли сделать этот вопрос обязательным? Если

да, то поставьте соответствующий флажок рядом с кнопкой **Готово.**

9. В правом верхнем углу каждого вопроса находятся 3 кнопки, которые позволяют: редактировать вопрос, создать его копию и удалить вопрос.

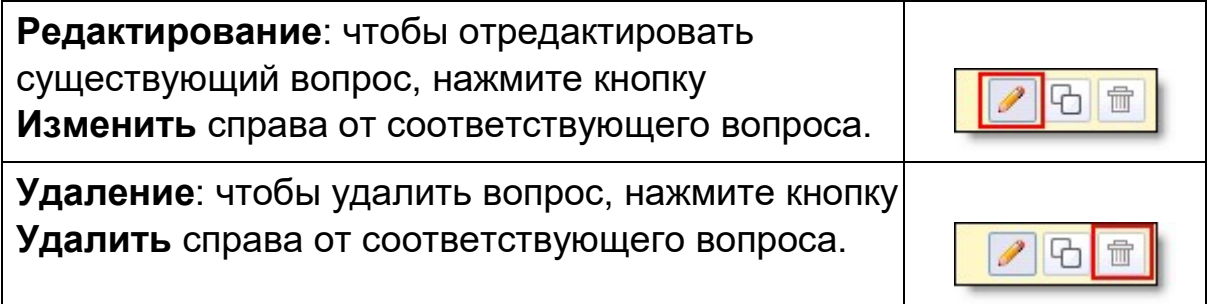

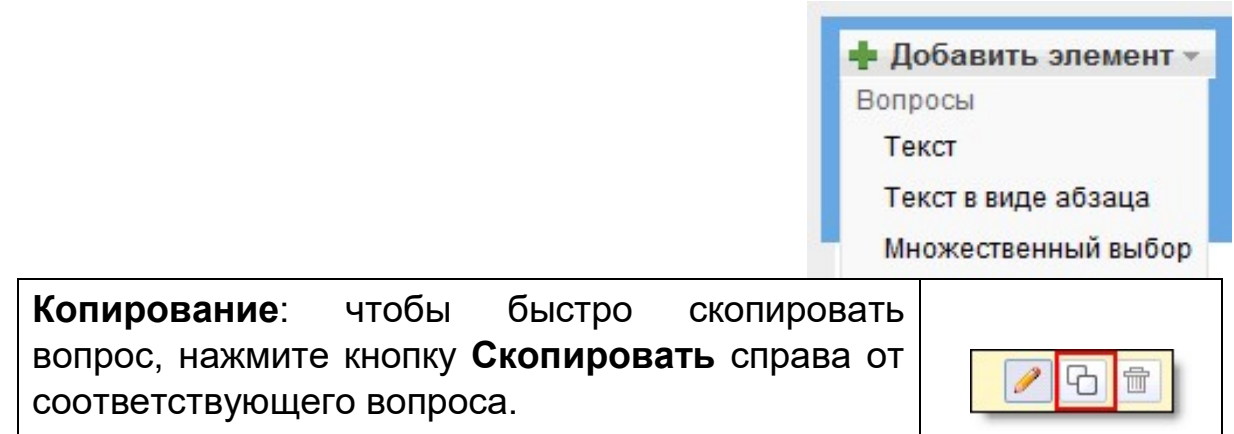

10. Редактирование второго вопроса открывается кнопкой

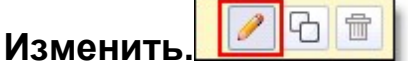

11. Добавить новые вопросы можно командой **Добавить элемент** в верхней части

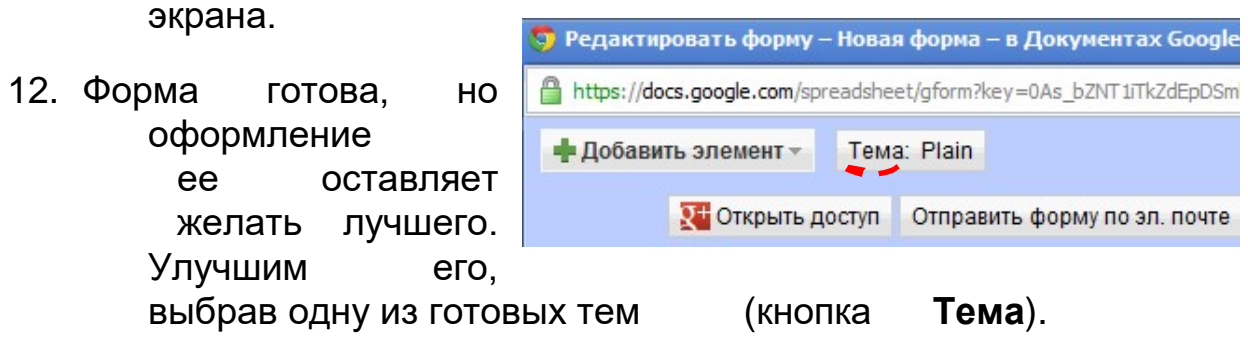

После выбора подходящего фона не забудьте нажать на кнопку **Применить** в верхней части окна. После этого изменится название темы и выбранное оформление будет применено к готовой форме.

13. Когда анкета будет полностью готова, Вам необходимо отправить ее респондентам. Это можно сделать двумя способами:

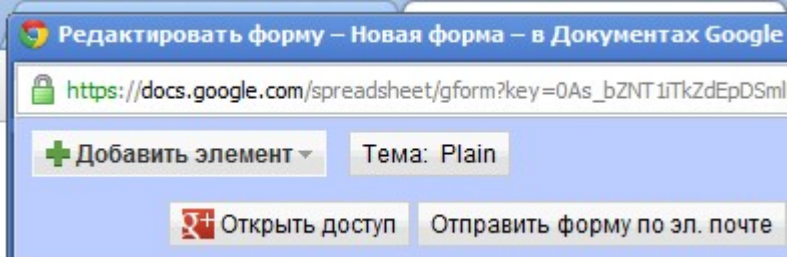

- a. нажмите **Отправить форму по электронной почте** и укажите адреса электронной почты пользователей, которым требуется отправить данную форму;
- b. скопируйте ссылку, расположенную в черном прямоугольнике в нижней части экрана после слов *Просмотреть опубликованную форму можно здесь,* и вставьте ее в в письмо

Просмотреть ответы этой ссылке Ваша анкета откроется для анкетирования. Сводка Таблица

Просмотреть опубликованную форму можно здесь: https://docs.google.com/spreadsheet/viewform? formkey=dEpDSmIBMUdmdVAzdXYxakw1VEI0NUE6MQ

или на страницу сайта или блога. По

- 14. Все ответы участников анкетирования будут автоматически собраны в таблицу, которая доступна из Документов Гугл. Открыть таблицу с результатами анкетирования можно двумя способами:
	- a. на своей страничке документов Google найти анкету и открыть её.
	- b. в режиме редактирования формы перейти в таблицу
- 15. Здесь можно предоставить доступ к результатам другим

пользователям

В Предоставить доступ

- 16. Если вы хотите отредактировать вопросы анкеты (перейти в режим редактирования формы) нажмите кнопку **«Форма» → «Редактировать форму»**. Далее вы можете изменять вопросы, редактировать их или копировать.
- 17. Можно перейти в режим **Сводка**, нажав кнопку **Показать сводку отчетов**. Здесь ответы будут представлены в числовой форме, процентном соотношении и в виде диаграмм.

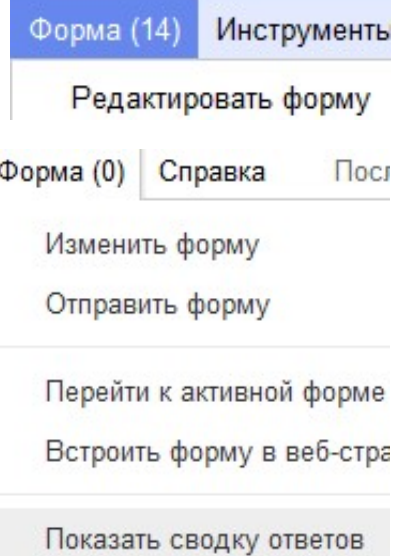

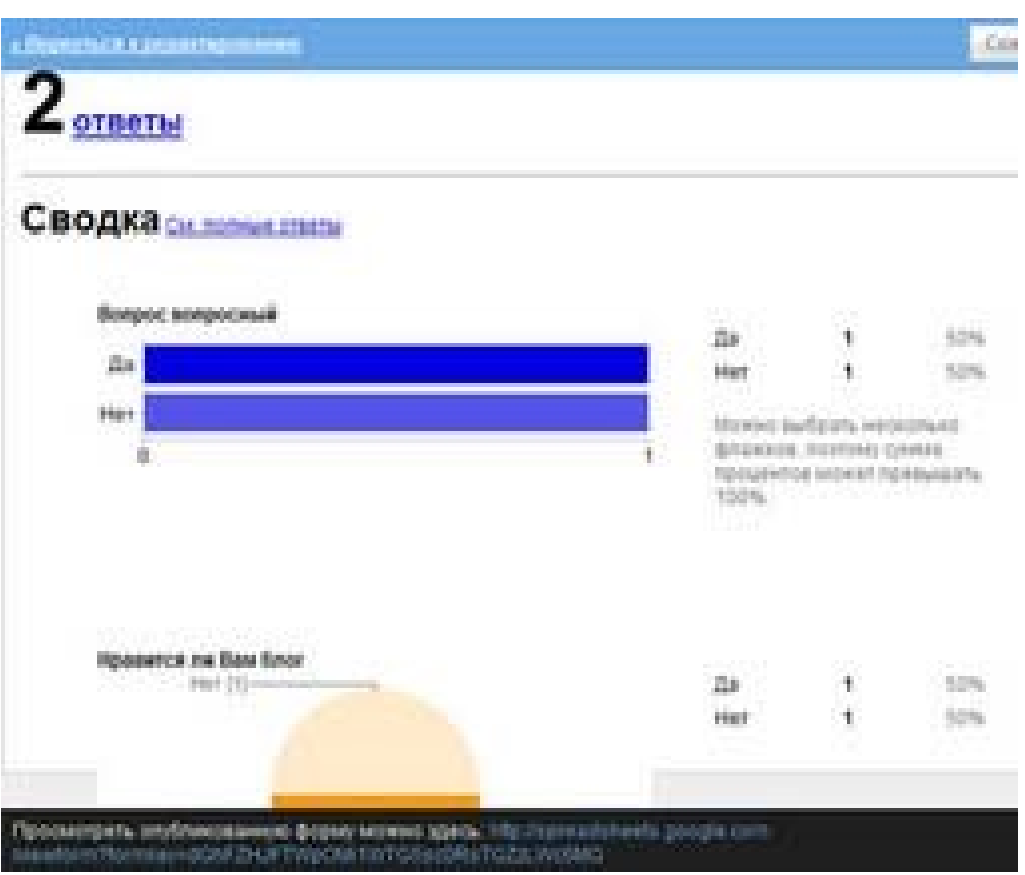

- 18. Также предусмотрена возможность:
- Использовать форматирование и редактор формул в таблицах, чтобы подсчитывать результаты и настраивать вид данных.

• Импортировать и Файл Правка Вид Вставка Формат Данные экспортировать Совместный доступ... данные в формате XLS, Создать CSV, TXT и ODS Открыть... (и экспортировать в Переименовать... формате PDF и Создать копию... HTML). Импорт... Например, можно загрузить Просмотреть историю изменений таблицу на свой Настройки таблицы... компьютер и работать с ней в Загрузить как программе Excel.

#### **Темы для опросов:**

- 1. Опрос по программному обеспечению ПК
- 2. Опрос по аппаратному обеспечению ПК
- 3. Опрос по операционным системам
- 4. Опрос по технологиям защиты информации

5. Опрос по качеству обучения по различным дисциплинам на курсе

Инструменты

j.

 $Ctrl + O$ 

 $Alt + CtrI + G$ 

٠

Excel

 $A - A$ 

C

- 6. Опрос по сетевым технологиям
- 7. Опрос по робототехнике
- 8. Опрос по социальным сетям
- 9. Опрос по базам данных
- 10. Опрос по web-технологиям

# **Практическая работа 3. Обработка цифровых фотографий с помощью программы Google Picasa**

#### **Аннотация**

Новые Федеральные Государственные образовательные стандарты предъявляют к современному педагогу и учащемуся требования, ориентированные на активное и грамотное применение цифрового аудио, видео и графики в образовательном процессе.

Возможности современных бесплатных сетевых медиасервисов позволяют реализовать большую часть необходимых действий в среде графического редактора и простейшего видеоредактора.

Один из таких сервисов - программа GooglePicasa, которая позволяет обрабатывать растровую графику с применением эффектов и фильтров, создавать коллажи и видео слайд-шоу.

#### **Содержание:**

Установка программы GooglePicasa. Обработка фотографий, создание коллажей и сетевых фотоальбомов в программе GooglePicasa. Создание видео слайд-шоу в программе GooglePicasa, размещение его в сети, свойства видео слайд-шоу на видеоканале YouTube.

#### **Задание 1. Установка программы GooglePicasa**

Для установки программы воспользуемся следующим алгоритмом:

#### **Шаг 1.**

Выходим в интернет на Google.ru

#### **Шаг 2.**

В верхней части окна находим - **Еще** - **Все сервисы** - **Picasa**

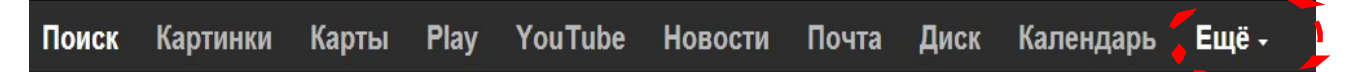

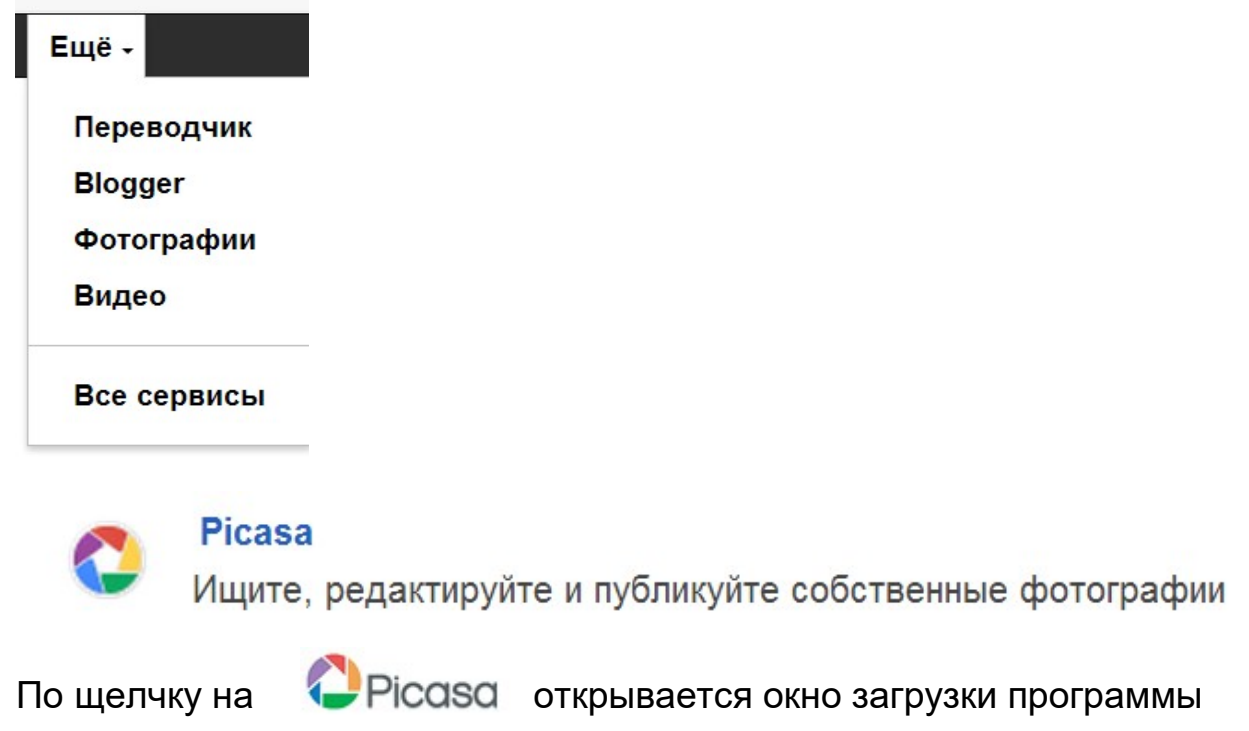

# **Шаг 3.**

В открывшемся окне выбираем «Загрузить Picasa»

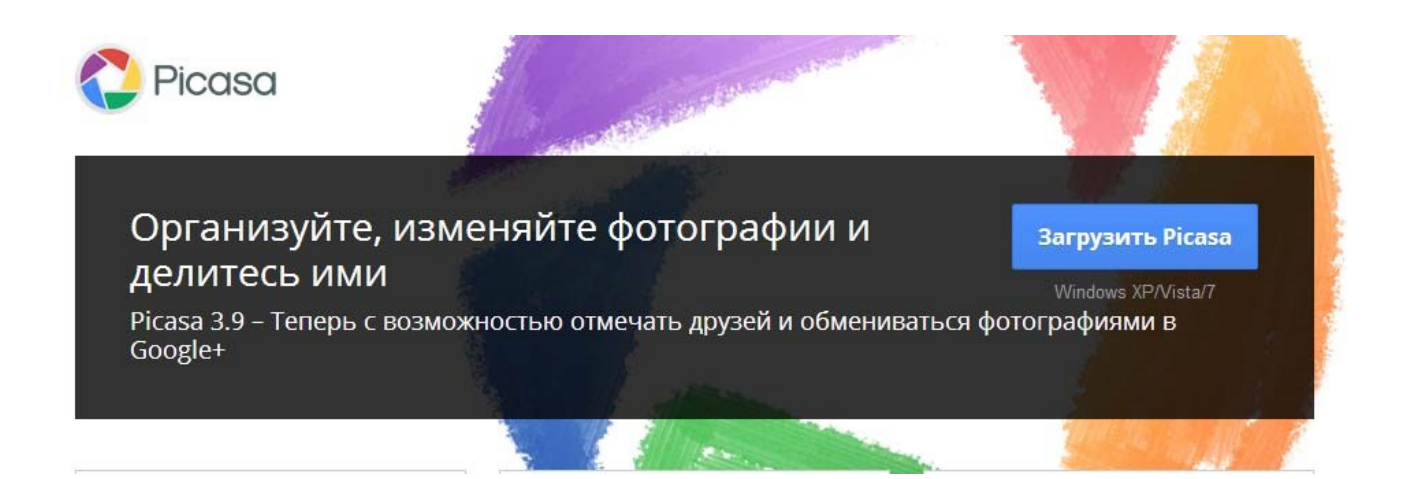

### **Шаг 4.**

Программа загрузится на Ваш компьютер, Вы откроете папку с загрузкой и запустите эту программу. Начнется установка, которая продлится несколько минут. После установки на рабочем столе Вы увидите ярлык

этой программы.

Он поможет Вам при ее запуске.

В процессе установки на компьютер программы Picasa, Вы можете сделать свой выбор, предоставив программе возможность доступа либо ко всем материалам на компьютере, либо к тем, которые Вы храните в папке «Мои документы» - «Изображения». В первом случае программа при запуске проанализирует все медиафайлы на данном компьютере. Не торопитесь удалять те файлы, которые она найдет и покажет. Возможно, это части сохраненных страниц сайтов или папки с фотографиями, найденные программой по различным характеристикам.

#### - установите на компьютер программу **GooglePicasa**

# **Задание 2. Обработка фотографий, создание коллажей и сетевых фотоальбомов в программе GooglePicasa**

Программа GooglePicasa позволяет не только редактировать фотографии, включая ретуширование, цветокоррекцию, кадрирование, выравнивание, коррекцию эффекта красных глаз, добавление текстовых надписей, создавать коллажи и видео слайд-шоу, но и служит для создания, пополнения и синхронизации сетевых альбомов, сохранения их на компьютере и размещения в сети.

Программа Google Picasa требует корректности в работе, поэтому перед тем как производить какое-либо последующее действие с графикой, которую Вы обрабатываете, убедитесь в том, что то, что Вы уже сделали

ранее, не потребует отмены. Когда Вы перейдете к новой операции, старую отменить в данной программе Вы не сможете.

# **Шаг 1.**

До начала работы с программой создайте на компьютере отдельную папку, в которую скопируйте фото, необходимые для создания коллажа и видео слайд-шоу, а также музыку для звукового сопровождения видео слайд-шоу. Когда работа с программой не будет вызывать у Вас сложностей, специальную папку для работы, Вы можете не создавать.

#### **Шаг 2.**

Откроем программу с помощью ярлыка на рабочем столе и увидим все свои фото в окне программы, где слева перед Вами будет каталожное дерево. На том дереве видны все папки с фото, по дереву можно перемещаться вверх-вниз при помощи мышки, для того чтобы найти и выделить нужную папку.

Выбираем нужную папку, после однократного нажатия на нее левой клавишей мыши в правой части экрана открываются все содержащиеся в папке фото.

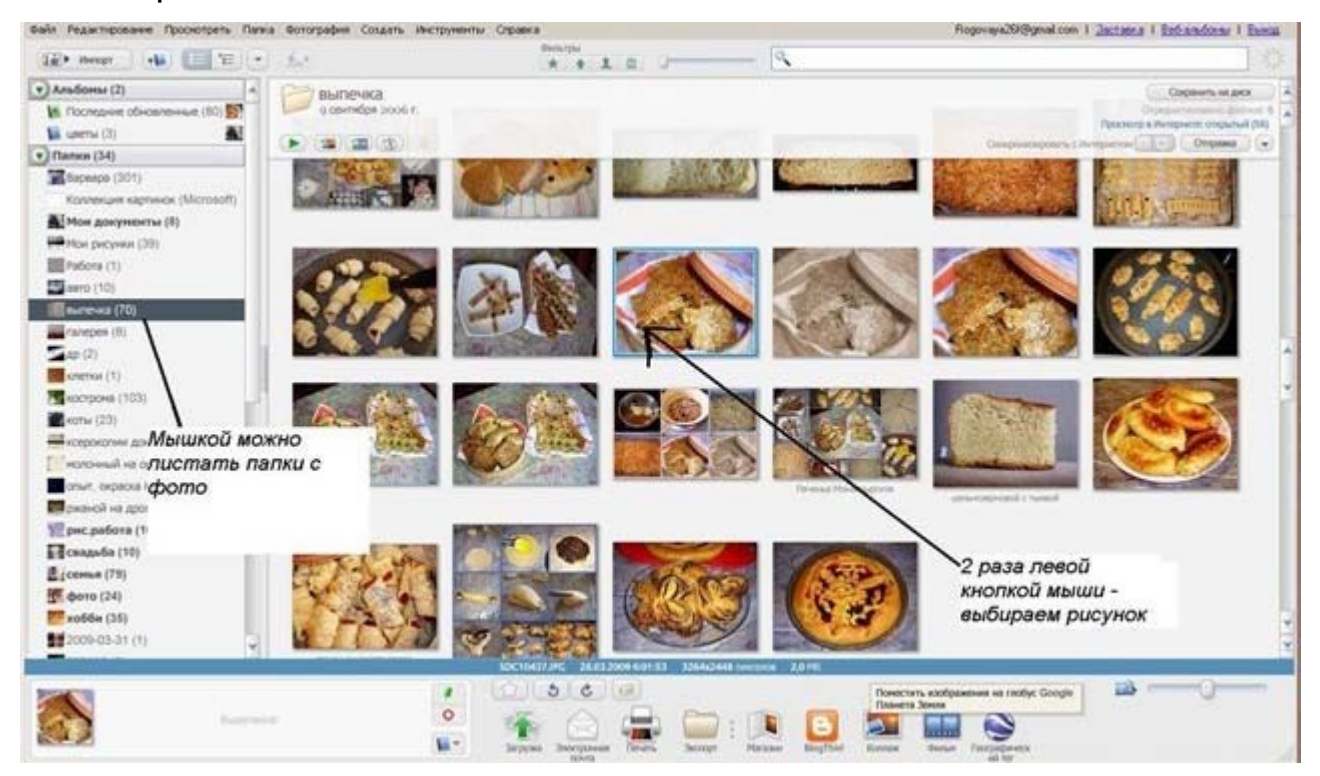

Дважды щелкнем левой клавишей мыши по фотографии и она откроется в полноэкранном виде. Слева при этом Вы увидите вкладки для обработки фотографий, добавления к ним эффектов, надписей и т.д.

Если при запуске программы Вы не находите в каталожном дереве свою папку, то открыв «Файл» - «Добавить файл в Picasa», Вы найдете и

откроете сою папку. Достаточно будет выделить одну из фотографий в папке и все они откроются для редактирования.

Чтобы загрузить фото в программу, можно также просто найти и активировать папку или перетащить папку или некоторые снимки для редактирования.

Другой способ позволяет сделать то же самое с помощью функции "Импорт" в самой программе. Нажав ее, можно выбрать папку или другое устройства, откуда нужно будет получить фотографии. Далее выделить и нажать кнопку "Импортировать все" или выделить некоторые и нажать "Импортировать выбранные".

#### **Шаг 3.**

Импортируем фото в программу и изучаем основные операции.

Щелкнув два раза по изображению, Вы увидите, что оно откроется в новой закладке, и перед вами будет панель тремя вкладками основных операций.

- на первой (основной) находятся функции кадрирования, ретуширования, поворота, подписи и др.;
- вторая (редактирование) позволяет добавлять убавлять освещенность и цветовую температуру кадра;

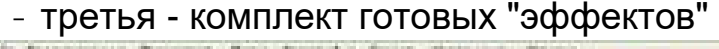

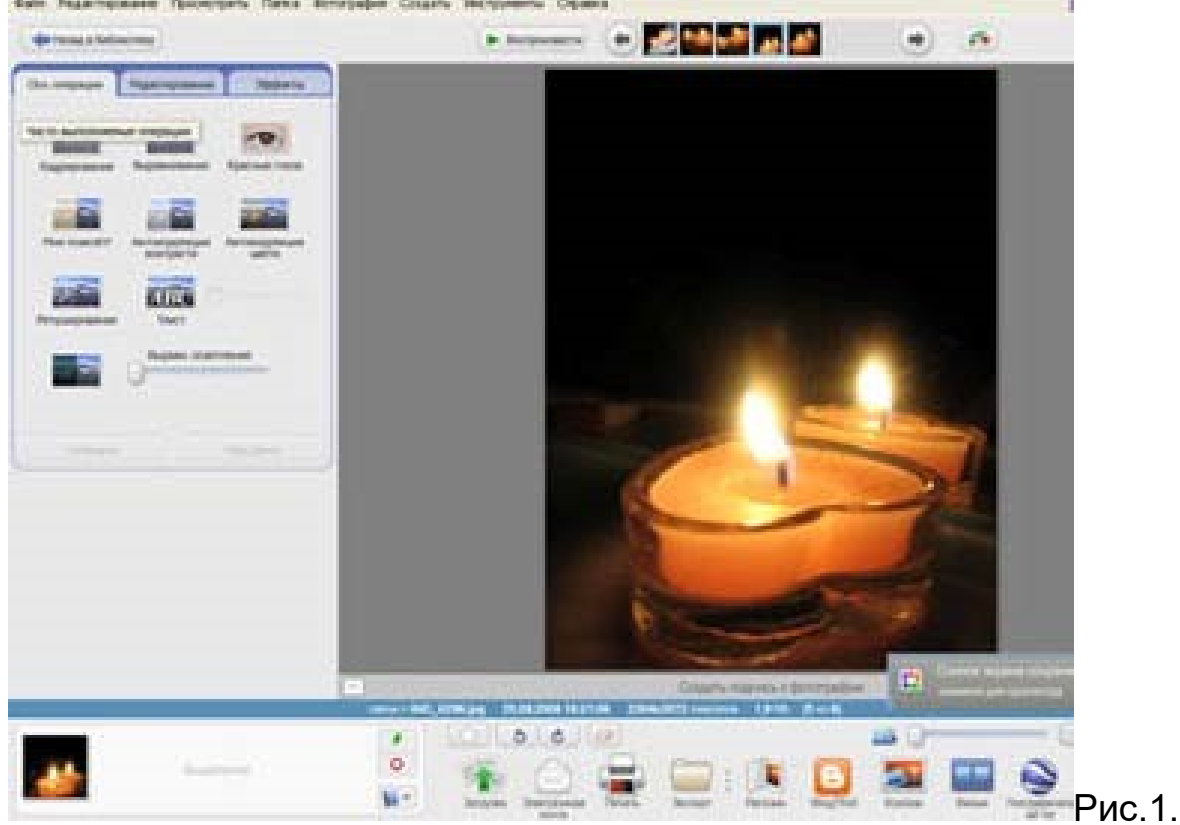

Выравнивание фотографии дает возможность усовершенствовать любое изображение, которые «подпортили», немного наклонив при съемке фотоаппарат. Линейка прокрутки позволяет повернуть изображение настолько, чтобы оно было выровнено. Затем нажимаем ОК (см. рис. 2).

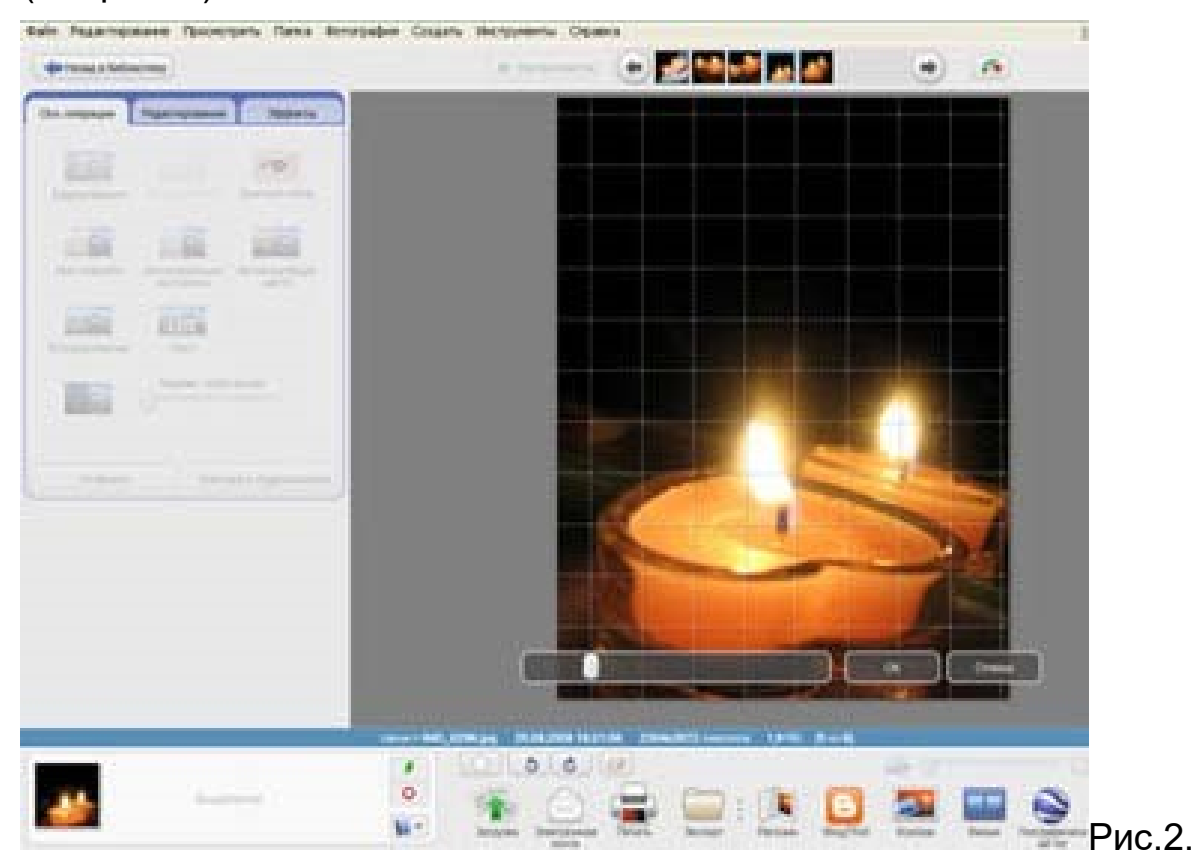

Кадрирование вам будет предложено как автоматическое, так и вручную, с соблюдением пропорций или произвольное. Выбрав вид кадрирования, нажимаете ОК. Выполним кадрирование фото, см. рис.3.

На рис. 3 показано как выполняется вырезание (кадрирование) нужной нам области фотографии.

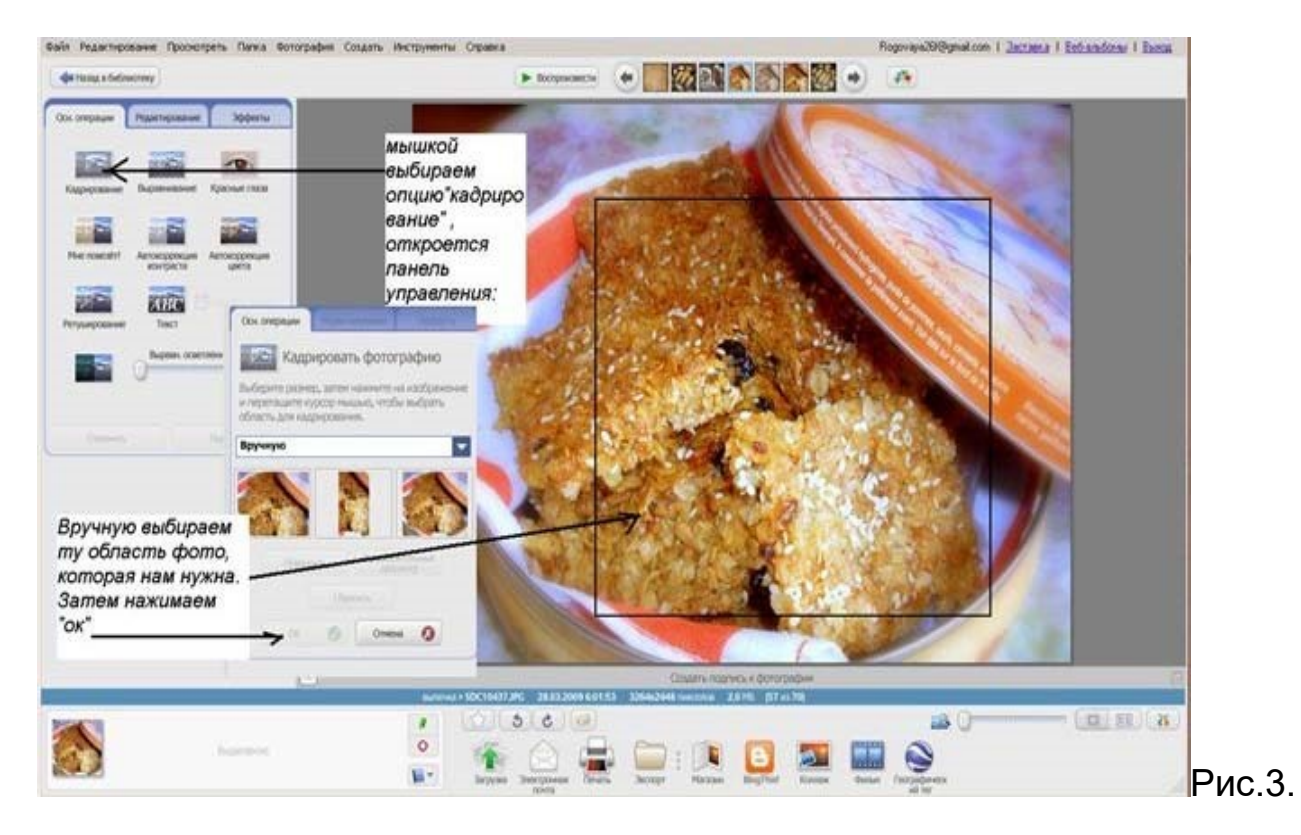

В первой вкладке есть опция, которая позволяет сделать подпись на фото, для чего нужно нажать на иконку "Текст" (см. рис.4, 5) на панели инструментов. Мы увидим пустую рамочку, появившуюся в центре фото, в котором можно писать текст. Эту рамочку, либо уже вписанный в нее текст можно мышкой перемещать в любую часть рисунка.

Текст можно сделать светлее/темнее, изменить цвет текста, цвет и толщину его границы, добавить прозрачность. Нажав левой клавишей мыши на границу рамки текста, мы сможем увеличивать его размер, поворачивать. Можно изменять шрифт и начертание текста, однако, внимательно смотрите за тем, чтобы выбранный Вами шрифт содержал русские буквы.

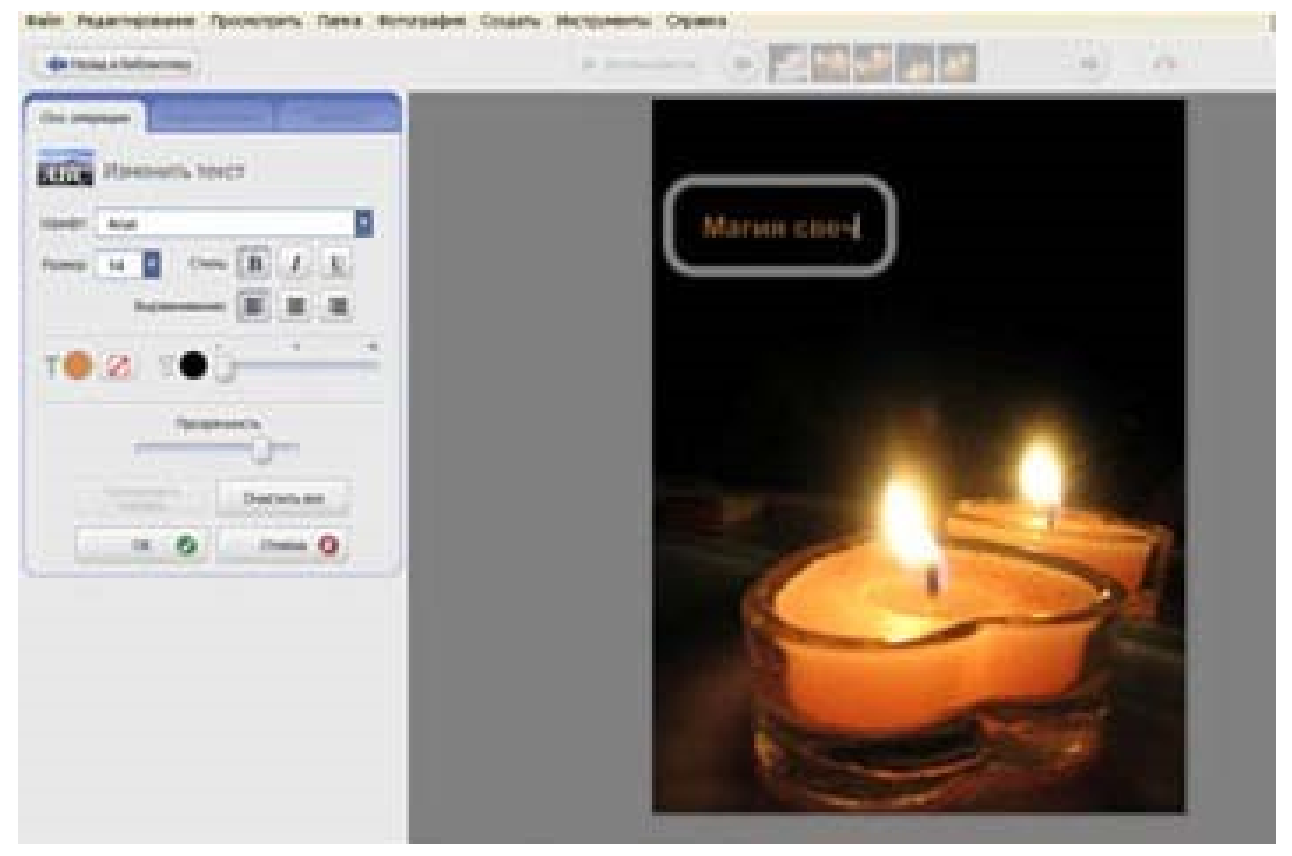

Рис.4.

Функция «Ретушь» позволяет убирать грязь и дефекты на фотографиях (см. рис. 5)

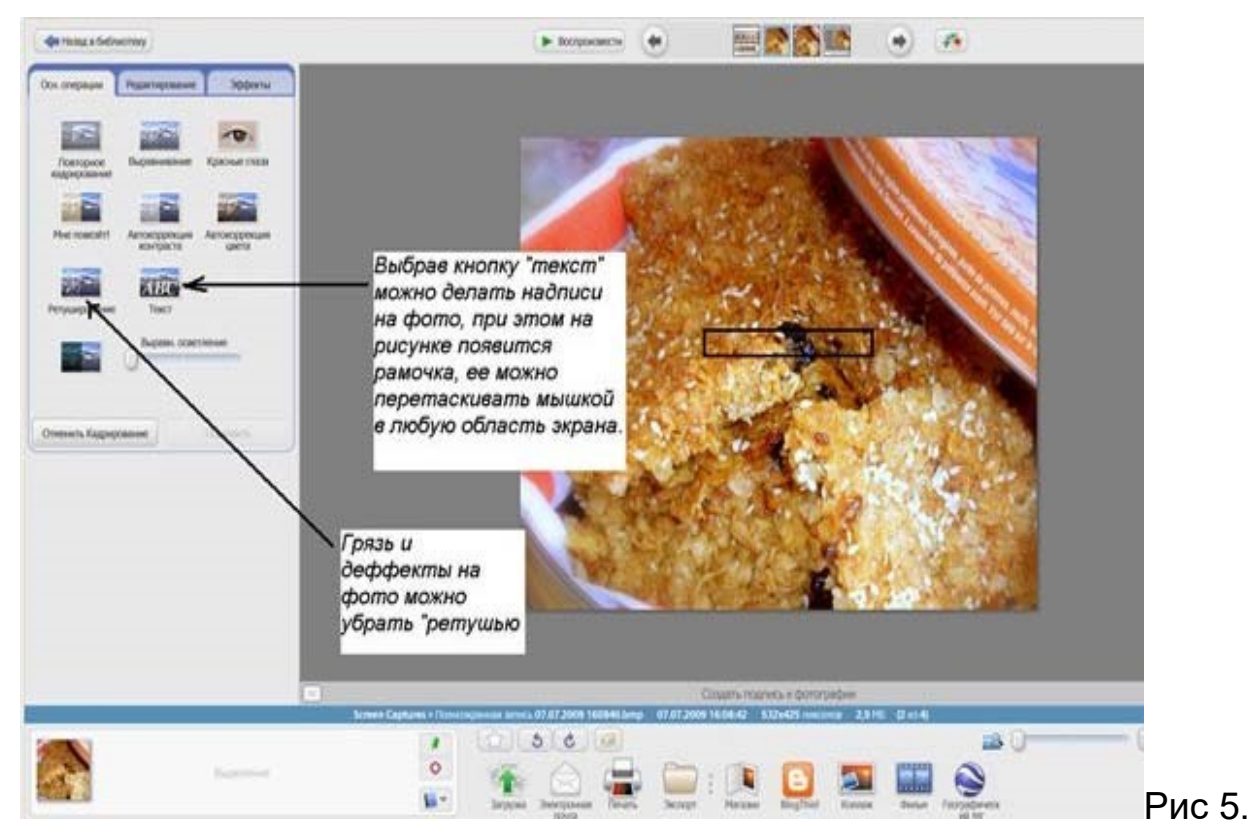

**Шаг 4.** 

После знакомства с основными операциями, переходим на следующую вкладку «**Редактирование**».

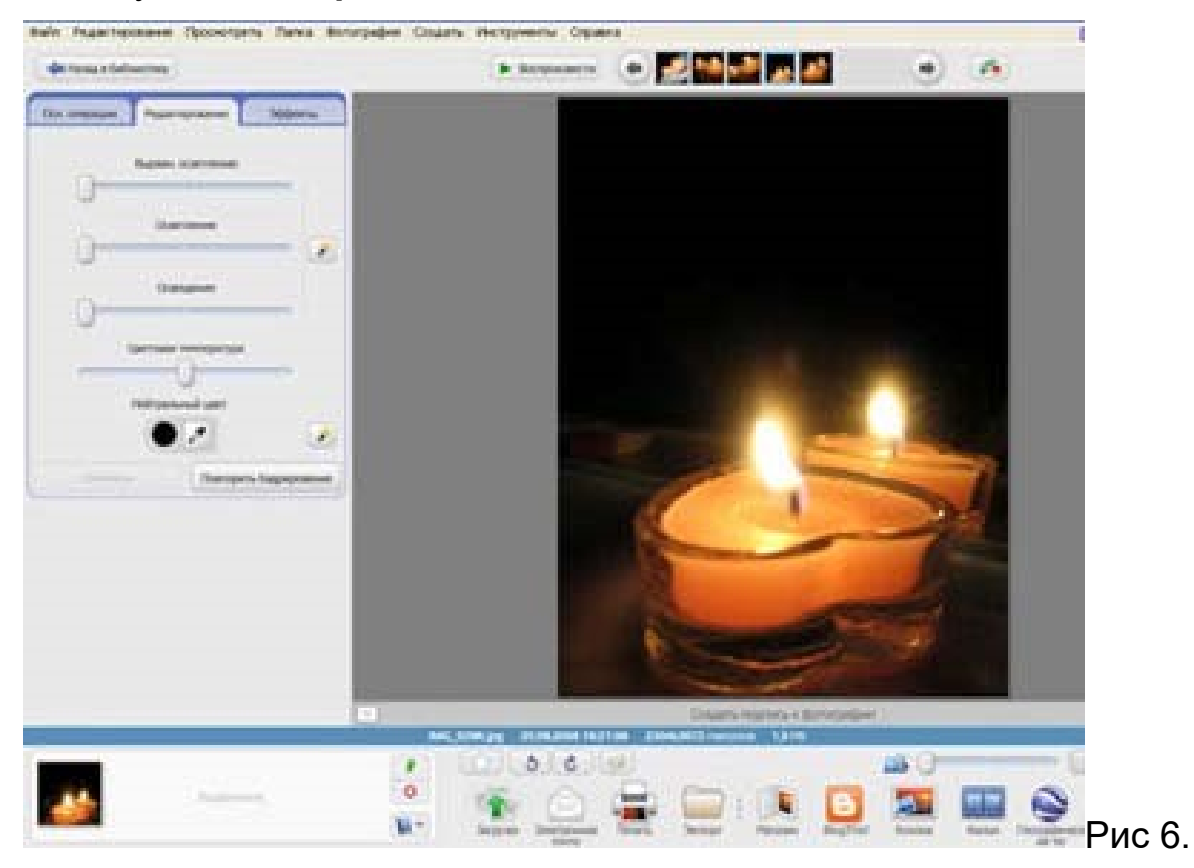

На рис. 6 показано, что можно выполнить осветление с помощью вкладки «Редактирование».

Сделать осветление больше/меньше, увеличить либо уменьшить освещение, а также изменить цветовую температуру, что позволит сделать цвета либо насыщенными, либо приглушенными, пастельными. Кнопка «нейтральный цвет» позволяет выбрать нейтрально-серую или белую часть фотографии для восстановления цветового баланса.

# **Шаг 5.**

Вкладка «**эффекты**». На панели с "эффектами" (см рис.7) есть такие полезные функции, как "четкость изображения", "насыщенность цветов" и прочие. Если результат любой из проделанных операций Вас не устраивает, можно отменить данное редактирование.

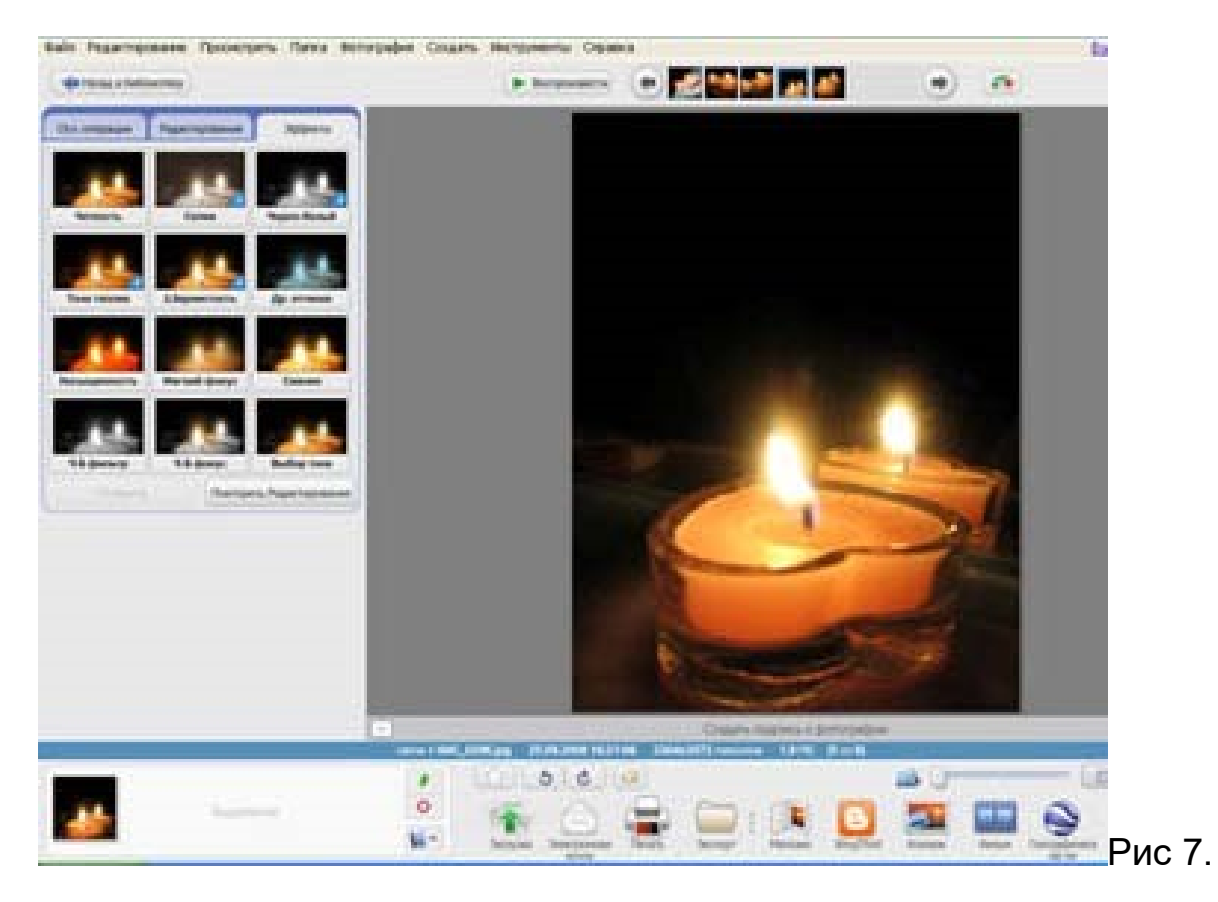

Рассмотрим несколько операций, которые позволят усовершенствовать изображение. Помимо таких действий, как преобразование снимка в оттенки сепии или в ч/б, которые выполняются одним нажатием кнопки мыши, поговорим о других. Мы можем смягчить фокус вокруг выбранной точки (см. рис 8). Нажимаем кнопку «мягкий фокус», перед нами откроется панель изменения фокуса. Находим на изображении ту центральную точку, вокруг которой хотели бы смягчить фокус. Затем на панели слева выбираем нужный размер (диаметр смягчения) и эффект мягкости. Нажимам ОК. Получится изображение с маленьким размером центральной точки и большим уровнем смягчения.

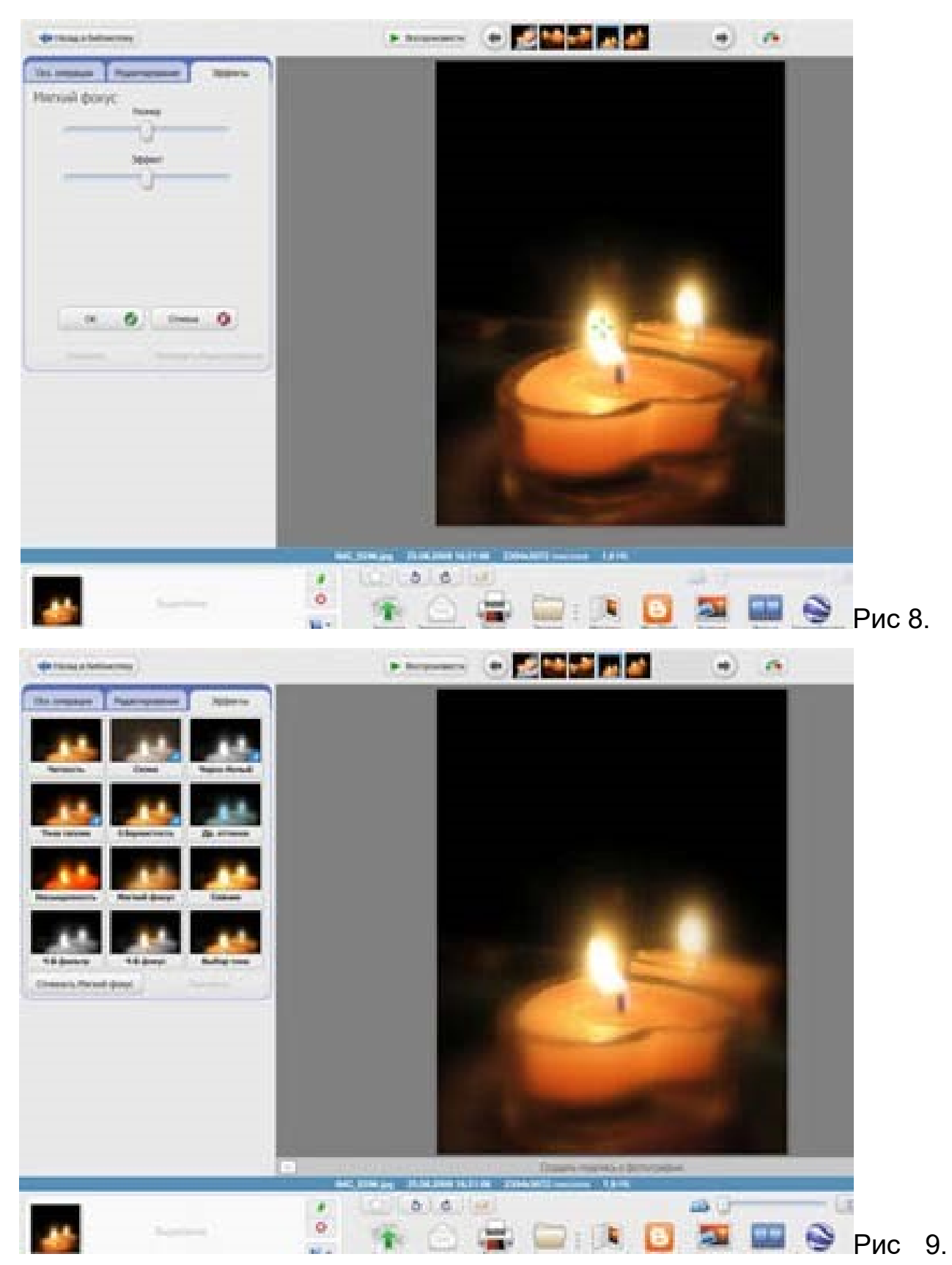

Кнопка «**сияние**» (см. рис. 9) позволяет добавить полупрозрачное свечение. Выбираем интенсивность, радиус и получаем желаемое сияние.

Еще один интересный элемент –ч/б фокус (см. рис. 10). Он увеличивает насыщенность вокруг центральной точки и, тем самым, получается черно-белое изображение с одним цветным элементом. Наводим фокус, выбираем размер и резкость и видим результат.

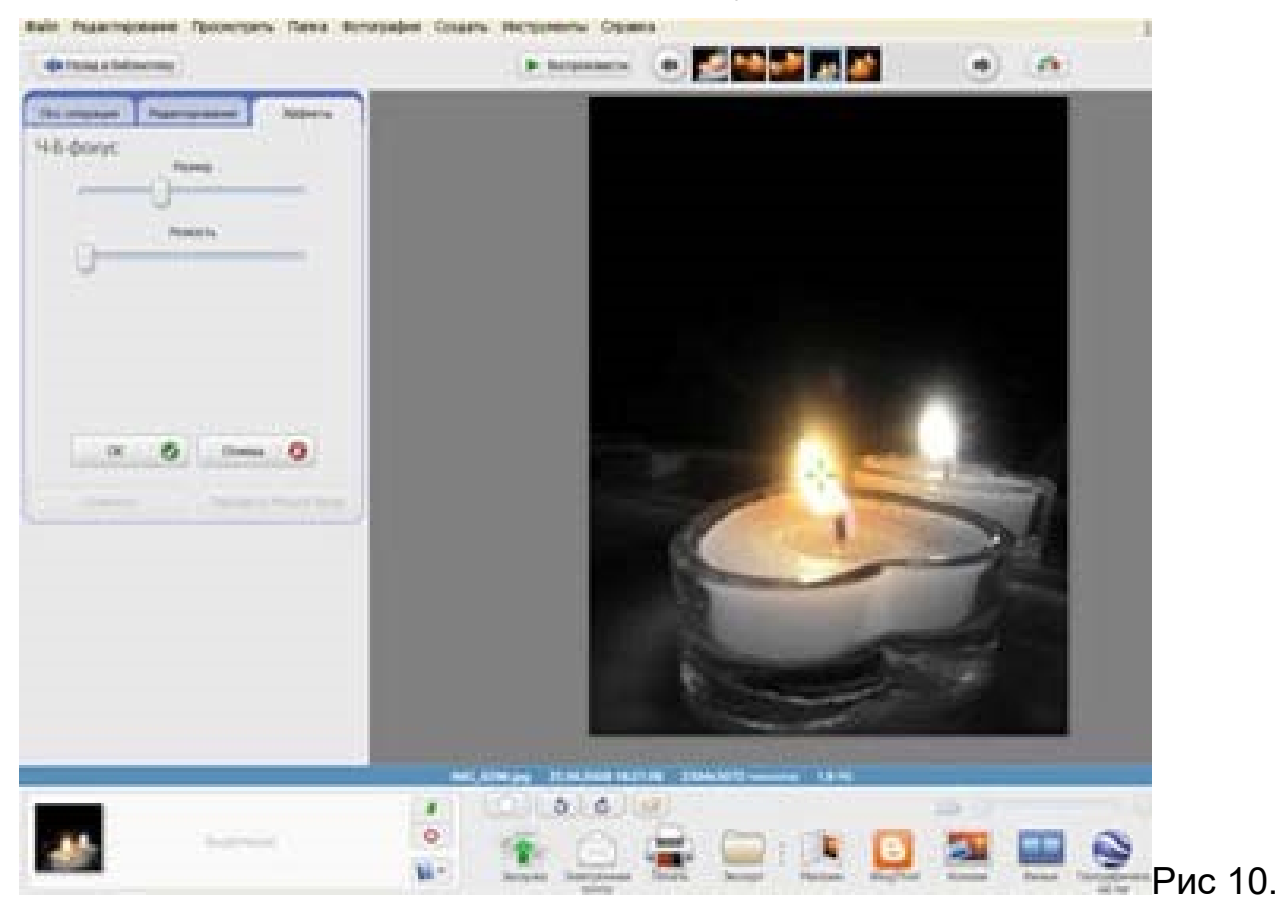

Затем можно фото просто сохранить или разместить в сетевом альбоме. Изменения в фото сохраняются по умолчанию.

#### **Шаг 6.**

### **Создание коллажей в программе GooglePicasa**

Коллаж в программе Picasa можно сделать даже из одной фотографии, выбрать её же фоном коллажа и сделать подписи разными шрифтами и разными цветами. Подписи можно расположить под любым углом. Кроме того их можно редактировать на любом этапе работы (см. рис. 11).

Для этого выбираем в альбоме фотографию, выделяем её мышкой и нажимаем "Коллаж".

Эту опцию можно активизировать и другими способами. На рис. 11 показан вариант

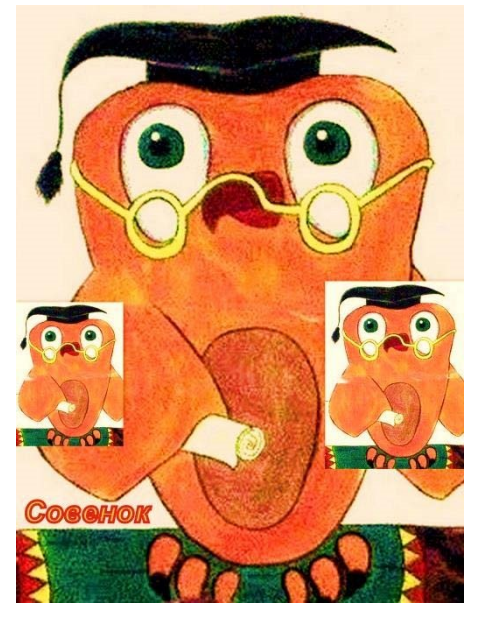

Рис. 11.

"стопка фотографий", потому, что этот вариант открывает опцию "границы фотографий".

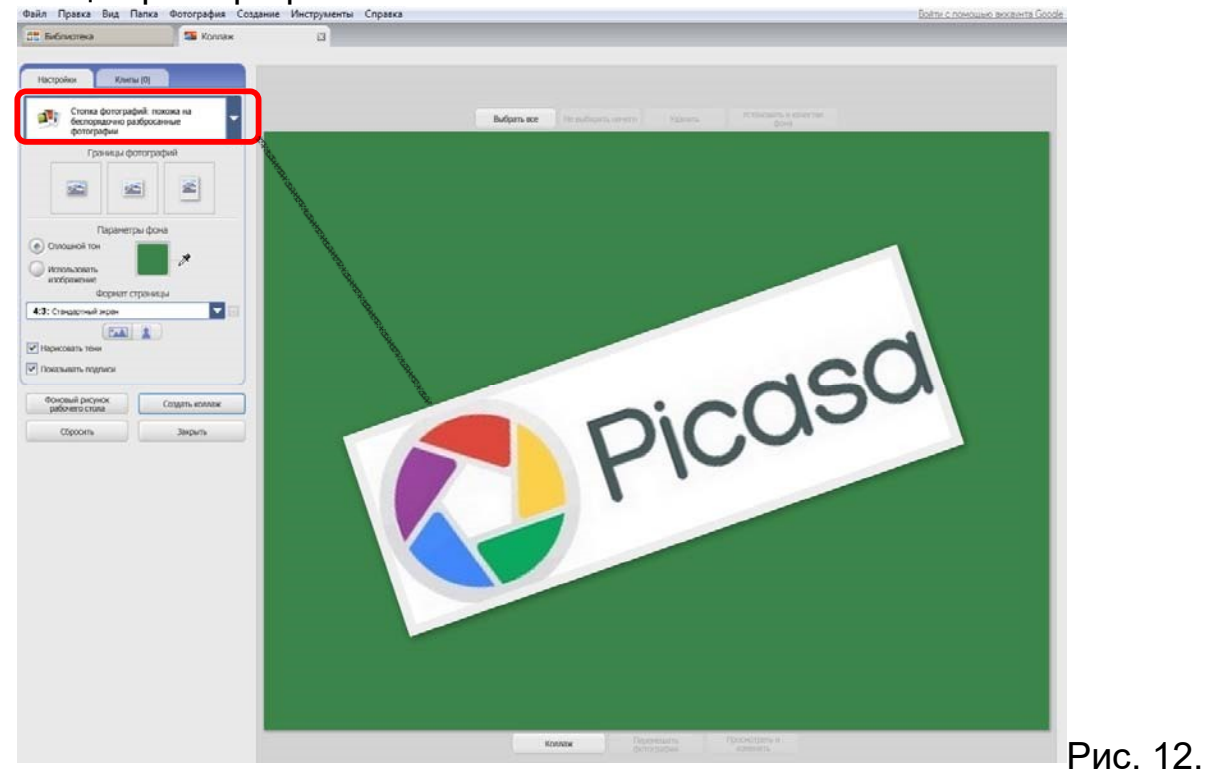

Помимо основного размера коллажа можно выбрать, ориентацию (горизонтально или вертикально). Кнопки, с помощью которых выбирается пропорция - отмечены кривой линией (см. рис.

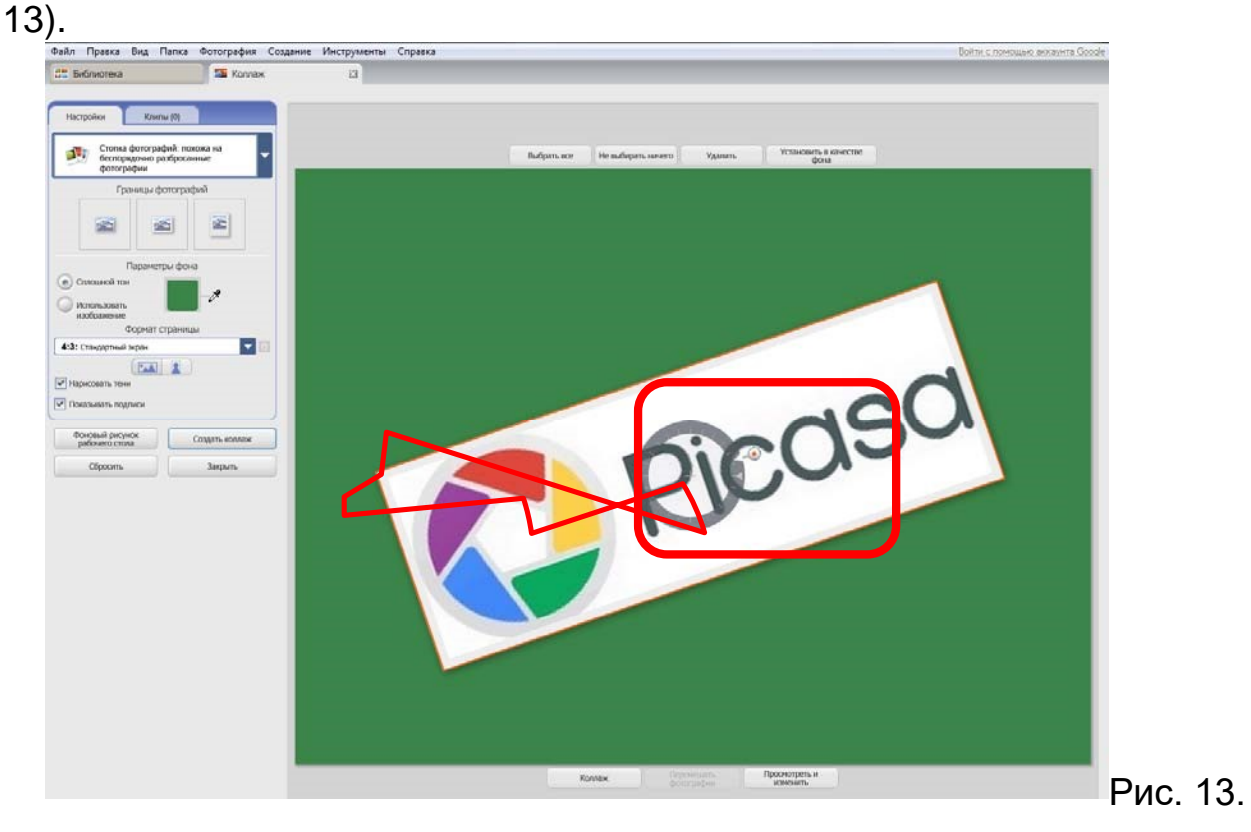

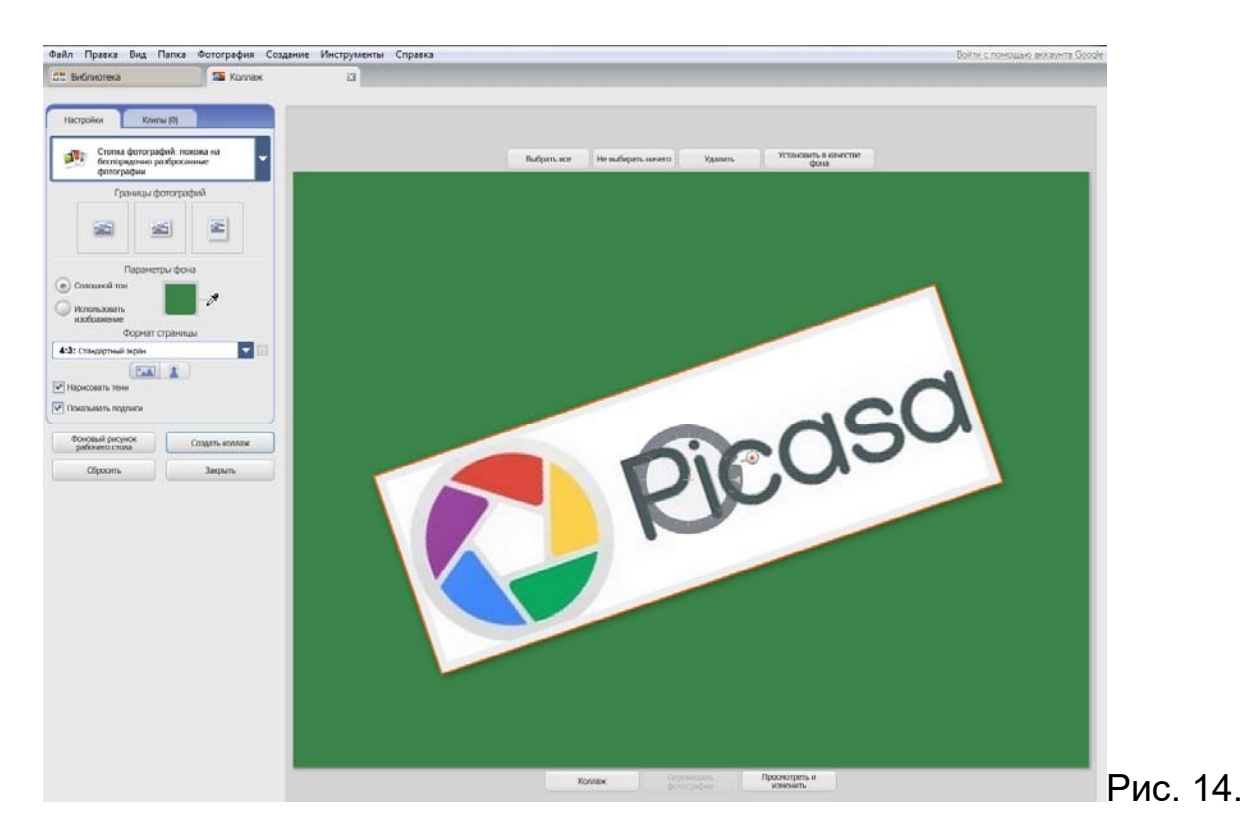

Выбрав пропорции коллажа, нажимаем мышкой на фотографию появляется "круг управления размерами, наклоном" и функциями джойстика. Фотографию можно увеличивать и/или наклонять под любым УГЛОМ (СМ. РИС. 14, 15).<br><sup>Файл Правка Вид Папка Фотография Создание Инструменты Справка</sup>

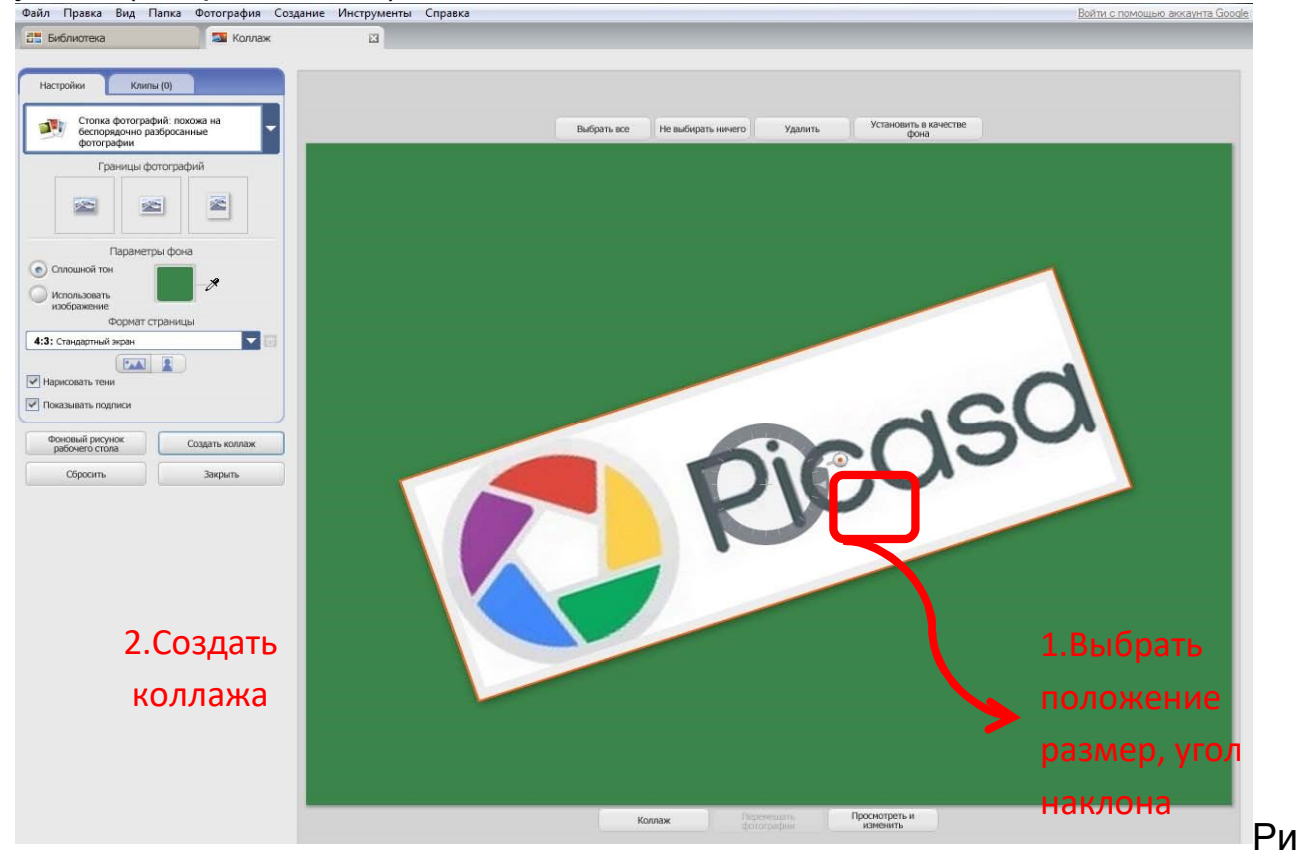

с 15.

Интересен коллаж их многих фото. Фотографии, которые не нужны в коллаже можно удалять (в контекстном меню фотографии). Удалятся фотографии только из коллажа, в папках они остаются.

Попробуйте его сделать самостоятельно (см. рис.16) и разместить в сети в сетевом альбоме. Можно этот коллаж сделать фоновым рисунком Вашего рабочего стола.

При создании коллажа, вы можете применять все ранее изученные для коллажа операции. Когда макет коллажа и его деталей будет соответствовать Вашим потребностям, нажимаем «Создать коллаж» и ждем, когда он будет создан и сохранен в специальной

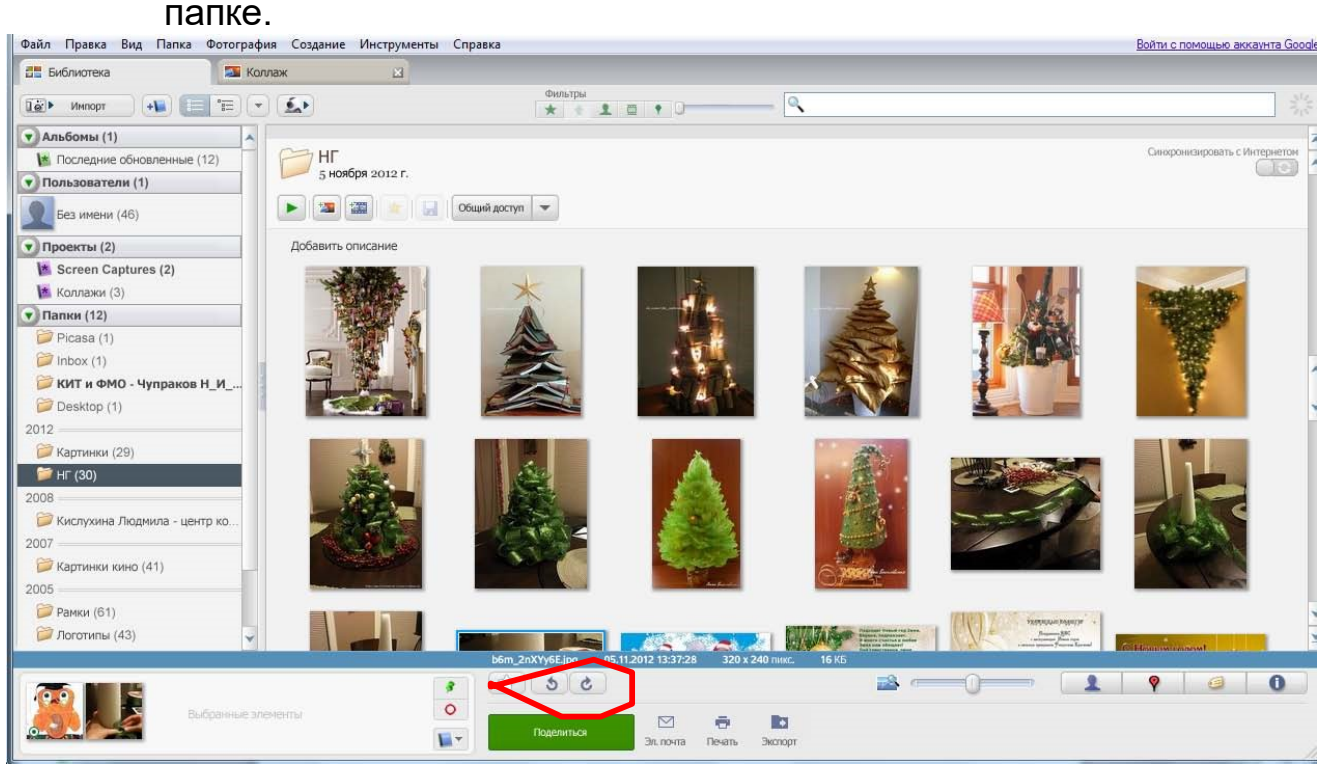

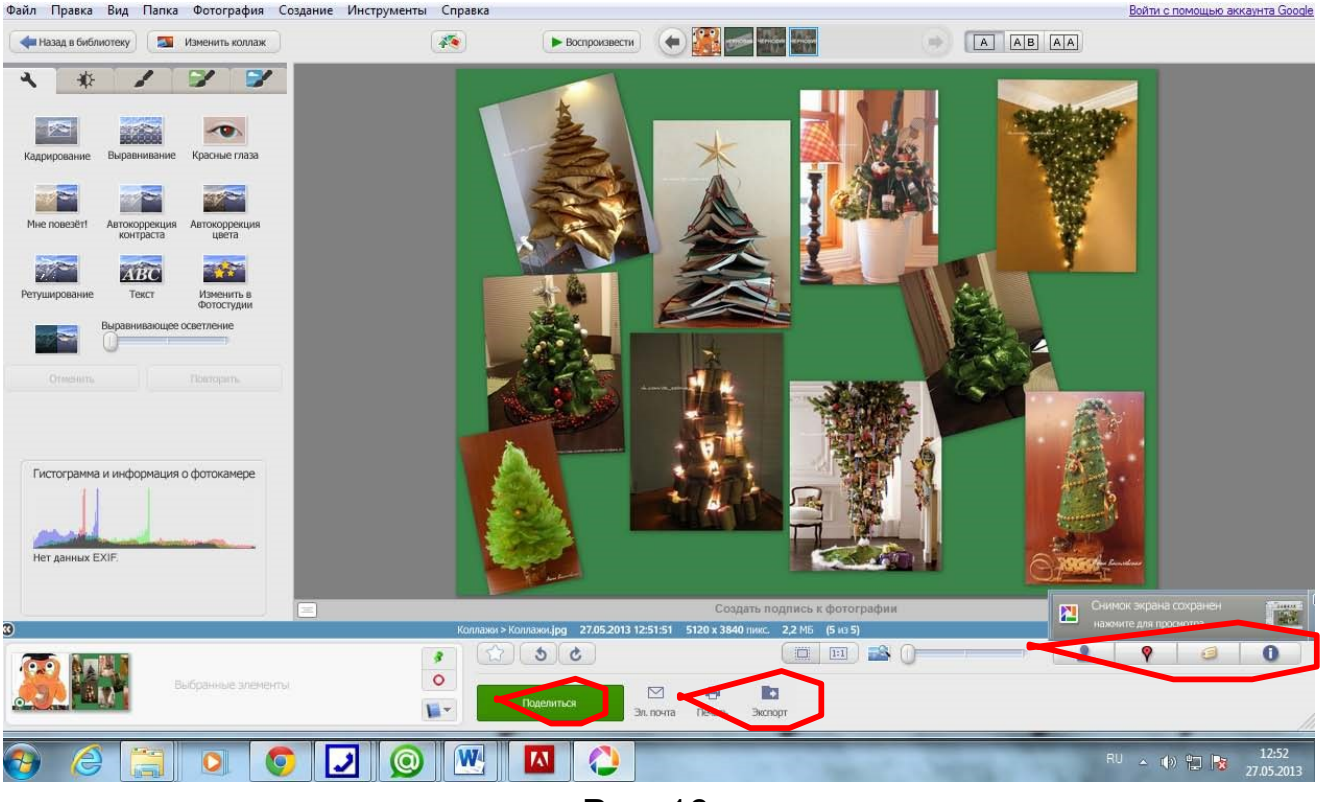

Рис. 16

Все создаваемые коллажи сохраняются по адресу: Пуск – Документы – Изображения – Picasa–Коллажи. Вместе с коллажем будет сохранен и дополнительный служебный файл с таким же именем. При копировании или переносе готового коллажа в другую папку этот служебный файл переносить не нужно.

# **Шаг 7.**

# **Другие возможности программы GooglePicasa**

Программа позволяет выполнять и другие операции, в частности создавать сетевые альбомы и работать с ними. Дополнительное знакомство с некоторыми функциями возможно с помощью небольших видеороликов (скринкастов), размещенных на Google.

После того, как Вы отредактировали и упорядочили фотографии, можно поделиться последними с другими пользователями.

Чтобы поделиться целой папкой или альбомом, нажмите кнопку «Общий доступ», расположенную в заголовке папки или альбома. Это позволит загрузить фотографии в Веб-альбомы Picasa.

Панель кнопок внизу окна библиотеки, позволяет:

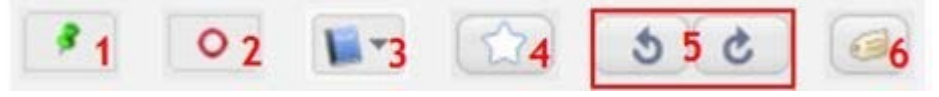

- 1. "Отобрать выбранные элементы". С помощью этой кнопки можно помечать фотографии(из различных папок и альбомов), как отобранные и выполнять потом с последними нужные действия (перемещение, редактирование и т.п.)
- 2. "Отменить выделение". Кнопка отменяет выделение выбранных элементов
- 3. "Добавить выбранные элементы". Добавление фотографий в новый или существующий альбом. Кнопка «Добавить в» позволяет добавлять все выбранные фотографии из области "Отобранные фотографии" прямо в альбом по Вашему выбору.
- 4. Пометка избранных фотографий. Добавьте пометки к фотографиям в Picasa, чтобы пометить их как "Избранные". Фильтр "Пометка"(в виде звездочки), расположенный в верхней части библиотеки, позволяет увидеть только избранные фотографии.
- 5. Поворот фотографий. Поверните фотографию на 90 градусов по часовой стрелке или против нее.
- 6. Пометка фотографий тегами. Теги напоминают ключевые слова. Теги Picasa, состоящие из одного или нескольких слов, позволяют легко находить фотографии в коллекции (для экономии времени используйте комбинацию клавиш "Ctrl+T").
- В Picasa есть «социальная» панель, которая позволяет:

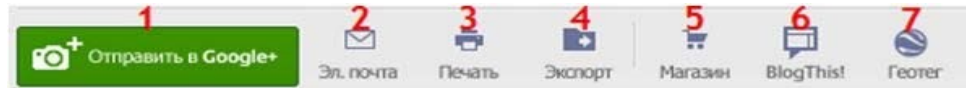

- 1. Отправить в Google+. Позволяет отправить фото в социальную сеть Google+ и тут же его просмотреть в интернете.
- 2. Отправка фотографий по электронной почте.Эта кнопка позволяет быстро отправить несколько фотографий по электронной почте, если у Вас есть аккаунт почты Gmail.
- 3. Печать фотографий.Позволяет распечатать выбранные фотографии на локальном или сетевом принтере, с большим количеством дополнительных настроек.
- 4. Экспорт копий фотографий.Эта кнопка позволяет создать копии фотографий со всеми внесенными в них изменениями. Исходные фотографии останутся нетронутыми. Во время экспорта также можно задать качество итоговых копий.
- 5. Заказ печати через онлайн-поставщика услуг. Функция, позволяющая заказывать распечатки и персонализированные продукты у различных интернет-провайдеров услуг. Работает так: после регистрации на вебсайте провайдера, Picasa автоматически загружает все выбранные Вами фотографии на его сайт, позволяя заказать печать фотографий по желанию. Сервис GooglePicasa сотрудничает с

российскими сервисами фотопечати, в частности, FotoClick, PixArt и др.

- 6. Опубликовать фотографии в Blogger. Если у Вас есть блог в сервисе Blogger, то публикацию фотографий можно осуществить кликнув пиктограмму BlogThis и тут же отправить фото в блог.
- 7. "Геотег" или ответ на вопрос из серии "А это где? А это где?". Кликнув "геотег" появится специальное окно, где на карте Google maps Вы сами находите место съемки. Далеко не все пользователи знают, что на цифровых фотографиях можно проставлять координаты съемки – географические широту и долготу. Эти данные записываются в так называемый EXIF - специальное расширение цифрового снимка, куда заносится масса информации: дата и время съемки, модель фотоаппарата, экспозиция, ISO и так далее и т.п. Если фотоаппарат (телефон) снабжен чипом GPS, то в этот EXIF также можно заносить GPS-координаты – это и называется "геотег". На тех фотографиях, где есть "геотег", Picasa покажет специальный красненький значок – как отметка позиции на картах Google. Если нажать на такой же значок из нижней панели инструментов, программа выведет панель с картой, где покажет координаты всех фотографий в папке или координаты выделенной фотографии (см. рис.17).

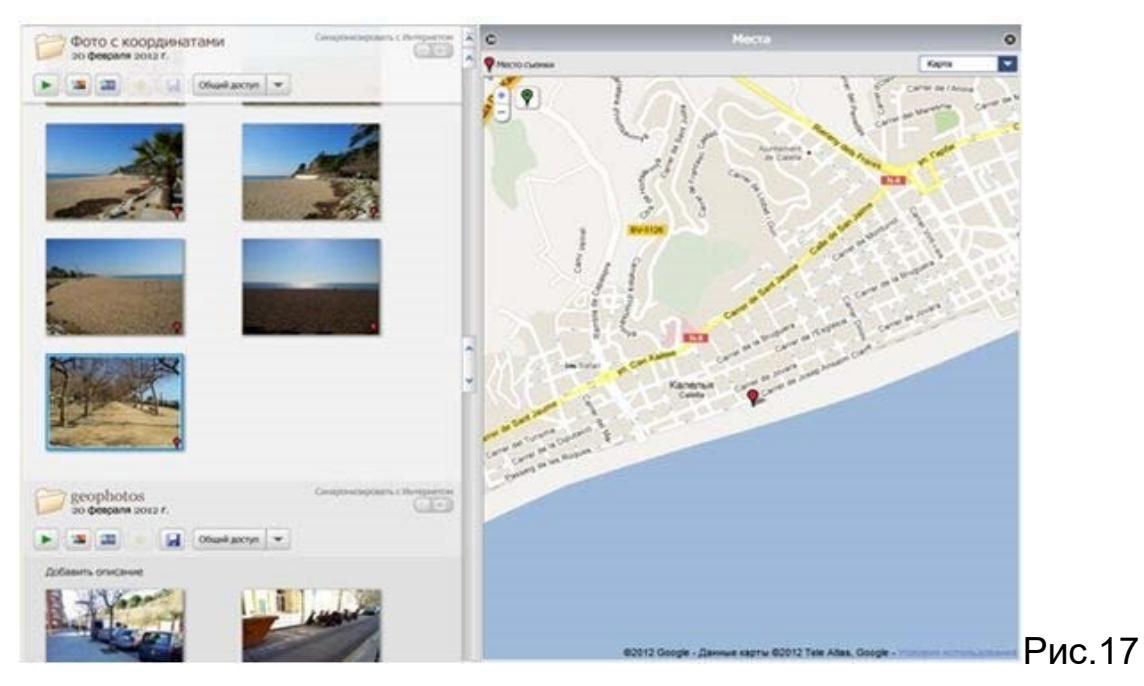

Фотографии можно скопировать записать на DVD-диск.

Надежный способ содержания фотографий в целости и сохранности– резервное копирование фотографий. Для этого в Picasa откройте меню

"Инструменты", выберите «Создать резервную копию фотографий» и настройте параметры(см. рис.18).

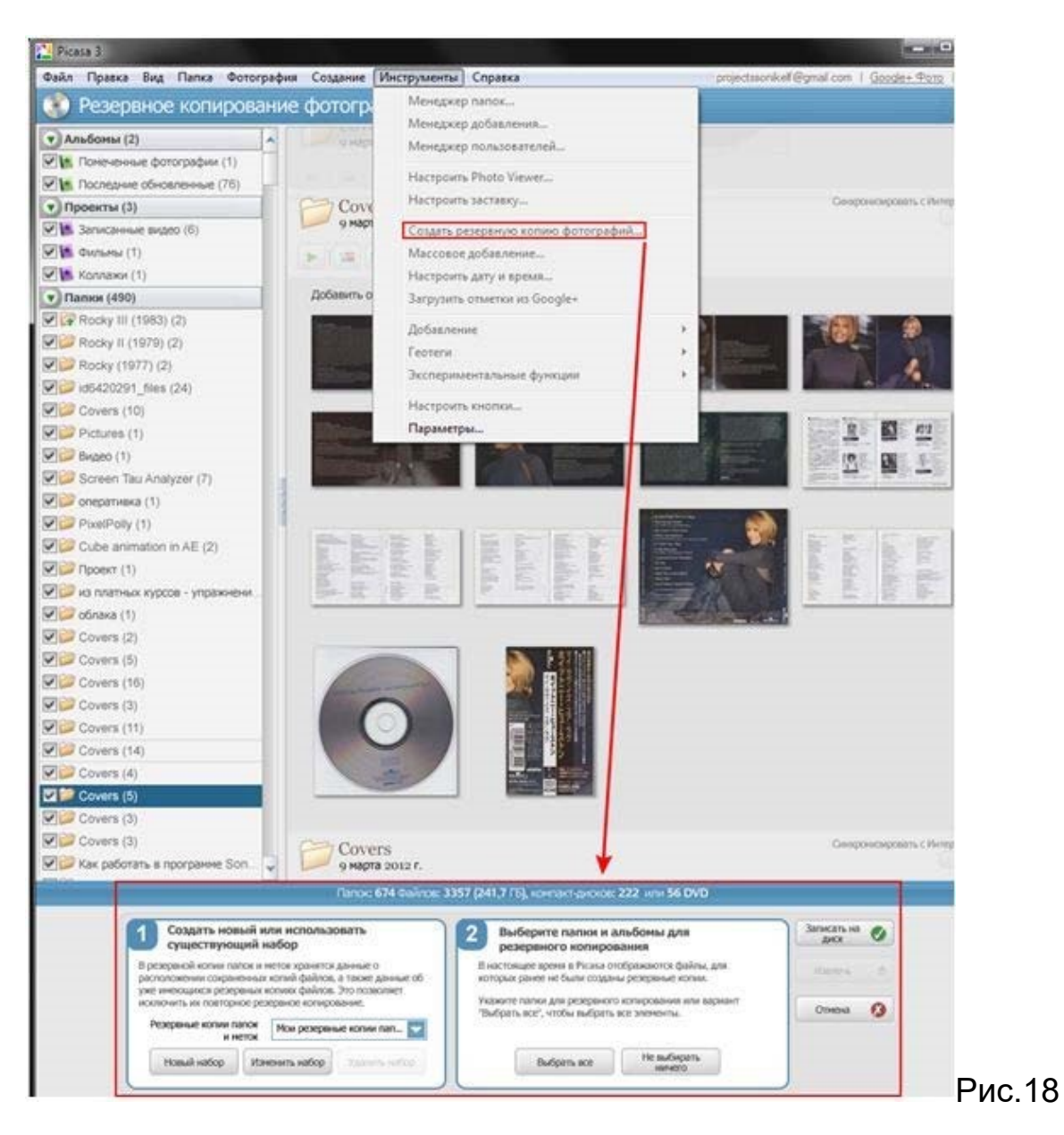

Добавить кнопки в «социальную» панель можно через главное меню «Инструменты – Настроить кнопки – Добавить…

Теги имен. Интересная функция программы - анализатор лиц. Программа автоматически сканирует загруженные фото и пытается выявить на них лица людей, т.е. распознает последние. Отметка знакомых на фотографиях происходит следующим образом: если при указании директории, в которой следует сканировать изображения, не выключается режим «С распознаванием лиц», Picasa обнаружит на данных фотографиях все лица и в разделе «Пользователи» предложит добавить имена (см. рис. 19)
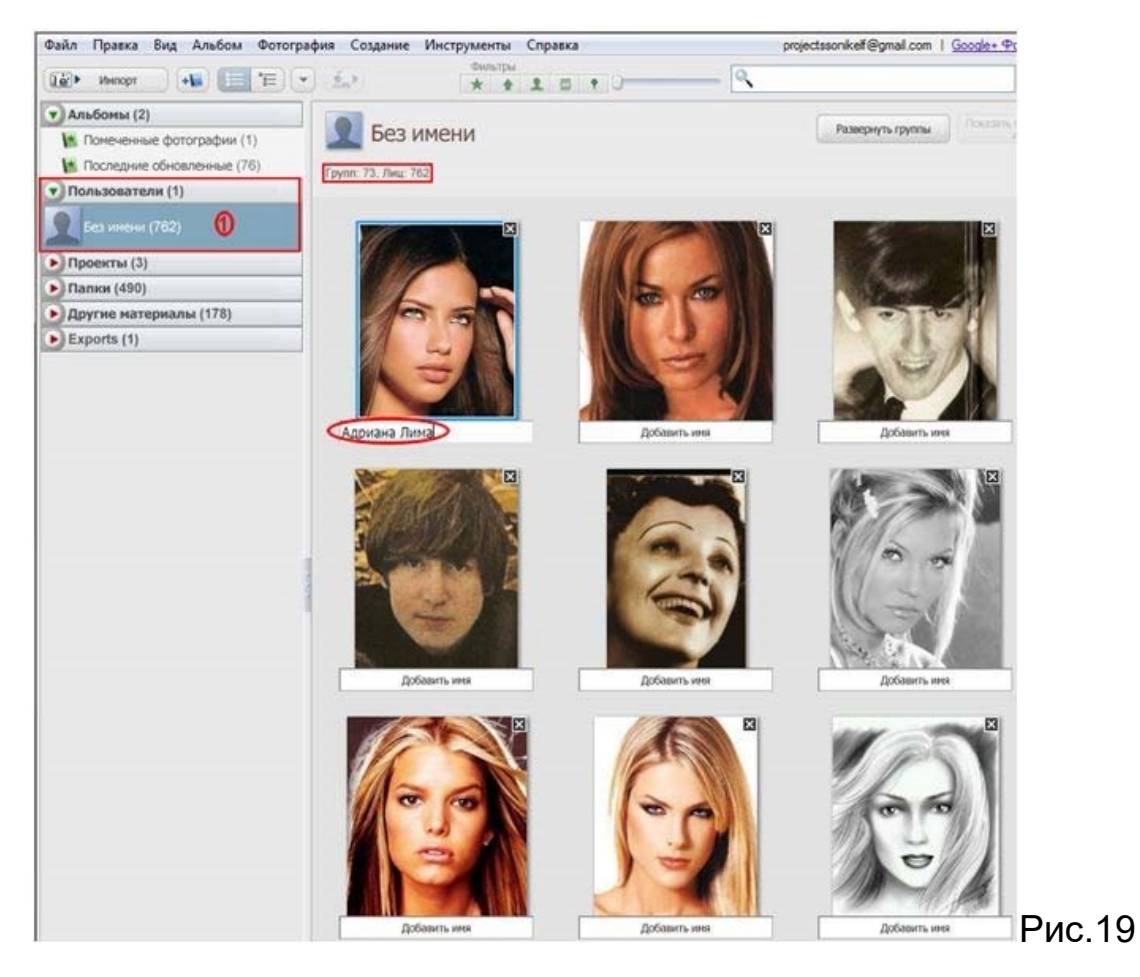

Стоит Вам один или несколько раз обозначить человека, как программа автоматически отметит его на других снимках. Если программа уверена, что пользователь опознан правильно, то это произойдет без дополнительных уведомлений. Качество распознавания зависит от того, насколько четко видно лицо на фотографии, не повернуто ли оно боком. Если у программы есть сомнения, она попросит подтвердить или отклонить предположение, а перепутать «молча» может только в случае большого сходства людей. Постепенно, по мере накопления данных, программа самообучается и может уже самостоятельно узнавать, кто изображен на снимке.

Для управления контактами в Picasa присутствует "Менеджер пользователей"(«Инструменты-менеджер пользователей»). Если Вы войдете в программу под учетной записью Google, то сможете синхронизировать их с «Google Контактами», при этом каждому контакту будет присвоена использованная в миниатюре фотография. Такая связка позволит Вам создать полную базу контактов всех людей, с которыми Вы когда-либо были знакомы (см. рис. 20).

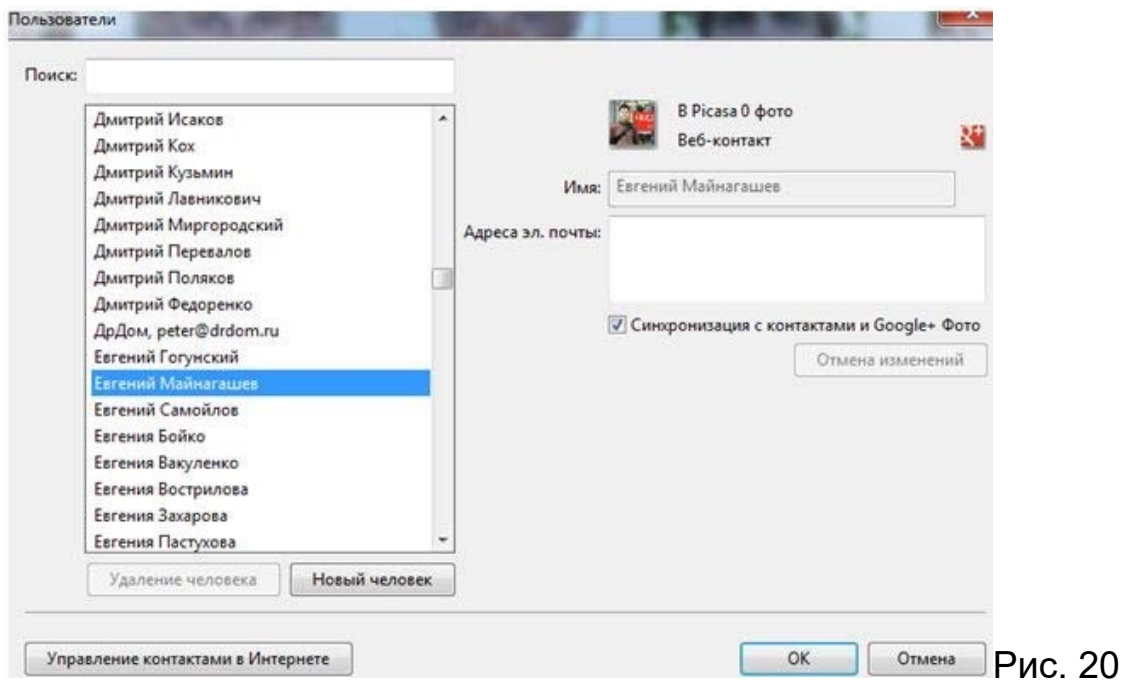

Кроме того, с появлением службы GooglePlus контакты из «Кругов» интегрированы с контактами Google, и если пользователь, которого Вы хотите добавить, присутствует в ваших «Кругах», то для него не придется создавать отдельный контакт.

Интересно, что Picasa интегрирована с сервисом "Google - Веб-альбомы Picasa". И выбранные Вами локальные цифровые фотоальбомы перекочуют в интернет. Это очень удобно! Теперь Вы можете дать доступ другу к тому или иному альбому и уже не будет необходимости пересылать по одной фотографии по почте. Выбудете хозяином своих веб-альбомов, которые смогут просматривать только те, кому Вы сие разрешите. Пользователь получает бесплатное 1 Гбайт хранилище, которое можно расширить до 10 Гбайт, однако это уже не бесплатно.

Веб-альбомы и синхронизация фотографий. Google предлагает собственный сервис для осуществления обмена фото. Для того чтобы воспользоваться его услугами, необходимо иметь учетную запись Google (она универсальна и применима, в первую очередь, к почтовому ящику), с её помощью можно также входить на сервис обмена фотографиями. Достаточно выполнить вход единожды, и потом программа будет автоматически заходить на сервис, позволяя загружать на него фотографии, управлять ими, менять описания. Для загрузки фотографий необходимо включить постоянную синхронизацию с Интернетом(кнопка в виде круговых стрелок, справа в панели просмотра изображений)для определенных альбомов. Это позволит Вам редактировать фотографии в папке, добавлять туда новые или удалять имеющиеся у себя на компьютере, а все изменения моментально будут вноситься в веб-альбомы, и наоборот, если добавить снимок через вебинтерфейс, он сохранится у Вас на компьютере. Отключение режима синхронизации не приводит к удалению загруженных снимков на GooglePlus.

Поиск дубликатов. В Вашей коллекции изображений наверняка найдутся повторяющиеся файлы. Отыскать такие совпадения поможет специальная функция программы, которая всего за несколько секунд находит дубликаты даже в самой большой коллекции.

Создание плаката. Если требуется превратить изображение в большой плакат, эта функция для Вас. Она позволяет разделить фотографию на несколько частей и распечатать каждую из них отдельно. Затем можно соединить полученные фрагменты вместе и сделать из исходной фотографии одно масштабное полотно.

Создание веб-галерей. С помощью Picasa очень легко подготовить фотографии для демонстрации на своем сайте в виде веб-галереи. Для этого необходимо выделить нужные файлы, а затем выбрать пункт «Экспорт в виде HTML-страницы» (в меню «Папка»). Далее указываем в появившемся диалоговом окне заголовок, размеры картинок, выбираем шаблон, и всего через несколько минут готовая галерея будет сохранена на жестком диске.

Фильтр по цвету. Существует много видов сортировки фото: по времени снимка, событию, размеру, действующим лицам, географическому расположению. Программа Picasa, в дополнение к столь обширному списку, предлагает еще один вид фильтрации – по цвету. В результате отобразятся все изображения из Вашей коллекции, имеющие соответствующую цветовую гамму.

Скринсейвер из локальных изображений. При установке Picasa инсталлируется и специальный скринсейвер, который позволяет в минуты простоя просматривать слайд-шоу из локальных или подгружаемых из сети картинок.

Фото для паспорта. Программа позволяет вывести на печать нужный формат фото для паспорта.

## **Выполнить задание:**

- преобразовать заданные фотографии и сохранить их на компьютере и в сетевом альбоме;
- составить коллаж из полученных фотографий, разместить коллаж в сетевом альбоме.

**Практическая работа № 4 . Создание видео в программе Google Picasa**

**Задание 1. Создание видео слайд-шоу в программе Google Picasa, размещение его в сети, свойства видео слайд-шоу на видеоканале** 

## **YouTube**

Освоение данной темы позволит научиться создавать несложные видео слайд-шоу в программе GooglePicasa, сохранять их на компьютере, размещать на своем интернет видеоканале на YouTube.

В процессе работы рекомендуется использовать ранее отредактированные фотографии, заранее подготовленную музыку.

После того, как видео слайд-шоу будет готово, его можно будет еще раз посмотреть и послушать, проанализировать и разместить на своем видеоканала на YouTube.

## **Шаг 1.**

Сделать активной папку, в которой находятся фото для видео слайдшоу. Напомним, что содержимое этой папки будет видно в каталожном дереве и в окне просмотра.

Нажать на кнопку «Создать фильм-презентацию» (рядом с кнопкой «Создать коллаж из фото»), Вы перейдете на вкладку «MovieMaker» (см. рис. 21).

В открывшемся окне Вы увидите вкладки «Фильм», «Слайд», «Клипы».

В центральной части Вы увидите содержание начального титра, оно будет совпадать с подловленной Вами папкой с фото и музыкой. В нижней части окна Вы увидите раскадровку Вашего видео ролика.

Заметим, что помимо добавления основного рабочего материала – фотографий из фотоальбома(вкладка "Клипы – Дополнительно"), в раскадровку можно добавлять и собственные текстовые слайды. Для этого достаточно кликнуть по иконке(в виде текстовой рамки, внизу панели инструментов)«Добавить новый текстовый слайд» и последний добавиться в композицию.

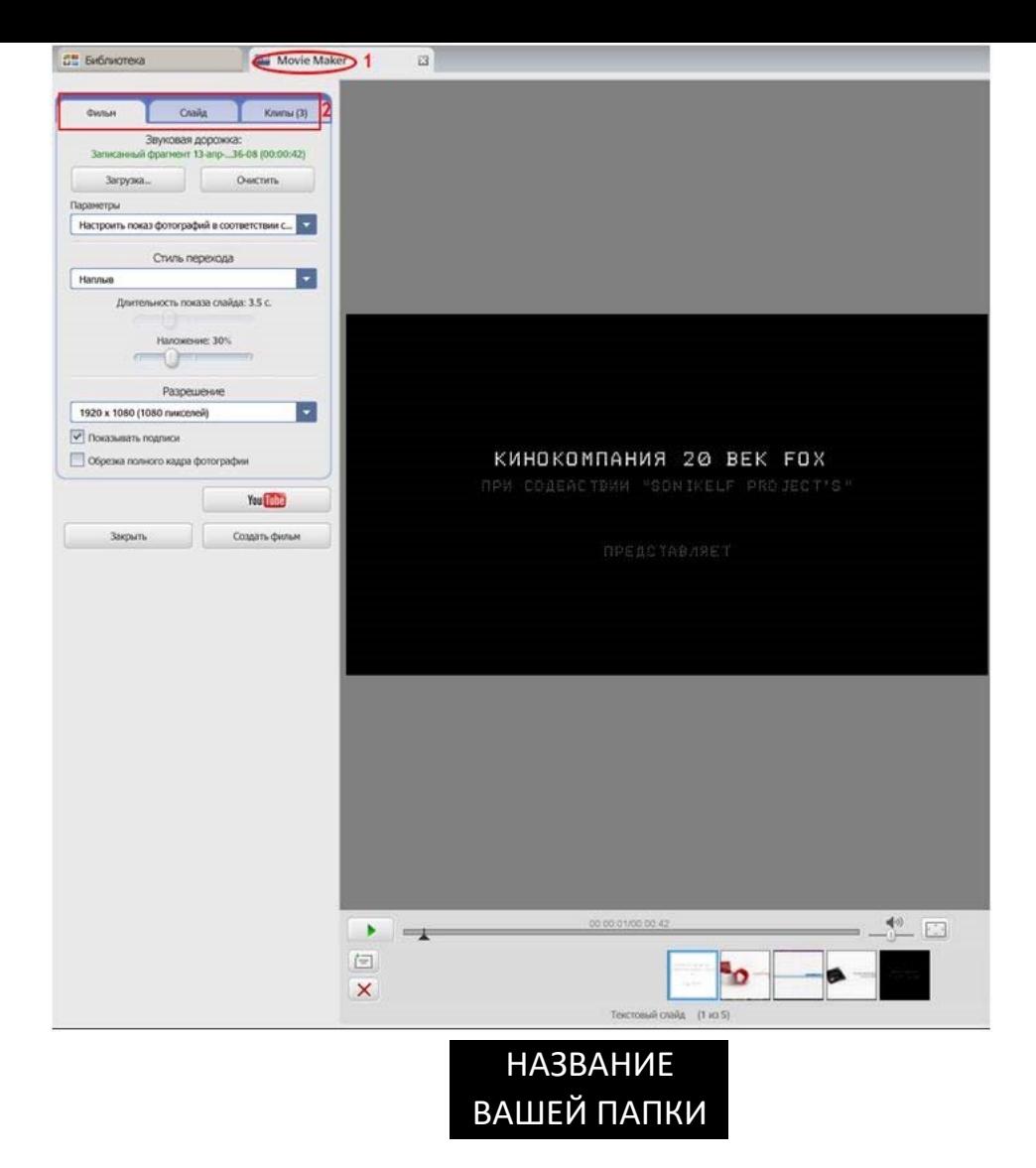

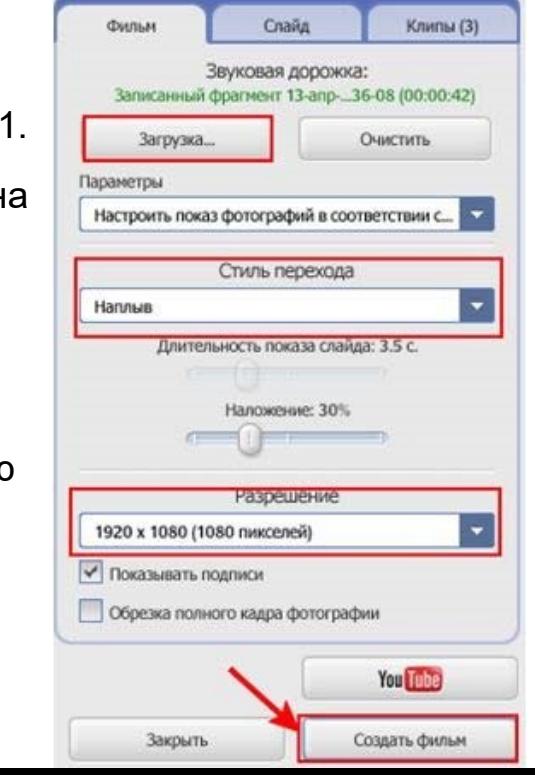

Рис.21.

Рассмотрим основные вкладки окн программы.

Вкладка «Фильм» (см. рис. 22).

Добавим к видео звуковую дорожку – нажмем кнопку «Загрузка»,

найдем, выделим и откроем необходимую музыку.

Параметры: «Настроить показ фотографий в соответствии со звуком» – в этом случае фотографии будут демонстрироваться в процессе звучания всей музыки, а длительность их показа будет равна длительности музыка, деленной на количество фотографий + титров.

«Урезать аудио» – музыка будет длиться столько времени, сколько показываются фотографии при выбранной

Вами «Длительности показа слайдов». Стиль перехода – это стиль смены кадров.

У Вас также имеется возможность выбора выходного разрешения видео.

Не торопитесь нажимать «Создать фильм»! Нужно открыть и другие вкладки в окне программы!

Вкладка «Слайд» открывает Вам возможность изменения текста начального титра, цвета и начертания текста, шрифта. Следите за тем, чтобы буквы были хорошо читаемы!

Полезным является режим предпросмотра (кнопка в виде значка Play), который позволяет посмотреть получаемый материал. Если Вас устроила проделанная работа, остается создать свой фильмпрезентацию, нажав на кнопку «Создать». После этого запустится процесс рендеринга (см. рис. 23) и по его завершению Вы сможете увидеть (скопировать, переслать, разместить в интернете) свое готовое видео слайд-шоу.

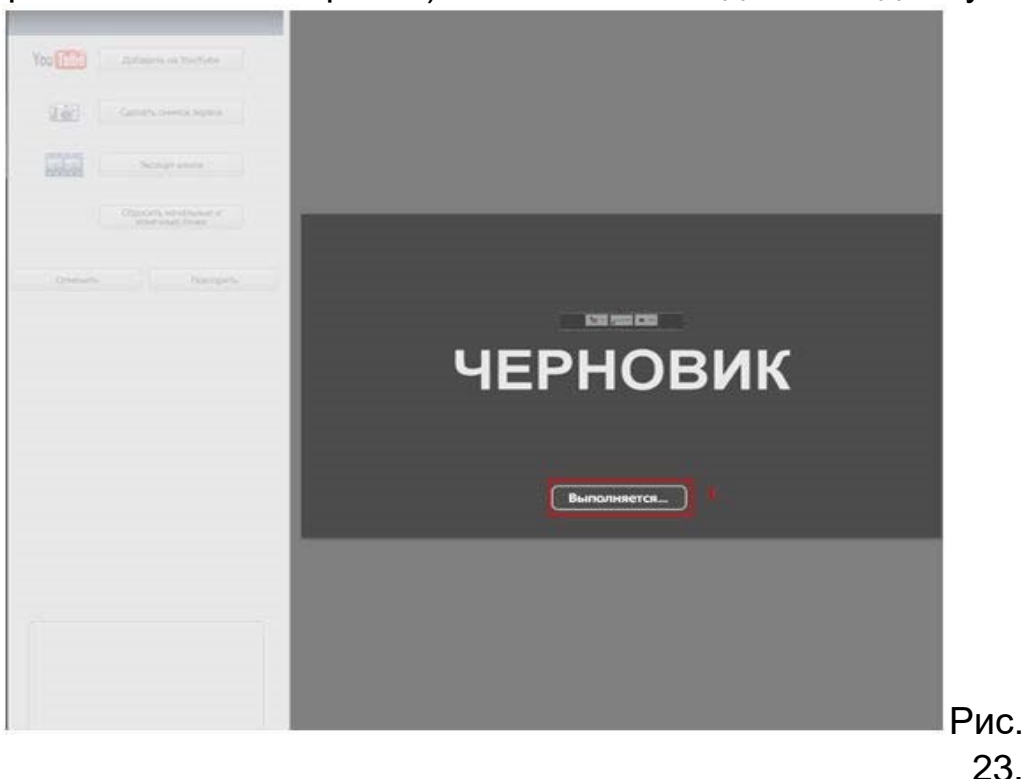

Созданный ролик, также как и созданные коллажи, по умолчанию будут сохранены в папке «Picasa» расположенной в папке «Изображения» (в Windows 7).

Отредактированный и озвученный видеоряд можно экспортировать в сжатый WMV-формат и добавить «водяные знаки», показав сведения об авторских правах или URL-адрес автора работы. Видео ролик можно также разместить на портале YouTube.

#### **Выполнить задание:**

- войти под своим аккаунтом Google на YouTube;
- открыть «Мой канал» и настроить свой видеоканал на YouTube;
- разместить на этом видеоканале полученное видео слайд-шоу;
- количество размещенных на канале слайд-шоу и других видео не ограничено.

## **Недостатки программы Google Picasa**

- Не воспроизводит анимированные GIF-файлы.
- Иногда проблемы с отображением альфа-канала в PNG.
- Нельзя создавать внутри альбомов другие альбомы (т. н. «вложенные»).
- По умолчанию сортирует картинки не по имени файла, как это делают файловые менеджеры.
- Не отображает многостраничные TIFF-файлы.
- Неудобно менять размеры изображений (только через экспорт в другую папку).
- При редактировании изображения сохраняет его оригинал в скрытой папке, папки нахождения редактируемого файла.

#### **Практическая работа № 5. Блог современного студента**

#### **Аннотация**

Блог - это ваш дневник и арена для ежедневных ораторских упражнений. Блог - это пространство для сотрудничества и ваша политическая трибуна. Или место для публикации последних новостей и подборок нужных ссылок. Блог - это ваши собственные мысли. И записи, которыми вы можете поделиться со всем миром. Ваш блог станет таким, как вы пожелаете. Существуют миллионы блогов самых разных форм и размеров. Правил нет.

Иными словами, блог - это веб-сайт, куда вы постоянно добавляете свежие записи. Новые сообщения располагаются сверху, чтобы посетители могли сразу ознакомиться с новостями. После чего они оставляют свои комментарии, добавляют ссылки и отправляют вам сообщения по электронной почте.

#### **Содержание:**

Понятие блога. Варианты применения блога в образовательной деятельности. Создание блога. Вход на свой блог. Создание, редактирование и форматирование сообщения. Добавление изображений и видео в блог. Авторское право при подборке фотографий. Вставка ссылки на офисные файлы. Встраивание файлов в блог. Работа с меню из команд управления: создание дополнительных страниц, управление комментариями, настройка дизайна, работа с гаджетами. Условия предоставления услуг Блоггер или за что вас могут лишить блога.

## **Задание 1.Создание блога**

## **Что такое блог?**

С тех пор как в 1999 году появилась служба Blogger , блоги изменили облик сети до неузнаваемости. Они повлияли на политику, пошатнули основы традиционной журналистики и дали миллионам людей возможность высказывать свое мнение и общаться.

И мы уверены, что все только начинается.

Блог - это ваш голос в сети. Это место для обсуждений и обмена интересной информацией - будь то политические комментарии, личные записи или ссылки на веб-сайты, адреса которых вы хотите сохранить.

Одни используют блоги, чтобы просто разобраться в своих мыслях, другие владеют умами влиятельной аудитории, насчитывающей тысячи

и тысячи читателей по всему миру. Профессиональные журналисты и любители публикуют горячие новости, а блоггеры ведут журналы, чтобы поделиться своими сокровенными мыслями.

Что бы вы ни хотели сказать, вам поможет Blogger .

Блоги – нечто большее, чем просто высказывание своих мыслей в Интернете. Речь идет об установлении и поддержании связи с теми, кто читает ваши материалы. С помощью Blogger можно регулировать доступ к вашему блогу – будь это круг близких друзей или весь мир!

Комментарии Blogger позволяют читателям оставлять отзывы о ваших сообщениях. Вы можете разрешить комментирование отдельных сообщений, а также удалять непонравившиеся комментарии.

Управление доступом позволяет вам определять, кто может читать ваш блог и писать в него. Групповой блог можно использовать как средство коллективной работы для небольшой группы пользователей или как средство общения между членами семьи. Индивидуальный блог может служить личным виртуальным пространством для публикации новостей, ссылок, идей, заметок, как для себя, так и для ваших читателей.

Профили Blogger позволяют найти людей и блоги, которые разделяют ваши интересы. Другие пользователи тоже смогут найти вас по информации в вашем профиле Blogger, если вы этого захотите.

Если вы только что начали блог и задумались об оформлении или же решили приукрасить готовый, используйте простые инструменты Blogger - они позволят создать просто замечательные страницы.

Конструктор шаблонов позволяет придать вашему блогу уникальный вид. Установив понравившийся шаблон, вы можете выбрать цветовую гамму, шрифты, формат и фон. Пользователям также доступны расширенные возможности дизайна – от изменения цвета ссылок до использования собственных стилей CSS.

Перетаскивание элементов страницы. Blogger поддерживает интерфейс перетаскивания, с помощью которого можно изменять местоположение составляющих блога на странице.

Один клик – и вы можете поделиться с аудиторией любимыми фотографиями. Просто нажмите на значок фотографии, чтобы загрузить изображение со своего компьютера. Если вы хотите добавить фотографию из Интернета, вставьте ее URL – и изображение будет добавлено к сообщению.

А еще можно прямо на ходу публиковать фото в своем блоге: делайте снимки камерой мобильного телефона и сразу отправляйте в блог с помощью сервиса Мобильный Blogger.

MobileBlogSpot – средство оптимизации вашего блога для чтения с мобильных устройств. Увидеть, как ваш блог выглядит на мобильных устройствах, можно с помощью предварительного просмотра. Для этого перейдите в "Панель инструментов" > "Настройки" > "Электронная почта

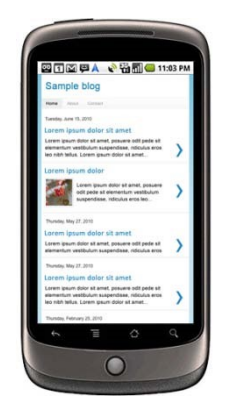

и мобильные устройства".

Служба отправки SMS и MMS позволяет публиковать в своем блоге текст, фотографии и видео прямо на ходу. Вам даже не потребуется заводить аккаунт Blogger, нужно лишь отправить сообщение со своего телефона на адрес go@blogger.com – этого будет достаточно для создания нового блога. В будущем, если вы захотите активировать свой мобильный блог или переместить его материалы в другой блог, выполните вход на странице go.blogger.com и введите код подтверждения, который вы получите по

телефону.

Электронная почта может быть полезна в том случае, если ваш оператор мобильной связи не поддерживает отправку SMS и MMS. Узнайте больше о функции Mail-to-Blogger.

Наиболее быстрый способ освоиться в блогах – завести собственный блог. Мы сделали все, чтобы упростить эту задачу. Просто нажмите на следующую ссылку и станьте частью феномена, придавшего медиапространству качественно новый вид. Вам потребуется меньше пяти минут, честное слово!

Что тогда произойдет? Кто знает... В любом случае, будет интересно!

## **Зачем студенту блог?**

Блог позволяет коллективно или в одиночку рефлексировать, систематизировать накопленный опыт, обобщать результаты самообразования, саморазвития и т.д., и не просто рефлексировать, а делиться результатами своего труда с коллегами-блогерами.

Можно выделить следующие функциональные направления блога

- Блог для профессионального сообщества;
- Личный блог студента;
- Блог для поддержки учебного проекта;
- Блог-конспект, или блог для упаковки учебного содержания какой-то темы.

И очевидно, что через некоторое время этот список придется продолжить, т.к. в настоящее время мы наблюдаем настоящий бум образовательных блогов, постоянно появляется новый опыт, который дает нам все новые идеи. Например на Pedsovet.org предлагается такая классификация: Блог-черновик, блог-проект, блог-партия, блог-СМИ, блог-визитная карточка, блог-дневник, блог-ссылка и, наконец, ПРОСТО БЛОГ. Что выбираете Вы? :)

Таким образом, блог - это некий "монолог на тему", прерываемый и направляемый комментариями, вопросами и другими активностями слушателей-читателей.

Учитель может использовать блог для решения очень многих профессиональных задач.

Вы можете посмотреть презентацию об использовании блогов по адресу:www.slideshare.net/lvr/edublog-117631

## **Создание блога**

Для создания блога Вам необходимо иметь свой аккаунт в Google. Входим под этим аккаунтом на главную страницу Blogger [www.blogger.com](http://www.blogger.com/) (см. рис.24)или переходим из своей почты gmail.com по вкладкам верхней части окна**Еще** – **Blogger.** 

# **Blogger**

Создайте свой блог. Это бесплатно.

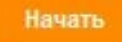

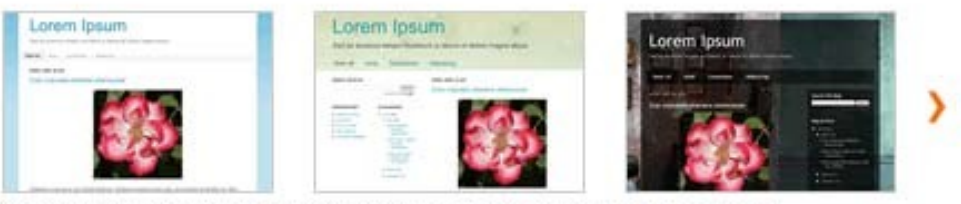

Отличные настраиваемые шаблоны и макеты оформления. Перейти к дизайнеру шаблонов

## Рис. 24

Выбираем кнопку НАЧАТЬ. Откроется анкета для заполнения (рис. 25)

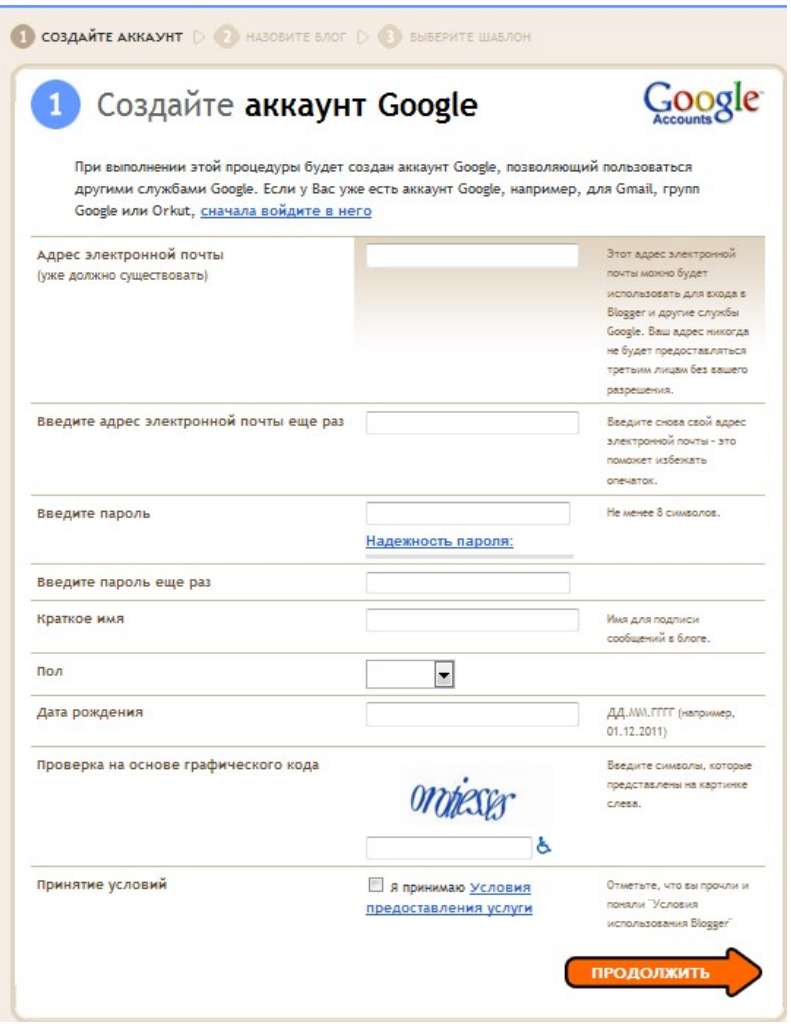

Рис.15

Заполните все поля, в соответствии с требованиями, указанными справа. И выберите кнопку **Продолжить.** 

Вы создали аккаунт Google, который состоит из имени пользователя (ваша почта) и пароля.

*Если у Вас имеется аккаунт Googla, то, чтобы приступить к работе в Blogger, зайдите на главную страницу Blogger, введите свое имя пользователя и пароль и нажмите кнопку Войти.* 

Вы попадаете на личную страничку Blogger. Нажмите на кнопку Новый блог (рис. 26)

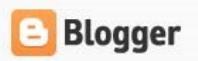

## и Блоги пользователя Татьяна Пивоварова

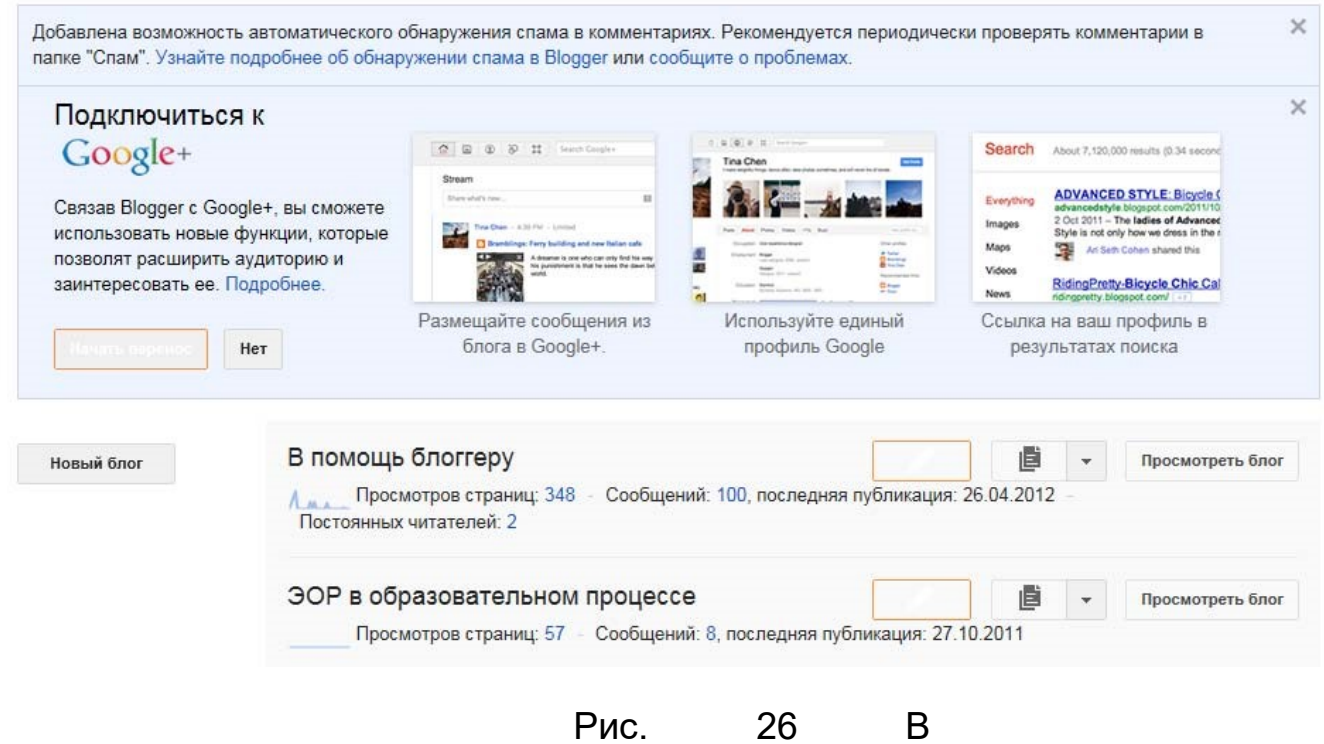

появившемся окне Создание нового блога (рис. 27)

## Список блогов » Создание нового блога

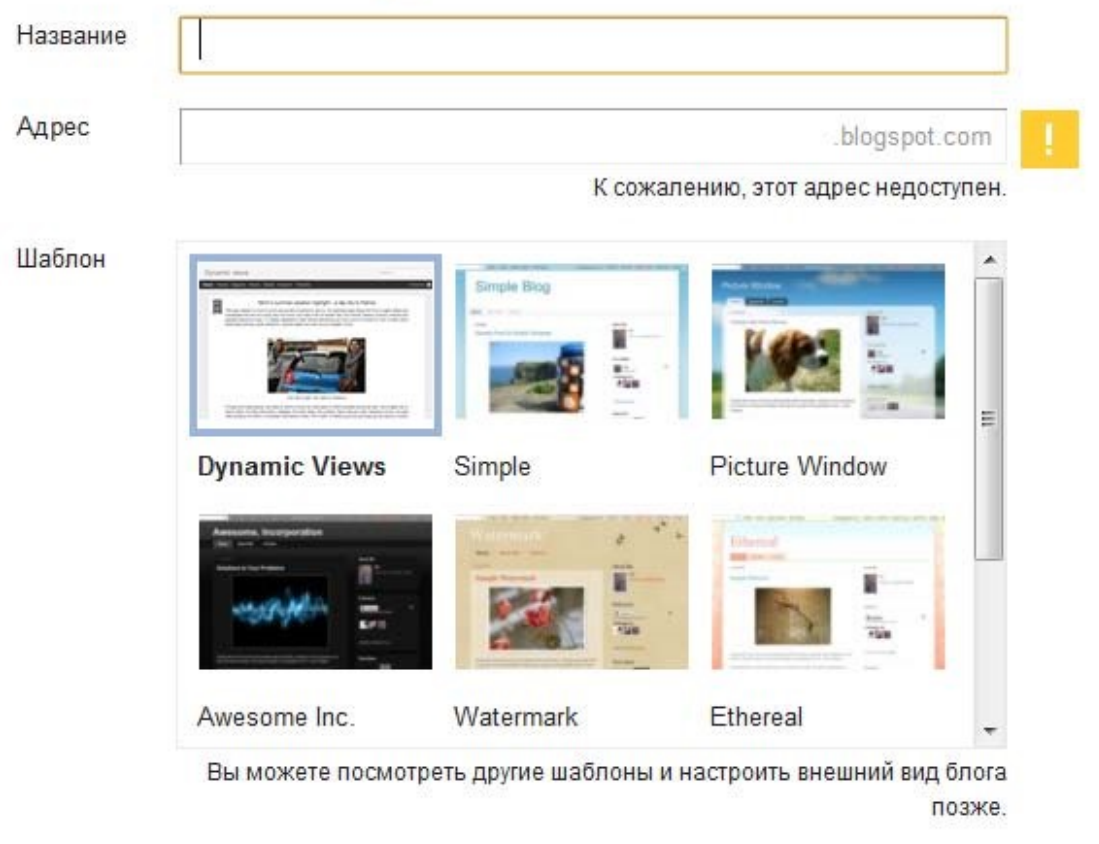

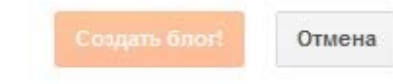

Рис. 27

Введите название сайта (допускается русский язык). Подберите адрес (URL) для своего блога (он должен быть не занят). Выберите понравившийся шаблон (он определяет, как будет выглядеть ваш блог после публикации). Теперь можно кликнуть по кнопке Создать блог. Блог готов! И Вы попадаете в панель управления со списком Ваших блогов. Выбрав кнопку Просмотреть блог, Вы увидите свой результат.

Что у нас получилось – создана первичная структура блога, но блог живет тогда, когда в нем появляются записи его автора и комментарии посетителей. Поэтому надо научиться создавать сообщения блога пост. С этим мы познакомимся на следующем занятии.

## **Вход на свой блог**

Попасть на свой блог можно 2 способами.

I способ

- 1. Открываете браузер (например: Internet Explorer, Mozilla, Chrome, Opera)
- 2. В адресную строку вводите адрес своего блога. (Внимание, адрес блога обязательно заканчивается .blogspot.com)
- 3. Вы попадаете на свой блог, как гость. Чтобы стать автором блога, необходимо авторизироваться. Для этого выбираете команду Войти в верхнем правом углу и вводите свои имя пользователя и пароль.

II способ

- 1. Открываете браузер (например: Internet Explorer, Mozilla, Chrome, Opera)
- 2. В адресной строке набираете www.google.ru
- 3. В главном меню Googla выбираете команду Еще, затем Все продукты, а далее программу Blogger.
- 4. Заполняете окно Аккаунт Google.
- 5. Выбираете кнопку Войти и попадаете в панель управления со списком Ваших блогов.

## **Задание 2. Создание сообщений в блоге**

Войдите в свой блог

Войдя в Blogger, вы увидите панель управления со списком блогов. Вот что вам нужно сделать.

1. Для начала нажмите оранжевую кнопку с изображением карандаша (рис. 28).

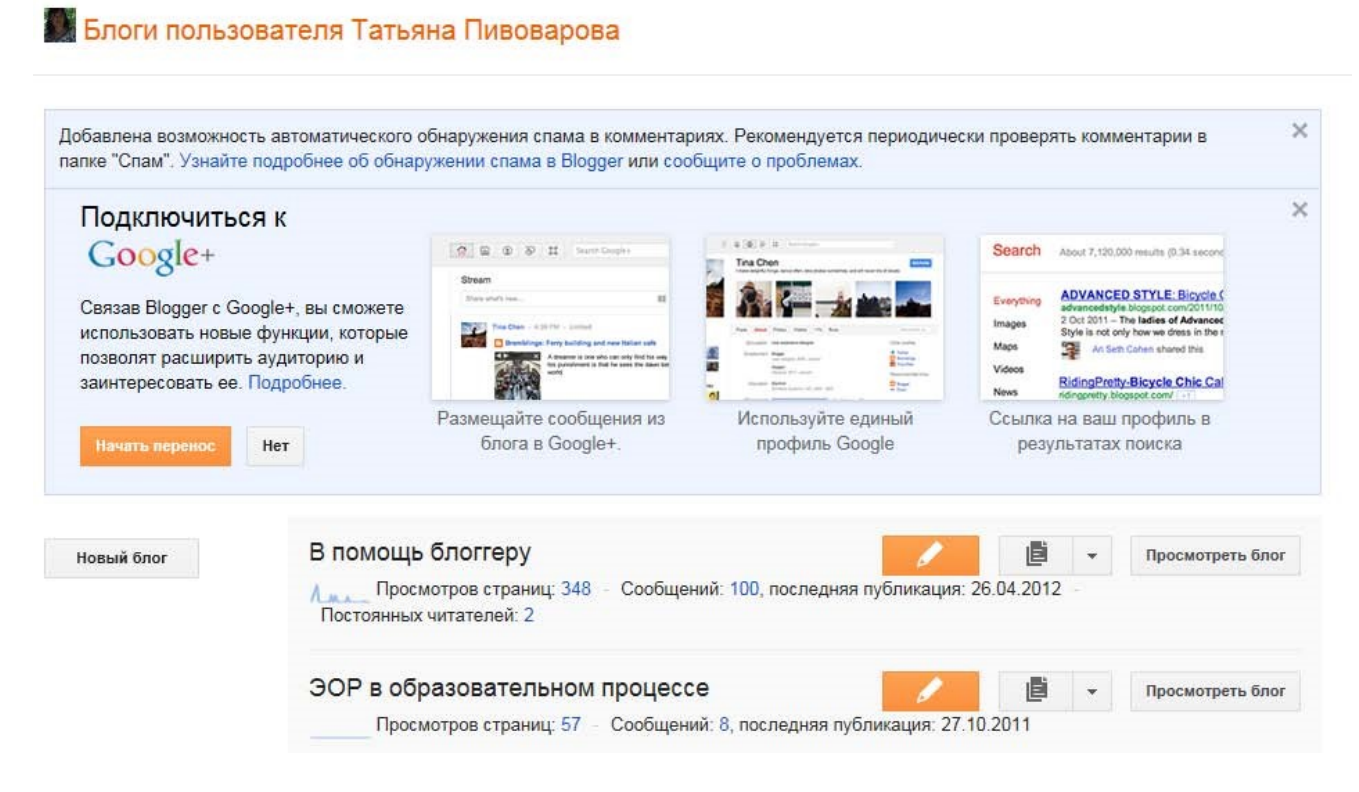

Рис. 28

2. Откроется страница редактора сообщений. В верхнем поле введите заголовок, а в нижнем – основной текст.

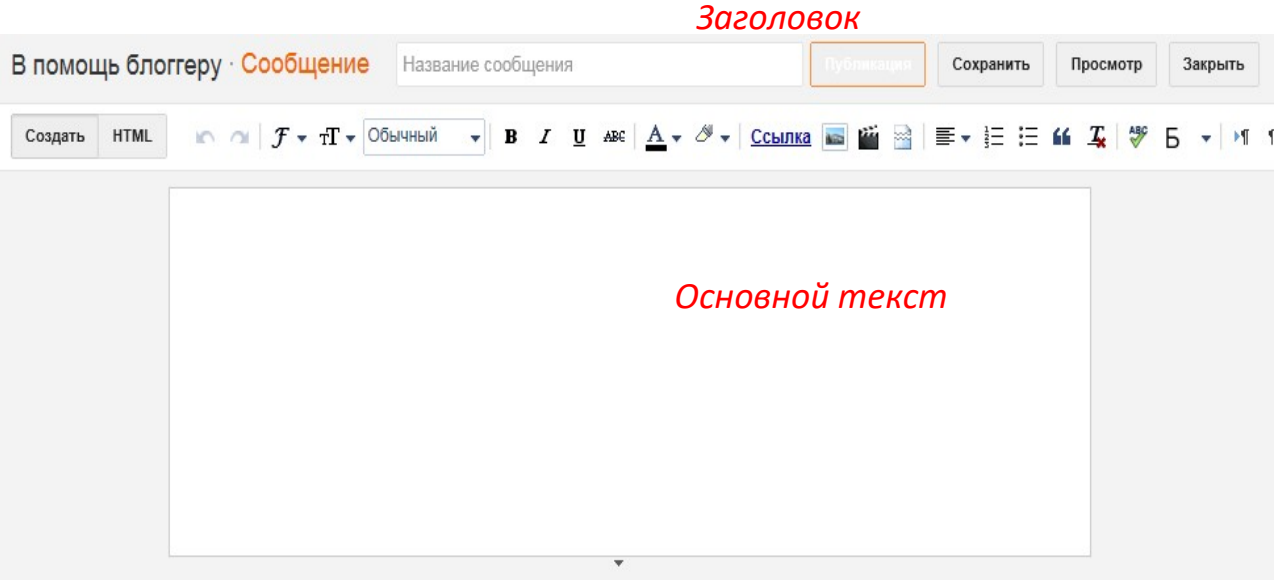

Рис. 29

Название сообщения — это тема, поэтому должна быть краткой. Название сообщения в дальнейшем будет ссылкой на все сообщение, поэтому обязательно надо задавать название.

Желательно, в первом сообщении рассказать о том, для чего создается ваш блог, кого вы приглашаете к общению.

Текстовый редактор содержит небольшую панель с инструментами, с помощью которых вы можете задать различные шрифты, изменить начертание, цвет текста (но не торопитесь это делать, так как выбранный вами дизайн во многом сам позаботится об единстве стиля). Также в вашем распоряжении инструменты для настройки ссылок, выполнения выравнивания текста, настройки списков и таблиц. Конечно же, можно и рисунки, фотографии вставлять, об этом в следующем занятии.

Настоятельно рекомендуем сразу же приучаться и задавать ярлыки для каждого сообщения, это поможет вам в дальнейшем, когда блог Ваш наполнится множеством сообщений.

3. Чтобы увидеть, как будет выглядеть ваше сообщение на странице блога, выберите **Просмотр**. Когда все будет готово, нажмите кнопку **Публикация**.

То, что вы увидите всвоих блогах может отличаться от примера, но в любом случае обращаем ваше внимание на три позиции.

Первое – внизу текста сообщения вы видите маленький карандашик, это вход на редактирование сообщения. Так что, если после

публикации появилось желание что-то исправить, такая возможность у вас есть.

Второе – там же внизу текста сообщения вы видите "Комментарий", это вход на написание или просмотр комментариев. Пока, естественно, их ноль, но как только активность блога растет, так и комментарии появляются.

Третье – в верхнем синем меню есть полезная ссылка "**Новое сообщение**", которое позволяет создать новое сообщение.

#### Примечание!

Если в вашем браузере установлен крупный шрифт, то правая часть этого синего верхнего меню может быть вам недоступна. Если вами такое замечено, то необходимо сделать следующее: удерживая в нажатом состоянии кнопку Ctrl, покрутите колесико мышки, уменьшите размеры отображаемого в окне браузера. После этих незамысловатых действий, все меню будет вам доступно.

4. Чтобы добавить новое сообщение, находясь в своем блоге, не обязательно заходить в панель управления. В верхнем правом углу находится меню с командой Новое сообщение (см. рис. 30).

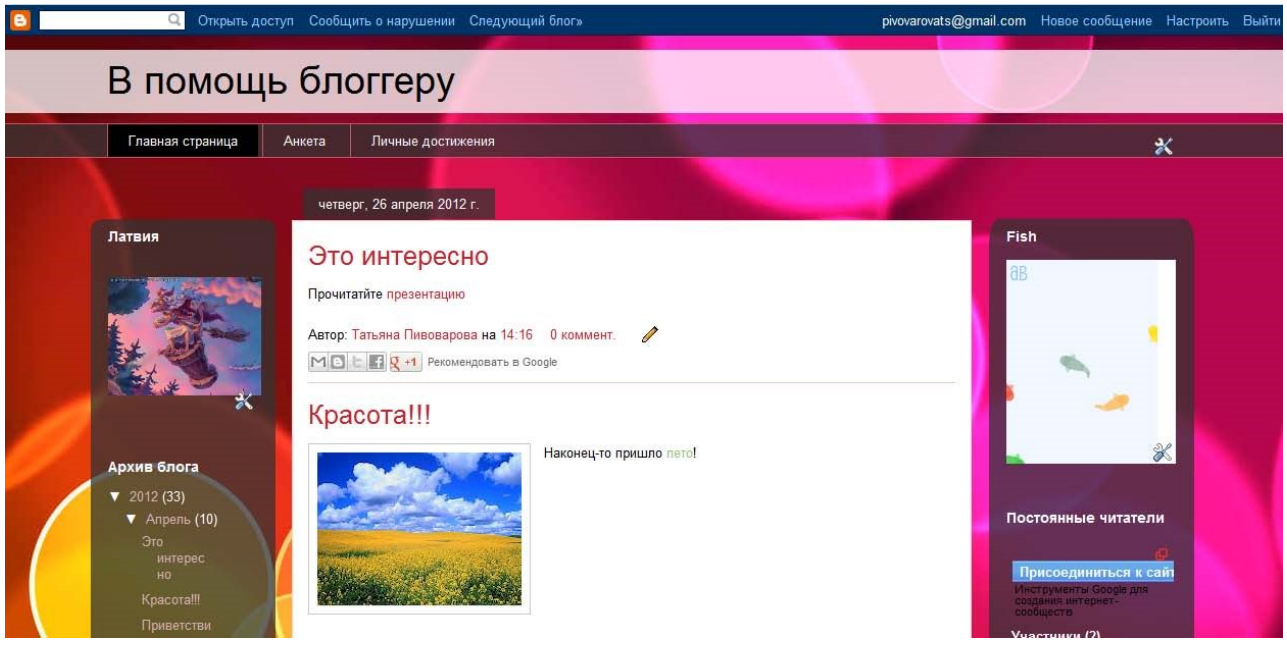

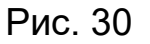

## **Добавление изображений**

В блог можно добавить изображение с компьютера или из Интернета. Для этого зайдите в редактор сообщений (см. выше). Выберите соответствующий значок на панели инструментов редактора сообщений

**. Откроется окно, в котором предлагается найти файл изображения** на компьютере или ввести URL изображения в Интернете.

После клика по ней появляется всплывающее окно с вариантами вставки изображения. Выбираем источник: либо это локальный компьютер (вариант – Загрузить), либо это картинка из данного блога, либо картинка из альбома в Picasa, либо картинка из Интернет. Например, выбираем вариант «Загрузить». Через кнопку Обзор находим, открываем и добавляем выбранные изображения. Кликом левой мышкой по изображению вызываем дополнительное мен, с помощью которого определяем расположение ее в тексте (справа, слева, по центу) и указываем размер (малый, средний, большой).

Маленький - Средний - Крупный - Очень крупный - Исходный размер | Выровнять по левому краю - Выровнять по центру - Выровнять по правому краю | Добавить подпись | Удалить <sup>В</sup>

Затем нажимаем на кнопку «Опубликовать сообщение».

Картинка будет сохранена в ваш персональный альбом сервиса Picasa от Google, который предоставляет возможность хранения изображений. Вместе с этим картинка появится в самом посте.

Примечание!

Если Вы не видите на панели текстового редактора инструмента

, то вы находитесь на вкладке «Изменить HTML», и Вам необходимо перейти на вкладку «Создать»

Изображения можно публиковать в блоге и с помощью мобильного устройства, бесплатной программы Google для работы с фотографиями Picasa или других служб, таких как Flickr.

## **Авторское право при подборке фотографий**

Вам наверняка известно, что статья с рисунком выглядит много лучше чем без него. Но в связи с законом об интеллектуальной собственности – каждый рисунок в сети кому-то принадлежит. Особому риску подвержены крупные, популярные сайты и блоги. Таковы реалии, что фотографы (да и не только) увидев свой материал на таком сайте, мигом подают на него в суд, пытаясь получить деньги. Идут постоянные справедливые и беспричинные судебные тяжбы. Кстати, совсем недавно сайт «Школа жизни» был вызван в суд, но к счастью ребята брали фотографии с платных фотостоков, оплачивая небольшую сумму, что защитило их от крупной судебной выплаты истцу. Небольшие сайты и блоги не достаточно много зарабатывают, чтобы позволить себе постоянно покупать картинки к каждой статье. В связи с этим на западе родились бесплатные фотостоки. Например, bluevertigo.com.ar Здесь в одном месте собраны не только самые лучшие фотостоки, но и стоки

шрифтов, логотипов, музыки, иконок и пр. Защитите себя и свой блог на будущее. Не размещайте картинки, если не знаете, разрешил ли это делать владелец бесплатно.

## **Добавление видео**

Чтобы добавить в сообщение видеоролик, выберите значок хлопушки на панели инструментов . Элеположен над текстовым полем редактора сообщений. Откроется (Вили "Добавьте видео в сообщение блога".

Нажмите кнопку **Обзор** и выберите на компьютере видеофайл, который нужно добавить. Blogger поддерживает файлы AVI, MPEG, QuickTime, Real и WindowsMedia, причем размер файла не может превышать 100 МБ.

Перед добавлением видео введите заголовок в поле "Заголовок видео" и примите Условия предоставления услуг (это нужно сделать только при первом добавлении видео в Blogger). Затем нажмите кнопку **ЗАГРУЗИТЬ ВИДЕО**.

Пока видео добавляется, на его месте в редакторе сообщений будет отображаться заполнитель. Кроме того, под редактором вы увидите сообщение о состоянии, говорящее о том, что видео добавляется. Этот процесс обычно занимает около пяти минут (конкретное время зависит от размера видео). Как только добавление будет завершено, видео появится в редакторе сообщений.

Хотите увидеть, как это происходит? Нажмите на ссылку и посмотрите ролик о добавлении видео в сообщение блога:

## **Вставка ссылки на офисные файлы**

- 1. Для того, что вставить презентацию или текстовый документ в блог, необходимо данный документ предварительно разместить в Интернете (см. раздел «Организация сетевого взаимодействия через документы общего пользования»).
- 2. Открыть документ в Интернете
- 3. Скопировать URL адрес из адресной строки (рис. 31)

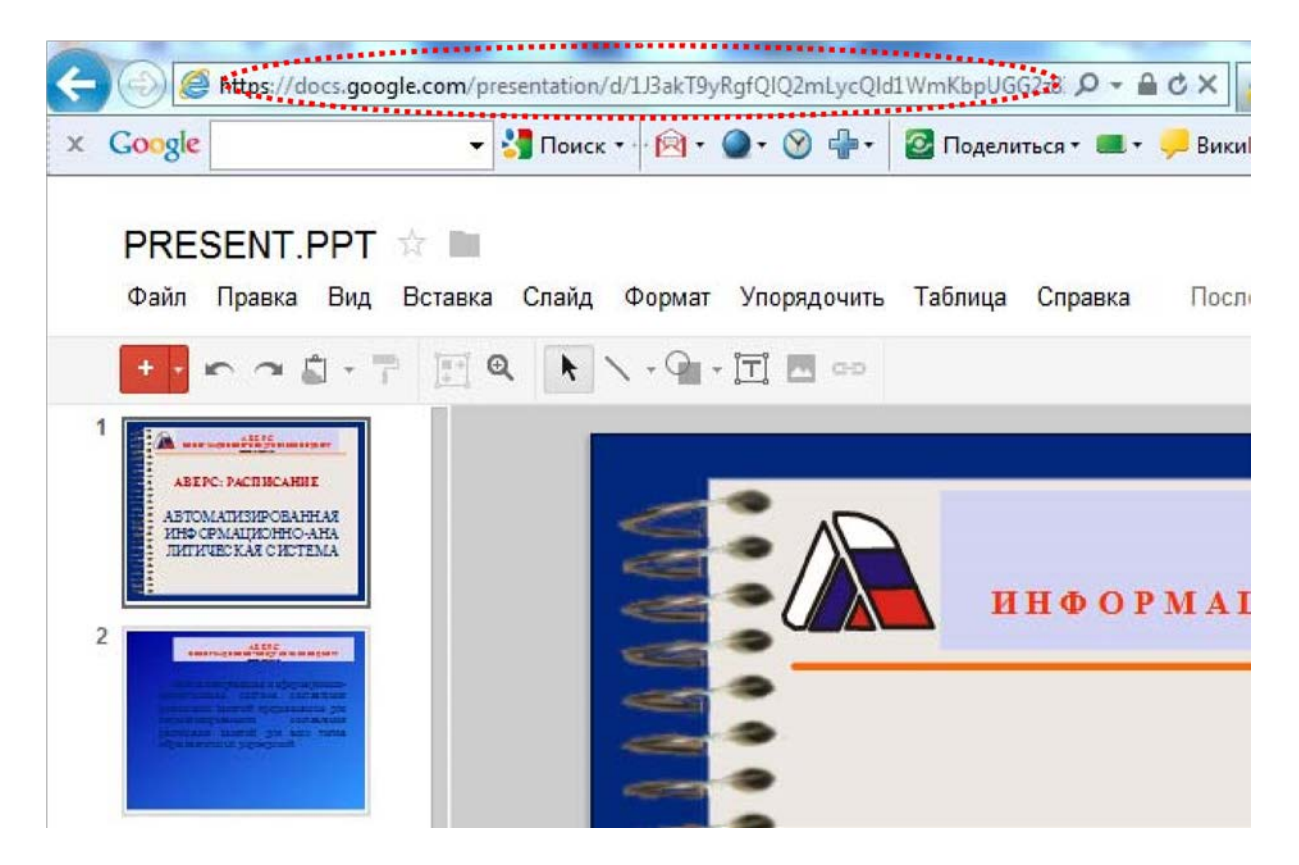

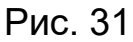

4. В блоге зайти в режим редактирования сообщения. Введите информацию в заголовок и само поле сообщения (рис. 32).

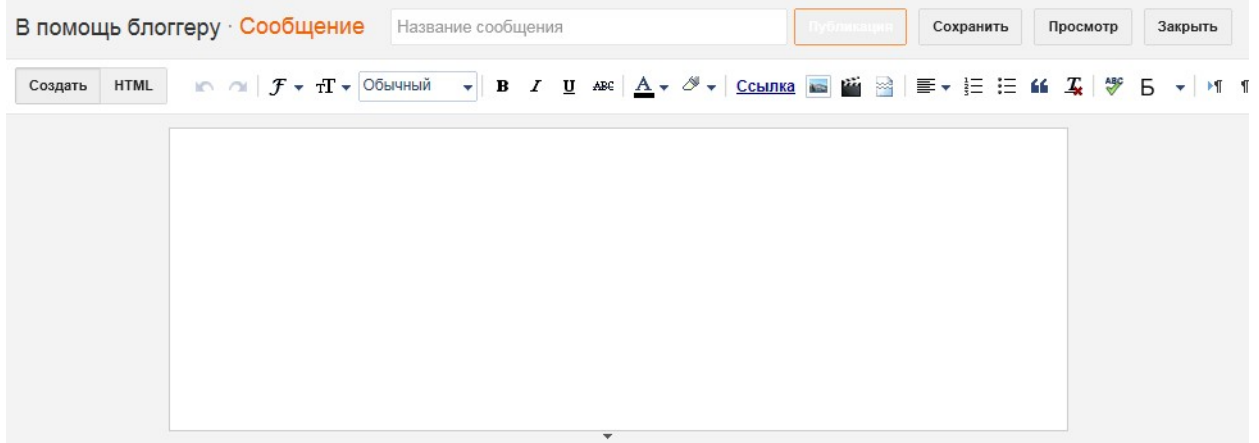

Рис. 32

- 5. Ссылку можно просто вставит в сообщение, а можно настроить гиперссылку с выделенного текстового фрагмента, используя инструмент
- 6. В появившемся окне (рис. 33) в поле «На какой URL должна указывать эта ссылка?» вставляем скопированный URL адрес.

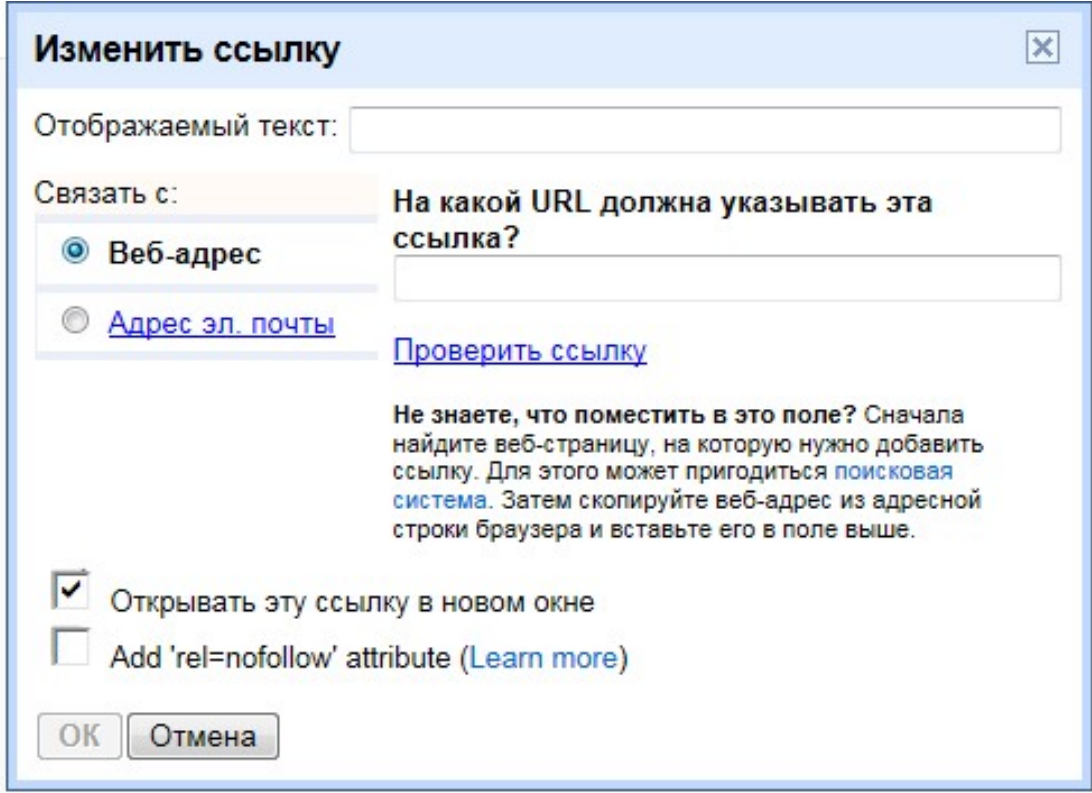

Рис. 33

7. Кнопка Ok

#### **Встраивание файлов в блог**

- 1. Иногда более эстетичнее получается, если Вы не просто делаете ссылку на файл, а встраиваете файл в блог.
- 2. Чтобы встроить файл в блог, необходимо скопировать код встраивания (см. рис. 34). Где взять этот код? У каждого Интернет сервиса по-разному. Например, рассматривая GoogleDocs необходимо выполнить цепочку Файл/Опубликовать в Интернете.

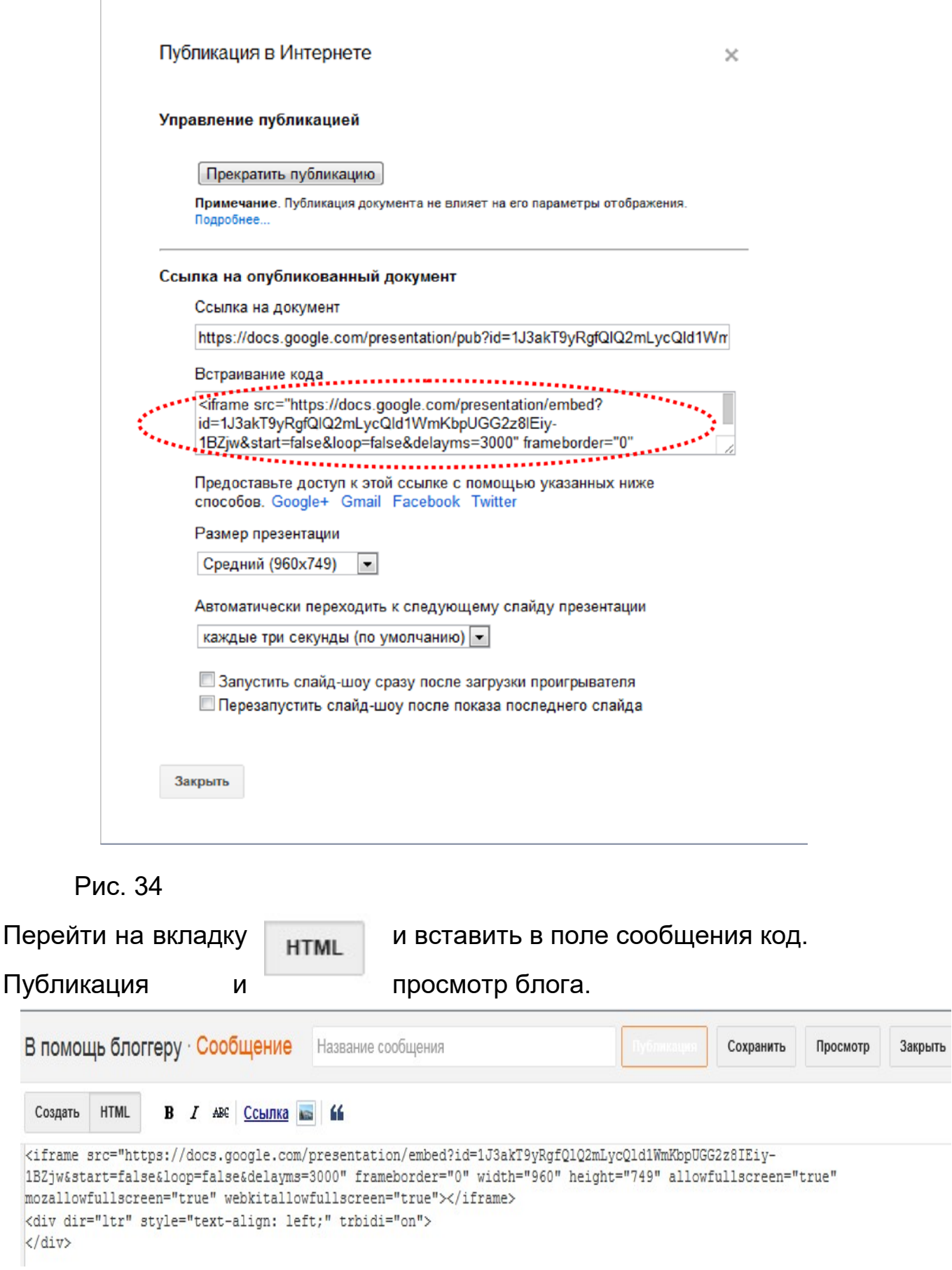

Вы на своем блоге увидите не ссылку, а саму презентацию

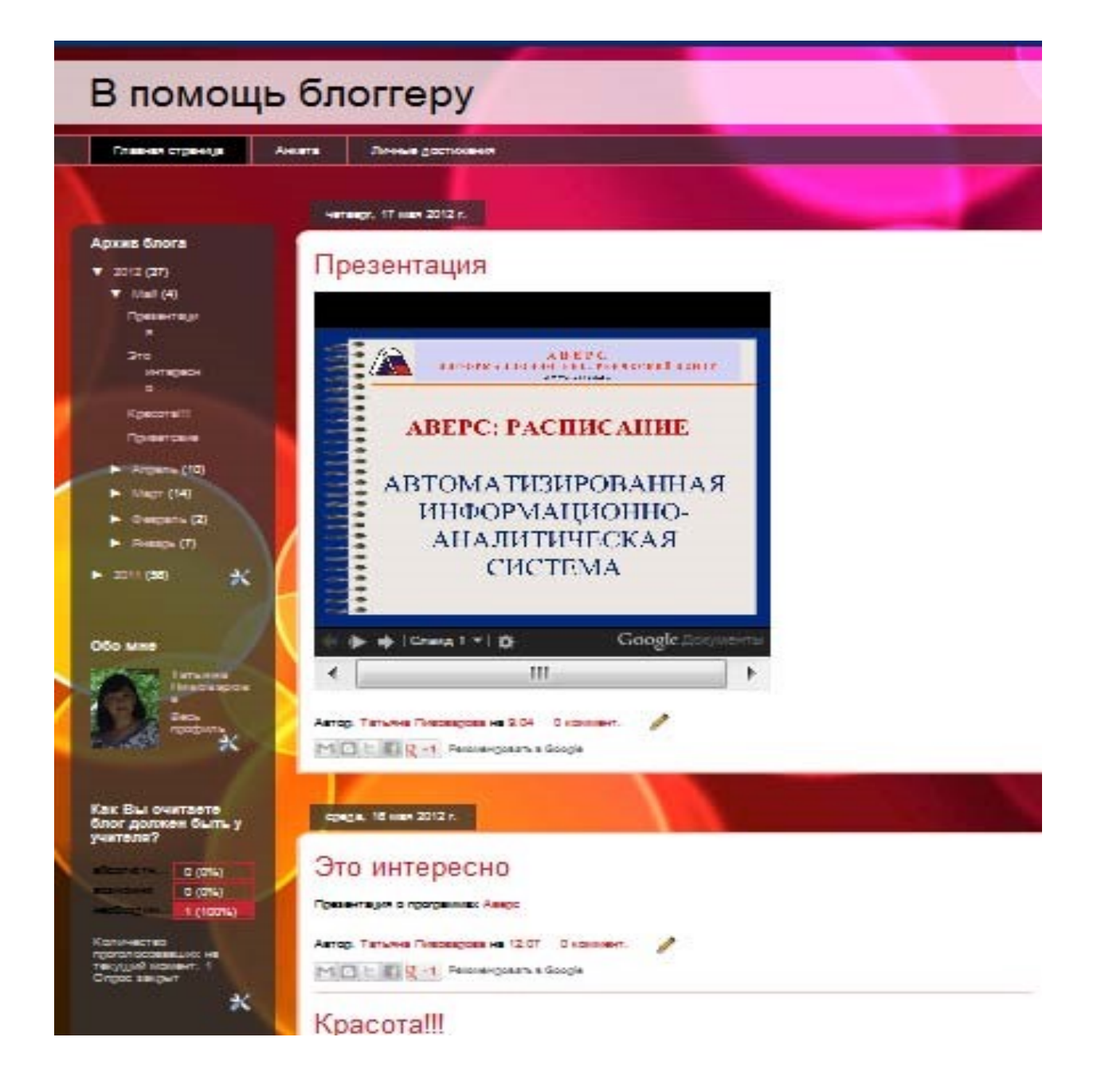

## **Задание 3. Управление блогом**

Войдите в свой блог.

Войдя в Blogger, вы увидите панель управления со списком блогов. А у каждого блога своя панель управления

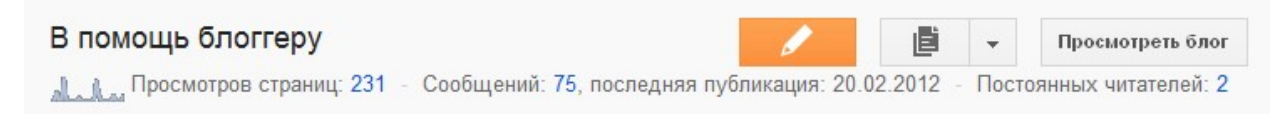

На этой панели инструментов выбираем Перейти к списку сообщений

Открывается окно, содержащее меню из команд управления

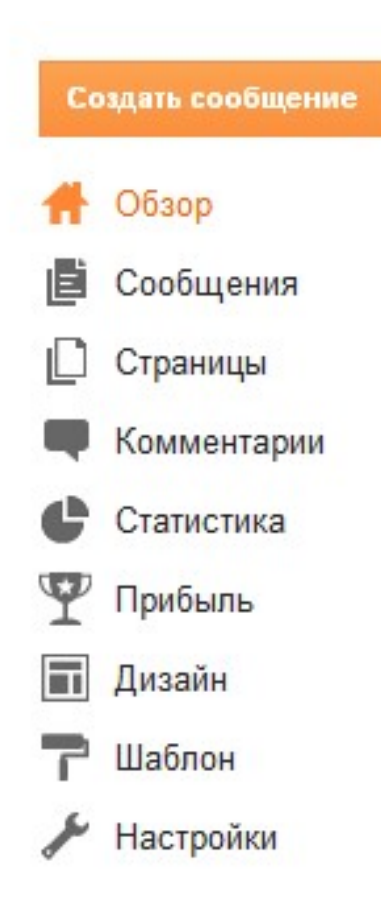

Каждая команда предназначена для решения своих задач. Например, выбрав команду Сообщения, у Вас появляется возможность работать со своими сообщениями (читать, изменять, удалять). Рассмотрим некоторые из них более подробно.

## **Страницы**

Данная команда позволяет добавлять, изменять и удалять дополнительные страницы в блоге. Таким образом, Вы можете Ваш блог превратить в полноценныйсайт. Для этого вам необходимо сначала выбрать кнопку Создать страницу, а затем Пустая страница.

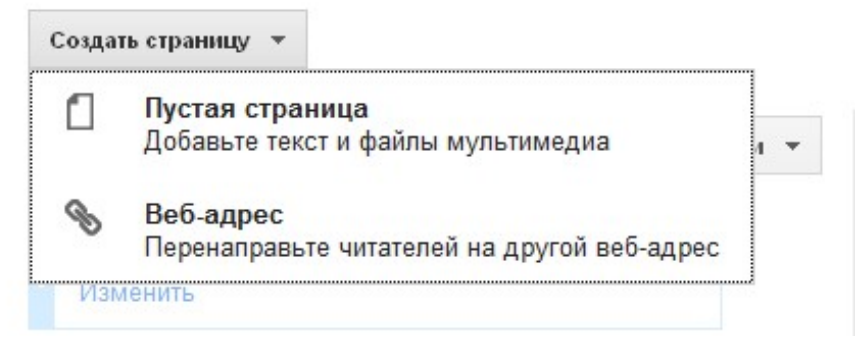

Откроется классическое окошко для создания сообщения, с которым работать уже умеем.

## Внимание!

## Обязательно откройте кнопку Верхние вкладки и выберете расположение закладок новых страниц (верхние, боковые)

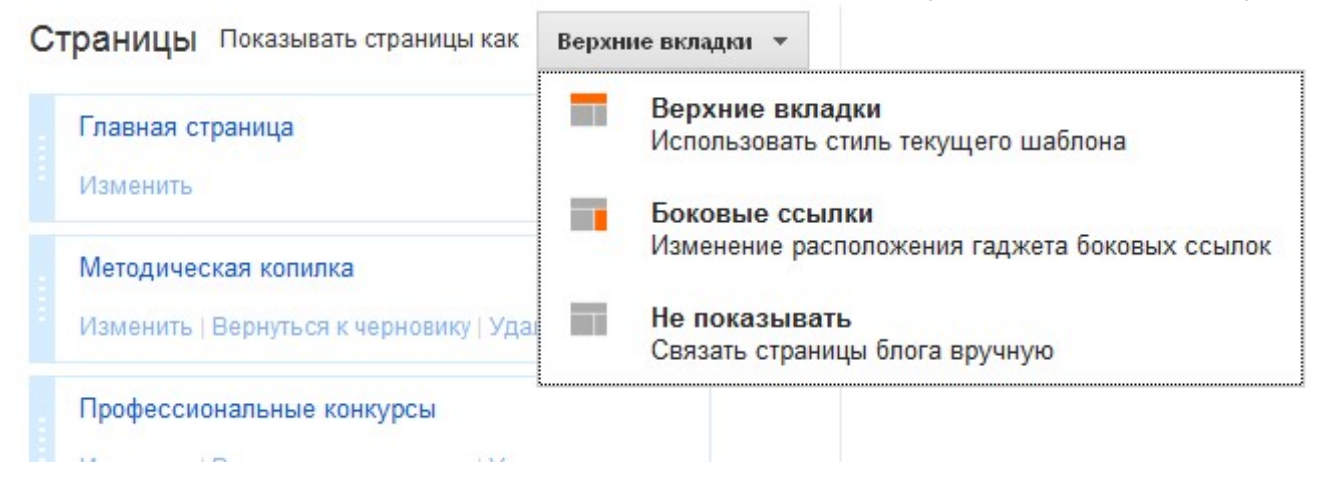

## **Комментарии**

На данной странице Вы можете просмотреть все сообщения Вашего блога, изменить или удалить сообщения блога.

## **Статистика**

Здесь Вы можете посмотреть кто Вас читает.

## **Прибыль**

Зарабатывайте на своем блоге с помощью бесплатных рекламных программ Google.

## **Шаблон**

Шаблон – прекрасное средство настройки дизайна. При создании нового блога сначала выбирается шаблон по умолчанию, который служит базовым дизайном блога. Их в вашем распоряжении немало

Динамический просмотр

| τ<br>生玉             | 草                              | <b>Restauran</b>          |                | The Second Second<br>$7 - 1$ | 重製器<br>ß.<br>防雲<br>罵 | 画           |
|---------------------|--------------------------------|---------------------------|----------------|------------------------------|----------------------|-------------|
| Простая             |                                |                           |                |                              |                      |             |
| ways blue<br>医红     | $\blacksquare$                 | $\overline{\mathbb{Z}}$ . | $\blacksquare$ | $\blacksquare$               | <b>Angles</b>        | too by<br>t |
| Венецианское окно   |                                |                           |                |                              |                      |             |
| <b>ICEL</b>         | <b>Contract</b><br><b>ISSN</b> | TE                        |                |                              |                      |             |
| Корпорация "Чудеса" |                                |                           |                |                              |                      |             |
|                     | <b>Big Service</b><br>t.       | <b>SAME</b>               | $\frac{1}{2}$  | <b>By I</b>                  | $\frac{1}{2}$        |             |
| Водяной знак        |                                |                           |                |                              |                      |             |
| ٠<br>37             | tum)<br>环                      | <b>Bar</b>                | 1111111<br>21  |                              |                      |             |
| Легкость            |                                |                           |                |                              |                      |             |
| a.                  |                                |                           |                |                              |                      |             |
| Путешествие         |                                |                           |                |                              |                      |             |
| m d                 | t.                             |                           |                |                              |                      |             |

## **Дизайн**

Эта вкладка посвящена изменению дизайна Вашего блога. Первое чем можно воспользоваться, это перейти по ссылке **дизайнер шаблонов**

Добавляйте, удаляйте и настраивайте гаджеты в своем блоге. Перетаскивайте гаджеты, чтобы изменить их расположение. Ш дизайнере шаблонов.

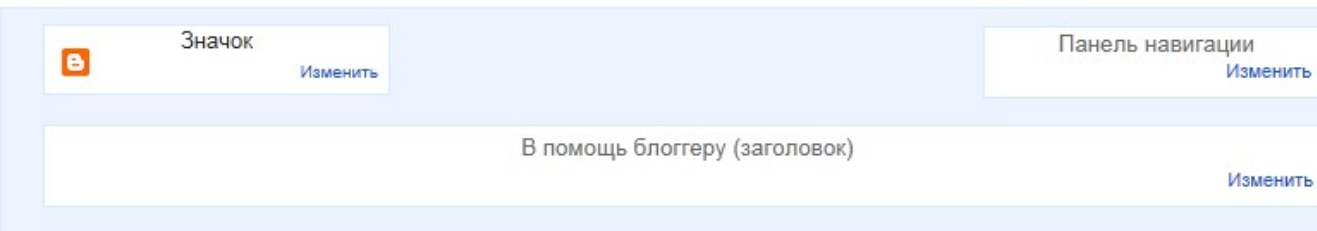

Также на этой странице мы получаем возможность добавить и упорядочить элементы страницы. На странице мы видим структуру блога.

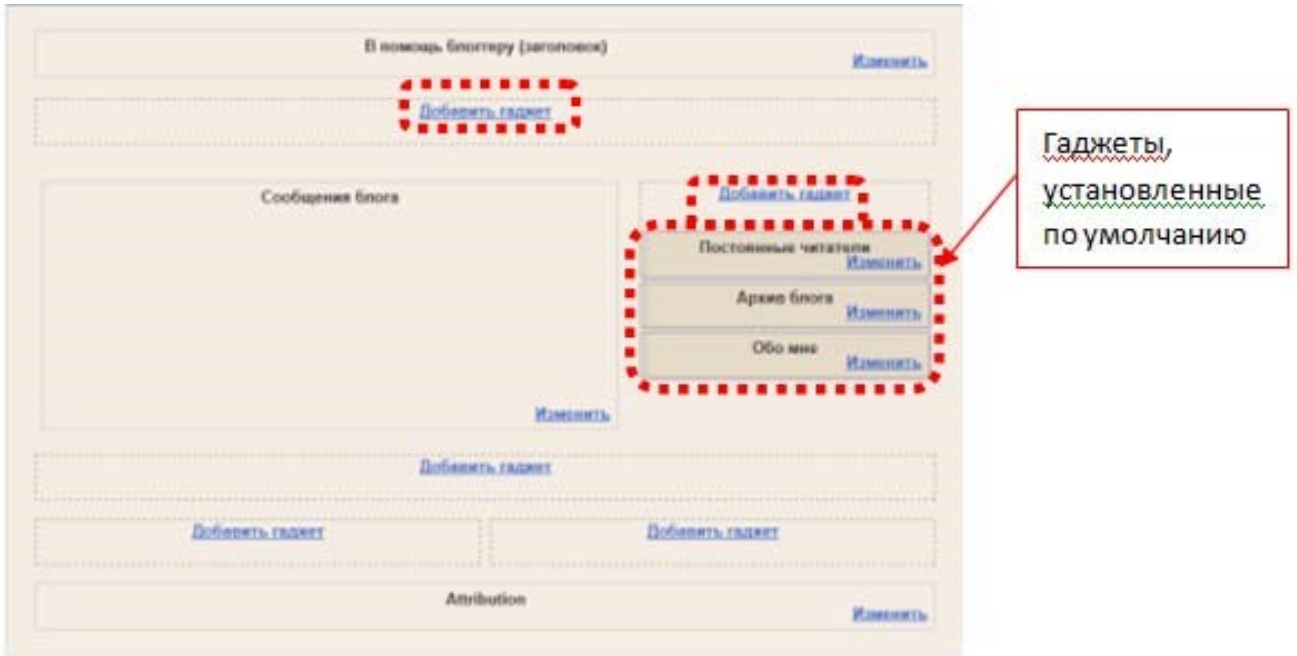

В показанном примере справа находятся те гаджеты, которые уже установлены (по умолчанию).

Вы можете использовать в блоге и разнообразные гаджеты, например слайдшоу, опросы пользователей и даже рекламу AdSense. Если вы хотите более глубоко проработать дизайн своего блога, воспользуйтесь функцией редактирования HTML-кода.

В отдельных областях структуры есть ссылки "Добавить гаджет". Выберем добавление гаджета, например, в правой части блога. Для работы с гаджетами открывается специальное окно. Начнем знакомство с одним из популярных гаджетов **Показ слайдов**. Для этого выбираем данный гаджет (либо кликаем на картинку, либо на название, либо на

знак  $\blacksquare$ 

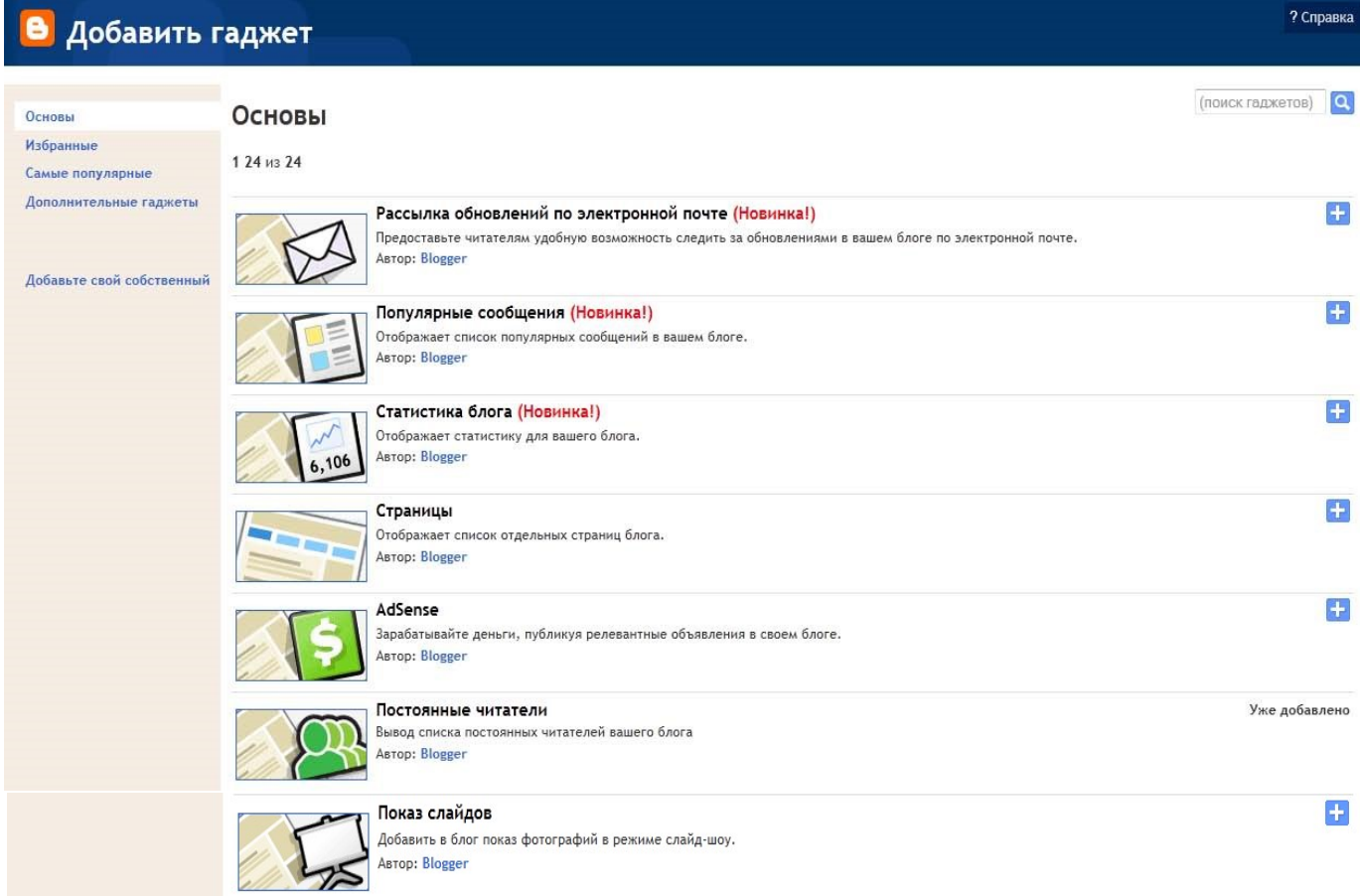

Сложна не сама настройка гаджета, сколько понимание того, а какую смысловую нагрузку этот гаджет будет нести в блоге. Для примера можно разместить в гаджете слайд-шоу фотографий по теме блога. В специальных полях задаем название, выбираем источник, вариант (при выборе варианта Ключевое слово, задаём это ключевое слово) и сохраняем. Все, гаджет настроен.

Настройка режима показа слайдов

? Cnp

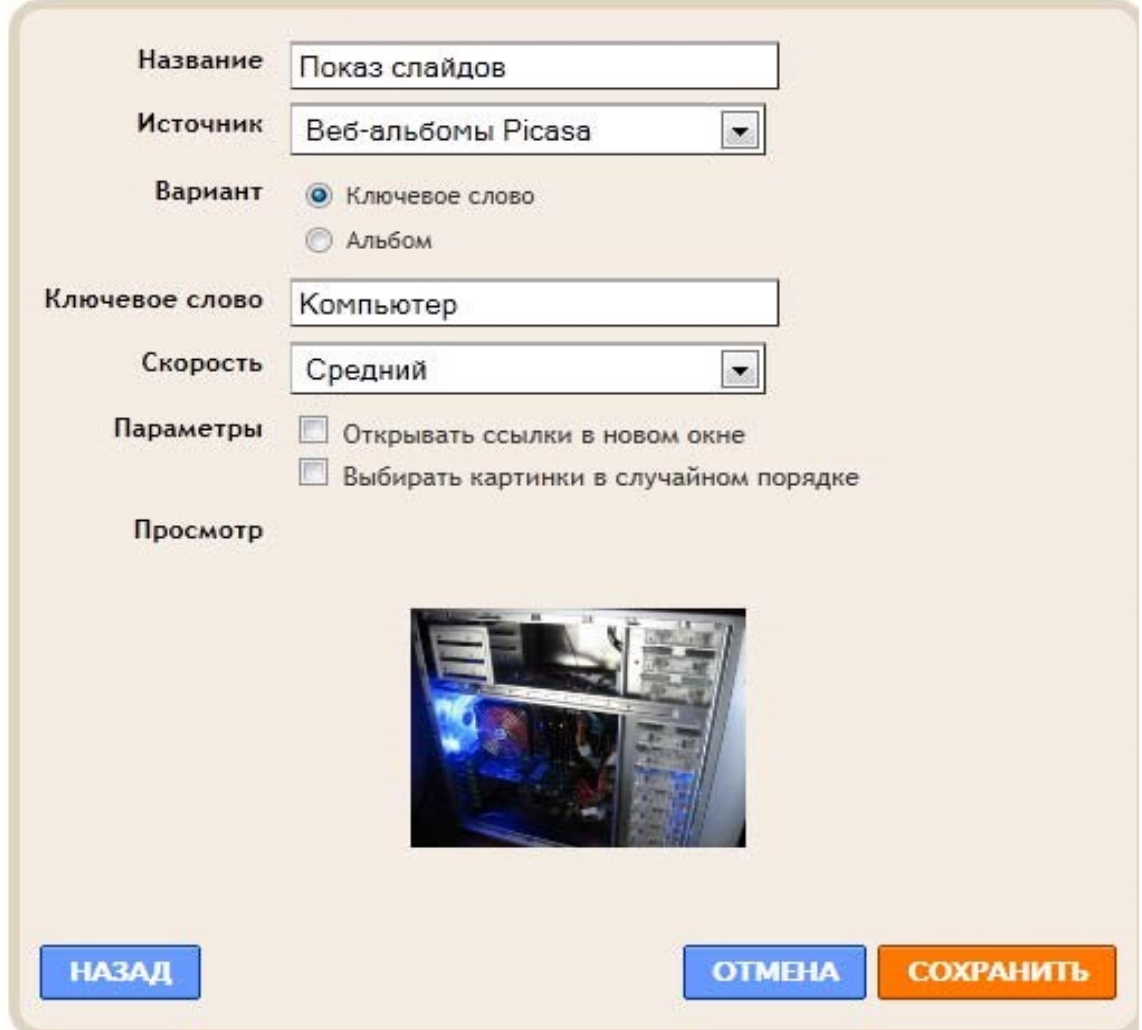

Любой другой гаджет, конечно, потребует внимания при его создании, но все, действительно, просто! Например, за 5 минут можно создать небольшой опрос, который сам и результаты обработает, да еще и дату его (опроса) завершения можно установить.

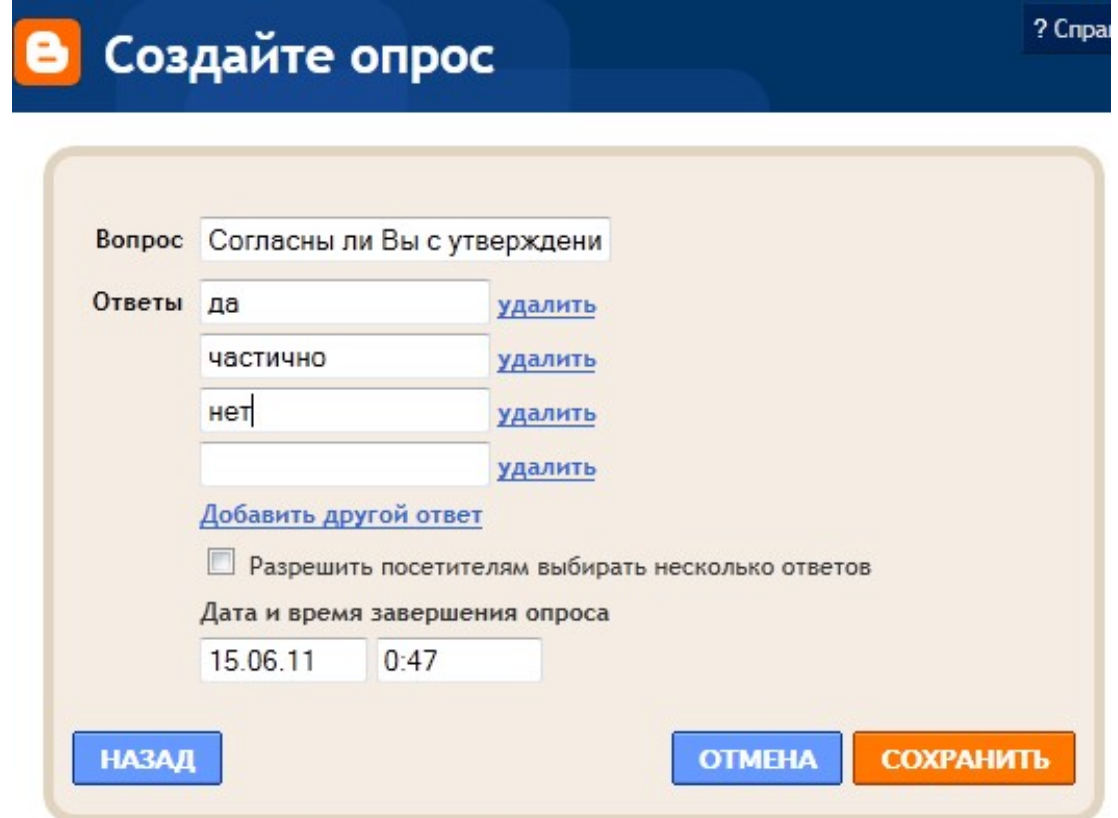

Самый полезный гаджет "Ярлыки". Пока в вашем блоге еще мало сообщений, то оценить его полезность сложно, но со временем вы получите отличную возможность — список или облако (как зададите) ярлыков (тегов, ключевых слов), с помощью которых ориентироваться, искать и сортировать записи будет гораздо удобнее.

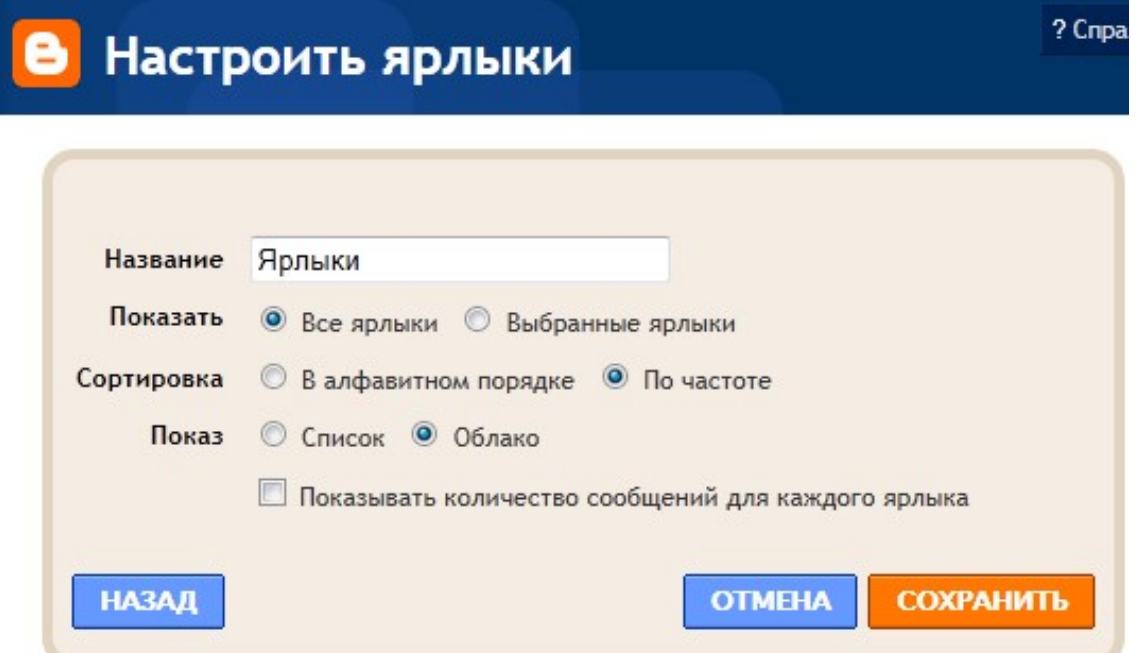

После добавления всех гаджетов вы можете подвигать их по структуре блога, они как кубики перетаскиваются по полю при нажатой левой кнопке мыши. Очень удобно! По окончании настроек не забываем про кнопку "**Сохранить**".

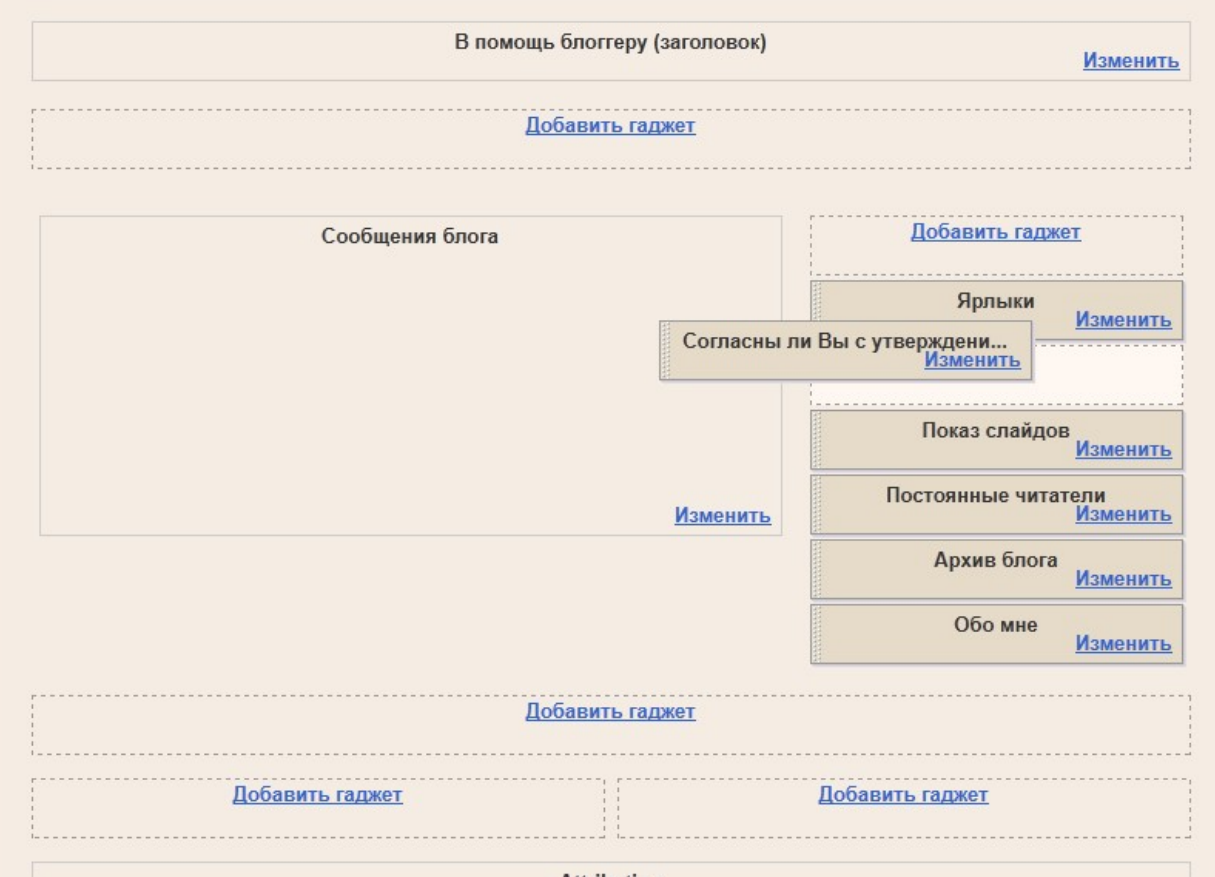

Итак, все гаджеты настроены (а если не все, то всегда можно вернуться и дополнить), наш блог преображается. Обратите внимание, что под каждым гаджетом есть пиктограмма для перехода в настройки гаджета.

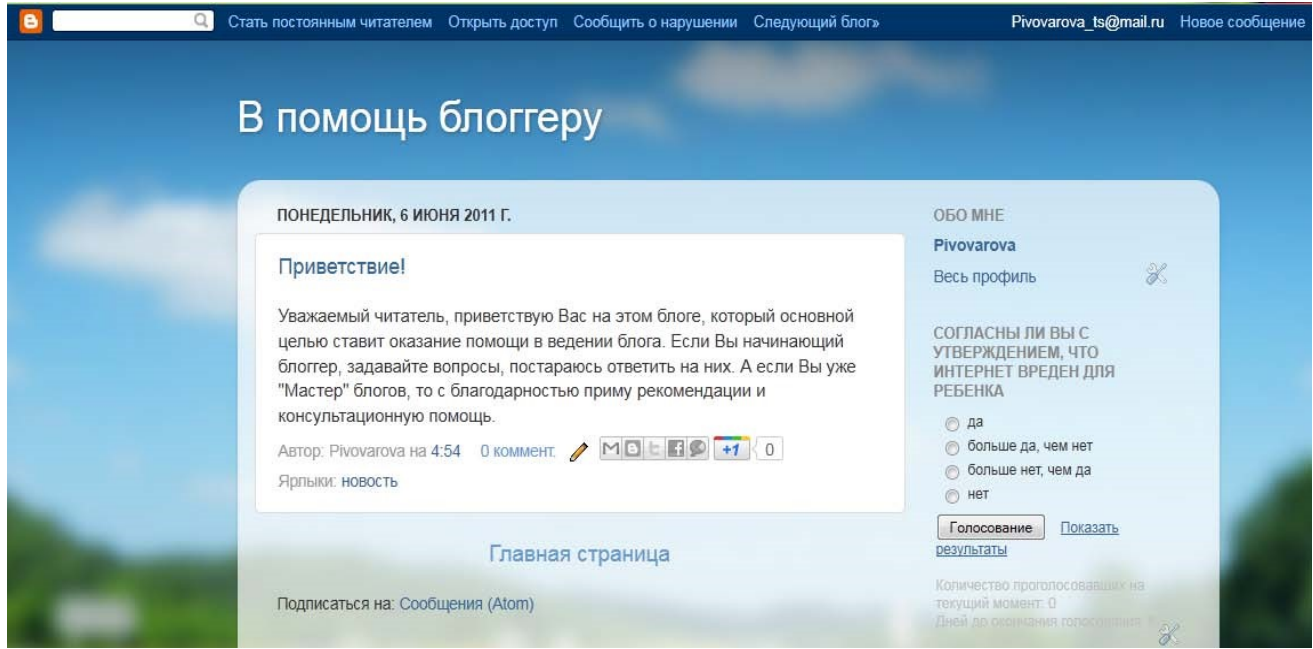

Интересные гаджеты в Приложении 1

## **Настройки**

Здесь для Вас предлагаются дополнительные и очень важные инструменты управления блогом (изменение название блога, изменение адреса блога, удаление блога, создание коллективного блога)

Остановимся на некоторых функциях подробнее.

## **Сообщения и комментарии**

Написав сообщение в блоге, Вы ожидаете комментарий к нему. Но здесь есть несколько нюансов. По умолчанию блог настроен так, что оставить комментарий Вашему читателю не просто. Ему необходимо будет пройти регистрацию, да еще ввести непонятной слово.

Наверное, не раз и вас "доставал" ввод непонятных кодов, которые вам предлагают ввести при регистрации на каких-то ресурсах. Это вызывает раздражение. Поэтому следующим шагом нам необходимо установить настройки для ввода комментариев.

Установите, чтобы все могли оставлять комментарии и не проводилась проверка послову

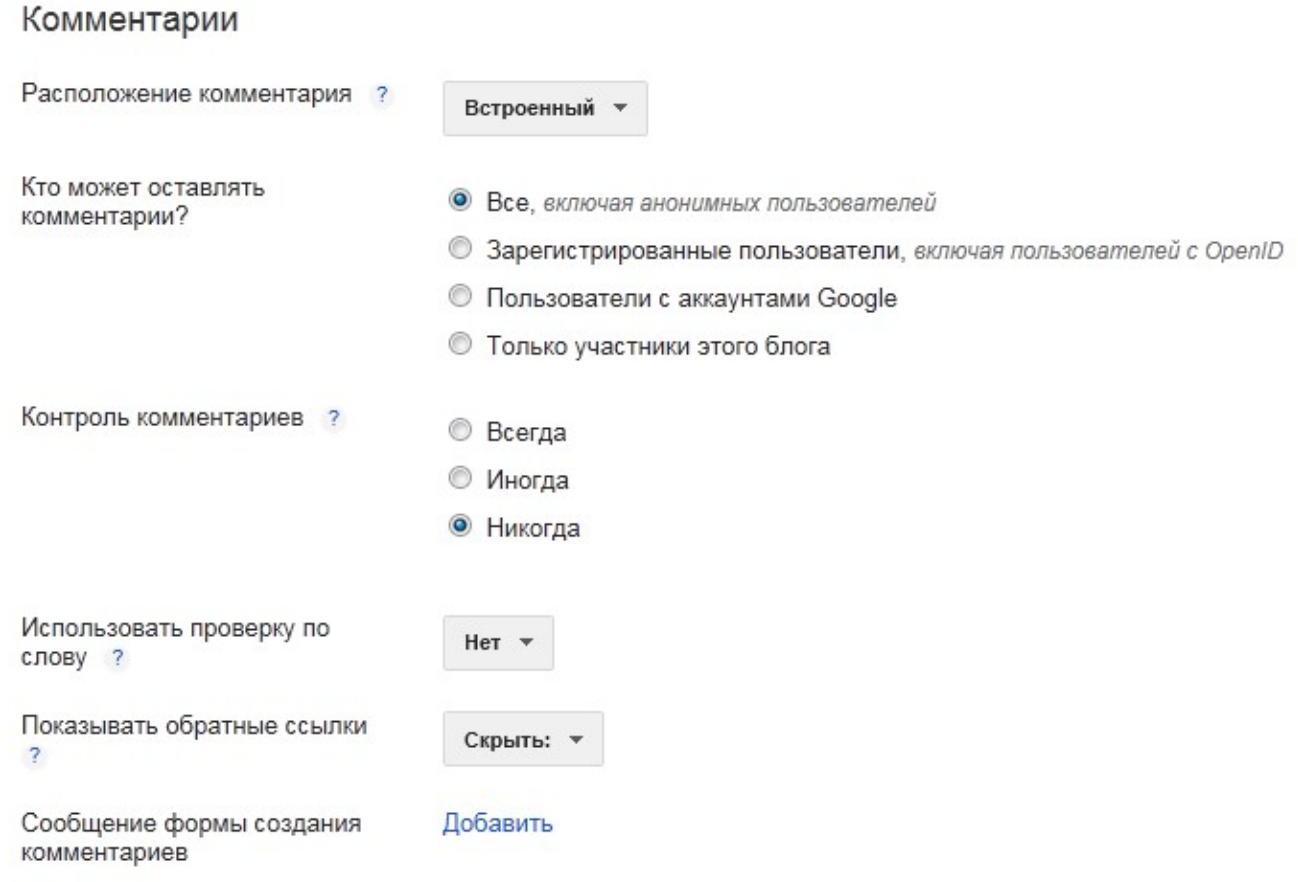

## **Конфиденциальность и разрешения**

По умолчанию блог доступен для чтения всем пользователям Интернета. Тем не менее, при желании можно ограничить к нему доступ. Для этого в раскрывающемся меню на панели инструментов выберите **Настройки | Основное**.

- 1. В разделе "Читатели блога" по умолчанию используется параметр "Кто угодно". Если вместо него вы укажете "Только эти читатели", появится ссылка**+ Добавить читателей**.
- 2. Нажмите кнопку**Добавить читателей** и введите адрес электронной почты пользователя, которому вы хотите предоставить доступ к своему блогу. Чтобы добавить несколько пользователей, введите их адреса через запятую.
- 3. Аккаунтам Google, привязанным к каждому из этих адресов электронной почты, будет предоставлен доступ на просмотр вашего блога. Если к какому-либо из адресов аккаунт не привязан, этот пользователь получит по электронной почте сообщение с приглашением и ссылкой, позволяющей выполнить одно из следующих действий:
- войти в имеющийся аккаунт;
- создать новый аккаунт;
- посмотреть ваш блог в качестве гостя (аккаунт не требуется).

## **Постоянное чтение других блогов**

Функция постоянного чтения в Blogger позволяет отслеживать блоги, которые вы читаете, в списке чтения на панели инструментов Blogger. Стать постоянным читателем блога можно несколькими способами. Один из самых простых – это зайти в блог, в который добавлен виджет постоянных читателей, и выполнить следующие действия.

1. Нажмите на ссылку **СТАТЬ ПОСТОЯННЫМ ЧИТАТЕЛЕМ ЭТОГО БЛОГА** под виджетом постоянных читателей.

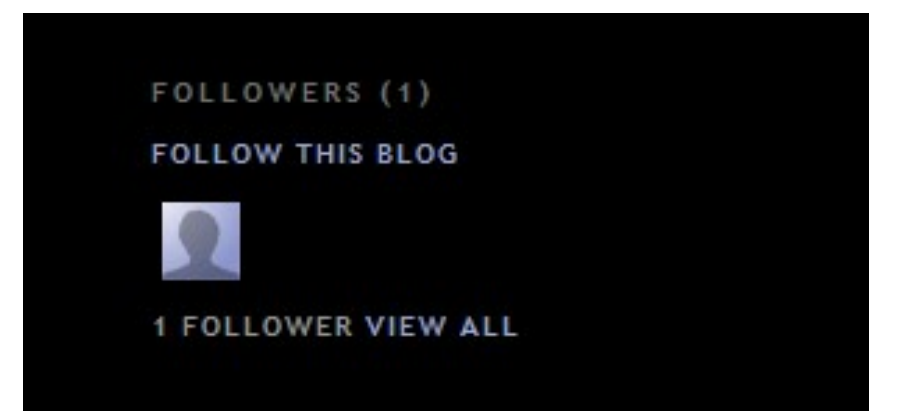

2. Откроется всплывающее окно, позволяющее выбрать свой статус постоянного читателя – открытый или анонимный.

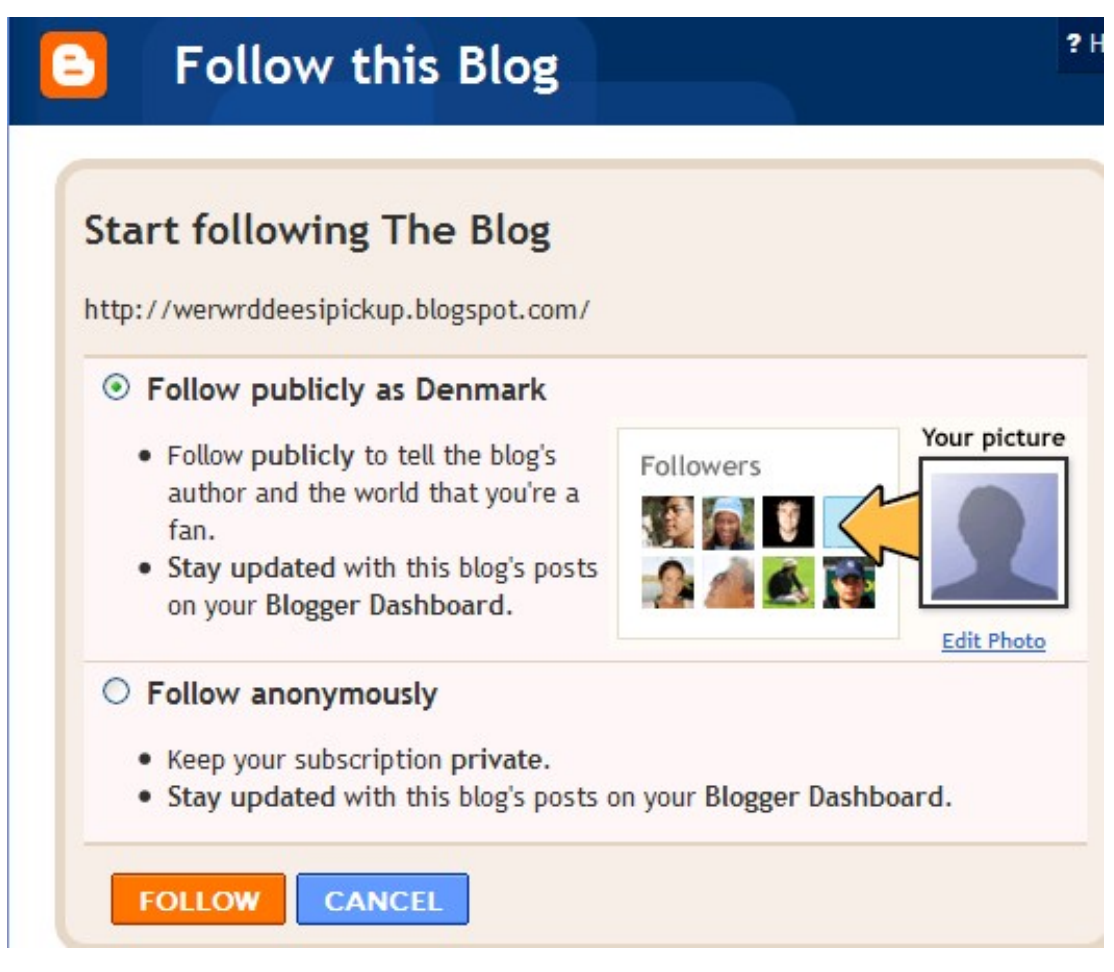

- 3. Сделав свой выбор, нажмите оранжевую кнопку **Стать постоянным читателем**. Вы стали постоянным читателем блога! Если вы решили сделать свое имя общедоступным, ваш аватар будет отображаться в этом блоге со ссылкой на ваш профиль Blogger.
- 4. После того как вы станете постоянным читателем блога, он будет добавлен в ваш список чтения на панели инструментов Blogger. Кроме того, стать постоянным читателем блога или URL-адреса (даже если в блоге нет виджета постоянных читателей) можно, добавив блог в свой список чтения на панели управления. После внесения любых изменений, для их сохранений не забывайте

#### кликнуть по кнопке

Сохранить настройки

## **Условия предоставления услуг Блоггер или за что вас могут лишить блога**

Вчера наткнулся в интернете на комментарий где взрослая женщина рассказывала как у нее закрыли блог за спам. По ее словам блог был вполне нормальный и писала она статьи по кулинарии. Она писала в
службу поддержки но так и не добилась восстановления ее блога. Этот случай меня озадачил и я решил со всей серьезностью подойти к прочтению условий предоставления услуг Blogger. Вы можете ознакомиться с ними по этому адресу: http://draft.blogger.com/terms.g

Первое что бросается в глаза:

- Компания Google может в любое время изменить данные Условия и правила по собственному усмотрению, и вы соглашаетесь принимать подобные изменения. (Другими словами, надо время от времени переходить по вышеуказанной ссылке и просматривать правила.Может что-то поменялось.)
- Мы разрешаем публикацию в Blogger содержания для взрослых, включая изображения и видео с обнаженной натурой и действиями сексуального характера. Однако такие блоги необходимо помечать отметкой "для взрослых" в настройках Blogger. В противном случае мы поместим ваш блог во временный раздел "содержание для взрослых".
- В нашей политике в отношении содержания для взрослых есть ряд исключений.
- Не используйте Blogger для зарабатывания денег на содержании для взрослых: например, не создавайте блоги, в которых значительной частью содержания является реклама коммерческих порнографических сайтов или ссылки на них. Не размещайте содержание, связанное с инцестом или зоофилией: размещение графического, текстового и видеосодержания, где приводится их описание или содержится подстрекательство к подобным действиям, запрещено.
- Безопасность детей: мы нетерпимы к содержанию, в котором эксплуатируются дети. К такому содержанию относится детская порнография. Аккаунты всех пользователей, в которых будет выявлены публикация или распространение детской порнографии, будут удаляться. Кроме того, об этих пользователях будет сообщаться в правоохранительные органы. Педофилия: запрещается публикация содержания, поощряющего или провоцирующего половое влечение по отношению к детям. Например, запрещено создавать блоги, где фотогалереи с изображениями детей включены в состав коллекций, в которых изображения или сопровождающий их текст носят непристойный характер.
- Запрещены дискриминационные высказывания: …запрещено ведение блогов, где утверждается, что представители расы X

склонны к преступности, либо содержатся призывы к насилию по отношению к последователям религии Y.

- Запрещено шокирующее зрителя содержимое: …не публикуйте содержание, направленное на шокирование публики, в том числе изобразительные материалы. Например, коллекции изображений с огнестрельными ранами крупным планом или сцены аварий вне контекста и без дополнительных комментариев являются нарушением этого правила.
- Запрещено содержимое, которое ущемляет чьи либо авторские права: наша политика предполагает реагирование на явные сообщения о предполагаемом ущемлении авторских прав. Дополнительную информацию о наших процедурах, связанных с защитой авторских прав, можно найти здесь . Также не разрешается публиковать ссылки на сайты, с которых ваши читатели смогут незаконно загружать содержание других лиц.
- Запрещено размещение вирусов и различных вредоносны программ: запрещается создавать блоги, которые распространяют вирусы, содержат всплывающие окна или пытаются установить программное обеспечение без согласия пользователя, а также блоги, где содержится какой-либо иной вредоносный код. Все эти действия в Blogger строго запрещены

И самое болезненное для блоговодов – спам, под этим соусом закрывали большее число блогов. Спам в Blogger может иметь разную форму. Любой вид спама может привести к удалению вашего аккаунта или блога. В качестве примера можно привести создание блогов, предназначенных для повышения трафика на вашем сайте или поднятия его рейтинга в поисковых системах, а также размещение в блогах других лиц комментариев с рекламой вашего сайта или товара.

# **Вот какие меры будут предприняты, если ваш блог нарушает правила пользования?**

- Блог помещается во временный раздел "содержание для взрослых".
- Блог помещается во временный раздел, в котором доступ к содержанию блога есть только у его автора.
- Блог удаляется.
- Доступ автора к аккаунту Blogger отключается.
- Доступ автора к аккаунту Google отключается.
- Об этом пользователе будет сообщено в правоохранительные органы.

# **Итоговое задание**

- 1. Создайте блог
- 2. Напишите несколько сообщений, содержащих текстовую информацию, графическую информацию, видеоролик, ссылку на текстовый документ и встройте презентацию в блог.
- 3. Создайте дополнительные страницы к Вашему блогу
- 4. Скорректируйте дизайн.
- 5. Добавьте гаджеты.
- 6. Запишите адрес Вашего блога, Вы можете сообщать его всем тем, для кого предназначен этот блог.
- 7. Вы можете вносить в блог новую информацию, публиковать, наполнять блог содержанием.

# **Приложение 1**

# **Как вставить плеер в блог.**

Для этого нужно скопировать в статью (переключившись в режим редактирования HTML) следующий код:

<object id="audioplayer1" data="https://content.wuala.com/contents/slagunov/musik/player.swf?key=r E QhrAQysfGQ" wmode="transparent" type="application/x-shockwave-

flash" width="300" height="40"><param value="https://content.wuala.com/contents/slagunov/musik/player.swf?key=rE

QhrAQysfGQ" name="movie"><param

value="playerID=1&bg=0xffffff&leftbg=0xEBEBEB&lefticon=0x0000

00&rightbg=0xEBEBEB&rightbghover=0x999999&rightcon=0xoooooo&a

mp;righticonhover=0xffffff&text=0x666666&slider=0xb3b3b3&trac

k=0xFF4559&border=0x000000&loader=0xFF2B1D&loop=no&autost

art=no&soundFile=https://content.wuala.com/contents/slagunov/musik/pavaro tti\_Caruso.mp3?key=rEQhrAQysfGQ&dl=1" name="FlashVars"><param value="high" name="quality"><param value="false" name="menu"><param value="transparent" name="wmode"></object>Эту строку

https://content.wuala.com/contents/slagunov/musik/pavarotti\_Caruso.mp3?ke y=rEQhrAQysfGQ&dl=1

нужно поменять на ссылку с музыкальным клипом. Я ищу музыку в основном на tagoo.ru. Обращаю ваше внимание: старайтесь заливать файлы на свой собственных хостинг или файловое хранилище, т.к. если файл, на который ссылается ваш проигрыватель удалят – ничего не будет проигрываться в плеере. Также старайтесь называть свои mp3 файлы английскими буквами, иначе они могут быть некорректно распознаны, и ничего не будет проигрываться.

Гаджет «Вращающийся глобус мира»

Этот гаджет в виде земного шара вращается и отмечает красной точкой место положения вашего посетителя. Такой гаджет интересен будет блоггеру, который хочет видеть прямо из своего блога откуда его посетители родом.

Разработчики предлагают три варианта гаджета:

1. В виде большого глобуса с возможностью увеличивать изображение, вращать в любом направлении и отображением названия

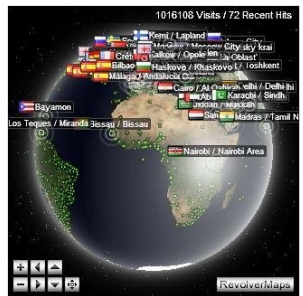

страны и города посетителя:

Вот его скрипт, который необходимо вставить HTML/JavaScript в желаемое место в вашем блоге.

<script type="text/javascript"

src="http://jb.revolvermaps.com/r.js"></script><script type="text/javascript">rm\_f1st('0','280','true','false','000000 ','17g10luWTyg','true','ff0000');</script><noscript><applet

codebase="http://rb.revolvermaps.com/j" code="core.RE" width="280" height="280" archive="g.jar"><param name="cabbase" value="g.cab" /><param name="r" value="true" /><param name="n" value="false" /><param name="i" value="17g10luWTyg" /><param name="m" value="0" /><param name="s" value="280" /><param name="c" value="ff0000" /><param name="v" value="true" /><param name="b" value="000000" /> <param name="rfc" value="true" /> </applet> </noscript>

2. В виде маленького глобуса без дополнительных возможностей, однако его так же можно вращать.

гаджетземногошара

<script  $\sim$ script type="text/javascript"

src="http://jb.revolvermaps.com/m.js"></script><script type="text/javascript">rmm\_ki101('0',130,'1BgQyqAcxGJ','ff0000');</script>

Это его скрипт, вставить его можно так же.

3. Гаджет в виде плоской карты мира. Ее преимущество заключается в том, что она не анимированная, а следовательно не требует меньше ресурсов при загрузке блога.

гаджет карта мира

Вот его скрипт:

<script  $\sim$ 

src="http://jb.revolvermaps.com/p.js"></script><script type="text/javascript">rm2d\_ki101('0','256','128','1oTN5zBlJnE','ff0000',0);</s cript>

Блоггер развивается, и ни дня не стоит на месте, чтобезусловно радует, возможностей сделать свой блог уникальным становится все больше и больше.

# **Информационные ресурсы:**

- 2. www.znaikak.ru/howworkinpicasa3.html
- 3. http://znakomus.ru/articles/41
- 4. hlebopechka.ru/index.php?option=com\_smf&Itemid=126&topic=23904.0
- 5. http://on-line-koktel.blogspot.com/2009/03/uroki-po
	- programmepicasa.html
- 6. www.kaspersky.ru/press\_gallery\_infografika
- 7. www.teachvideo.ru/course/88
- 8. http://sonikelf.ru/vsyo-chto-nuzhno-dlya-raboty-s-foto-i-kartinkami-picasa
- 9. http://edu-lider.ru
- 10. http://lagunof-com.livejournal.com/5048.html

# Практическая работа № 6. Подготовка рабочего окружения

Установка Windows Azure SDK для .NET с помощью Web Platform Installer

Перейдите на сайт Центра Разработки на .NET - http://www.windowsazure.com/en-us/downloads/?sdk=net (рисунок 4.1). Нажмите на ссылку .NET SDK для Visual Studio 2012. Будет загружен пакет установщика .NET SDK.

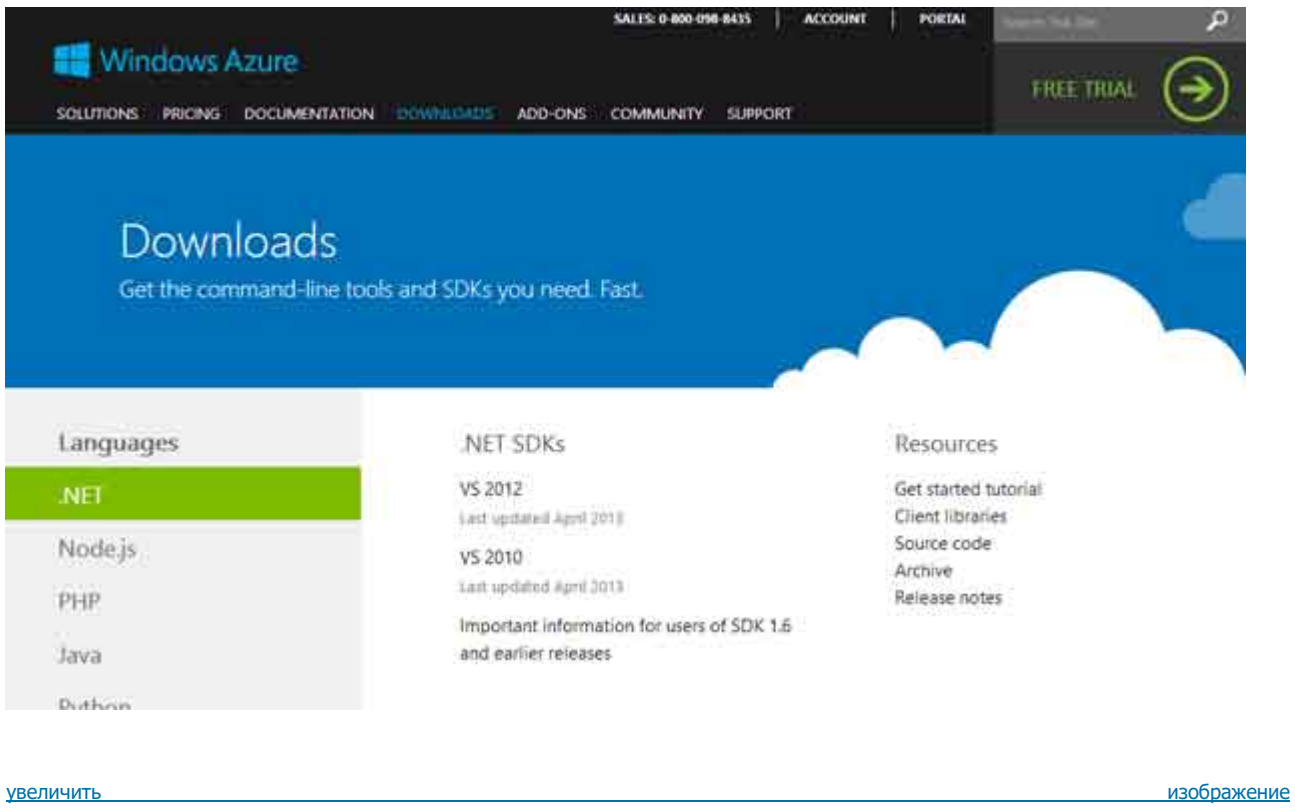

Рис. 4.1. Установка Azure SDK

Как только пакет будет загружен, запустится оболочка Web Platform Installer 4.5 с настроенным списком программного обеспечения, необходимо для разработки с использованием Windows Azure SDK. После завершения установки нажмите Finish в появившемся диалоговом окне (рисунок 4.2).

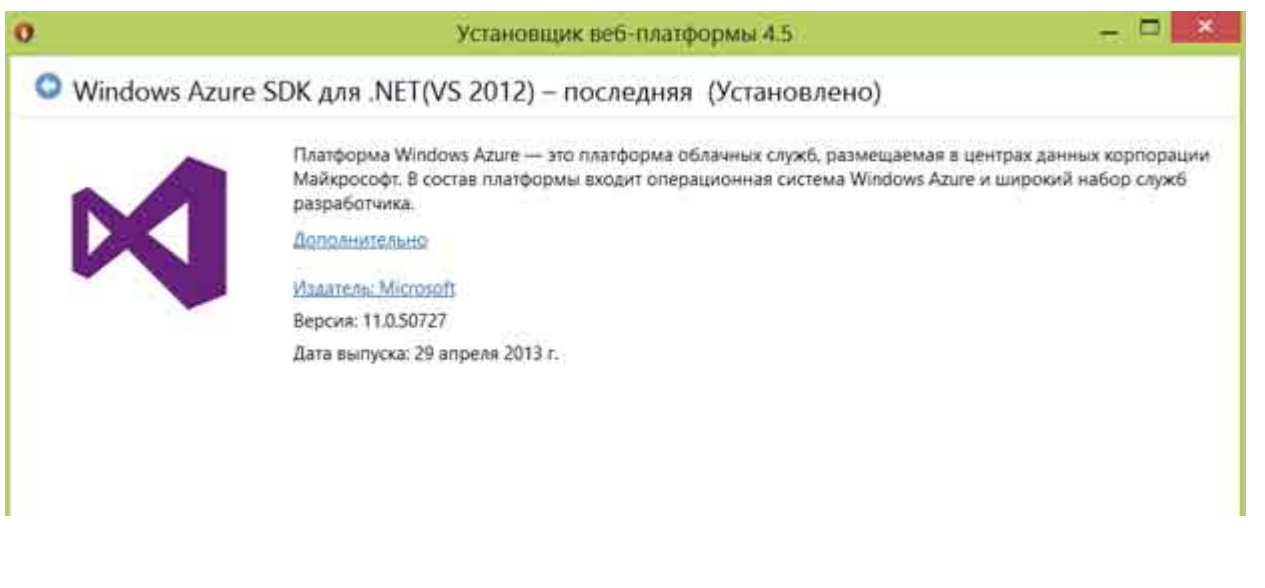

увеличить

изображение

Рис. 4.2. Диалоговое окно установки компонентов

## Создание первого сайта в Web Sites на базе шаблона из галереи

Войдите на портал управления Windows Azure (http://manage.windowsazure.com), используя учетные данные Windows Live ID.

Войдя на портал управления, нажмите кнопку **New**, расположенную в нижнем левом углу страницы, для открытия диалогового окна **New form**.

Выберите **Web Site** для создания нового веб-сайта. Выберите **From Gallery**.

В диалоговом окне **Find Apps For Azure** вам предлагается выбрать один из преднастроенных образов. Выберите образ **WordPress**.

В диалоговом окне **Configure Your App** введите в поле URL будущее имя вашего веб-сайта на основе **WordPress**. Остальное оставьте без изменений.

В диалоговом окне **New MySQL Database** вы можете выбрать имя для базы данных **MySQL** либо продолжить работу со сгенерированным случайно сгенерированным. Отметьте, что вы согласны с правилами **ClearDB**. Нажмите**Next**.

После развертывания веб-сайта значение поля **Status** примет значение **Running**.

Нажмите на ссылке в поле **Url** вашего веб-сайта, чтобы перейти на администраторскую панель блога. Введите необходимые данные и нажмите **Install WordPress**.

Ваш блог установлен. Нажмите **Log In** для входа в систему.

Перейдите обратно на портал управления Windows Azure на вкладку **Web Sites**. Нажмите на названии своего веб-сайта, чтобы перейти на администраторскую панель веб-сайта и просмотреть загрузку в реальном времени.

## **Модификация проекта и публикация кода из Visual Studio с использованием FTP**

Для Windows Azure Web Sites поддерживаются следующие варианты развертывания: Visual Studio Web Deploy, GitHub, FTP, Team Foundation Services (TFS), Microsoft WebMatrix, DropBox, Mercurial, Git. В данной части рассматривается развертывание веб-сайта с использованием FTP.

Войдя на портал управления, нажмите кнопку **New**, расположенную в нижнем левом углу страницы, для открытия диалогового окна **New form**.

Выберите **Web Site** для создания нового веб-сайта. Выберите **Quick Create**.

Введите URL для вашего будущего веб-сайта.

После развертывания веб-сайта значение поля **Status** примет значение **Running**.

Нажмите на ссылку в *поле URL* вашего веб-сайта, чтобы удостовериться, что сайт был создан и работает.

Для того, чтобы получить учетные данные для развертывания по FTP, перейдите на администраторскую панель веб-сайта, нажав на его имени. На странице **Dashboard** нажмите **Reset deployment credentials**. Введите в появившемся диалоговом окне учетные данные, которые будут использоваться для развертывания веб-сайта.

Для загрузки профиля развертывания, который будет использоваться в дальнейшем в Visual Studio, нажмите **Download publish profile**.

Запустите Visual Studio 2012. Нажмите **New Project**. Выберите шаблон **ASP.NET MVC 4 Web Application**. Выберите **Internet Application**.

Нажмите правой кнопкой мыши на проекте. Выберите **Publish**. В открывшемся диалоговом окне нажмите **Import...** и выберите загруженный с портала управления Windows Azure профиль развертывания для вашего веб-сайта. Выберите опцию развертывания **FTP** и введите необходимые данные, которые можно получить на панели администрирования вашего веб-сайта. Для проверки правильности введенных значений нажмите **Validate Connection**. В случае успешного прохождения проверки нажмите **Publish**. Далее в представлении **Output** будет доступен лог развертывания веб-сайта.

После окончания загрузки нажмите на адрес в поле URL, чтобы перейти на веб-сайт.

## **Масштабирование проекта на Web Sites**

Каждый веб-сайт в Windows Azure имеет панель администрирования **Dashboard**, в которой можно получить различную информацию о веб-сайте: метрики, загрузку, URL, расположение в датацентре, а также выполнить различные действия: остановку или залуск веб-сайта, удаление, переход на веб-сайт и так далее.

При необходимости масштабировать ваш веб-сайт вы можете сделать это в панели администрирования.

Перейдите в панель администрирования вашего веб-сайта. Нажмите Scale для перехода на страницу сведений о масштабировании.

Вы можете выполнять масштабирование вашего веб-сайта, регулируя количество экземпляров, которое он будет использовать. Для этого на странице масштабирования есть специальный регулятор (слайдер). По умолчанию после создания ваш веб-сайт находится в режиме **free**, то есть его экземпляры выполняются в одном большом пространстве вместе с экземплярами других веб-сайтов (изолированно от них). Вы можете инициировать переход вашего веб-сайта в режим **standard** – с получением для веб-сайта отдельных виртуальных машин.

Находящиеся в режиме **free** 10 веб-сайтов **бесплатны**.

Используя слайдер, укажите количество экземпляров в **2**. Нажмите **Save**.

Укажите режим веб-сайта в **standard**.

Отметьте **"I have removed the spending limit on my account"** для того, чтобы появилась возможность перехода в режим **standard**. Вам доступно три размера экземпляра – **Small**, **Medium** и **Large**. Выберите режим **Medium**и, используя слайдер, укажите **2** экземпляра. Нажмите **Save**.

### **Опции развертывания.**

Разработчику для развертывания веб-сайта в Windows Azure Web Sites доступны следующие опции развертывания: Visual Studio Web Deploy, GitHub, FTP, Team Foundation Services (TFS), Microsoft WebMatrix.

## **WebMatrix 2**

WebMatrix является легковесным средством разработки от Microsoft, использующим развертывание с помощью WebDeploy или FTP.

Загрузите и установите WebMatrix 2 с использованием Web Platform Installer 4.0.

Для того, чтобы получить учетные данные для дальнейшего развертывания по FTP, перейдите на администраторскую панель веб-сайта, нажав на его имени. На странице **Dashboard** нажмите **Reset deployment credentials**. Введите в появившемся диалоговом окне учетные данные, которые будут использоваться для развертывания веб-сайта.

Для загрузки профиля развертывания, который будет использоваться в дальнейшем в WebMatrix, нажмите **Download publish profile**.

Запустите WebMatrix.

Нажмите **Открыть сайт, Удаленный сайт**. Нажмите **Параметры импорта публикации** и выберите загруженный с портала Windows Azure файл профиля развертывания.

Введите название веб-сайта.

Нажмите **Проверить подключение**. Если подключение прошло нормально, нажмите **ОК**.

В WebMatrix нельзя редактировать ничего, кроме веб-страниц, поэтому откройте файл **Views\Home\Index.cshtml** и внесите какие-либо изменения. Нажмите **CTRL+S**.

## **Web Deploy**

Запустите Visual Studio 2012 .

Нажмите **New Project**. Выберите шаблон **ASP.NET MVC 4 Web Application**. Выберите **Internet Application**.

Нажмите правой кнопкой мыши на проекте. Выберите **Publish**. В открывшемся диалоговом окне нажмите **Import...** и выберите загруженный с портала управления Windows Azure профиль развертывания для вашего веб-сайта. Выберите опцию развертывания **Web Deploy**.

Для проверки правильности введенных значений нажмите **Validate Connection**. В случае успешного прохождения проверки нажмите **Publish**.

Далее в представлении **Output** будет расположен лог развертывания вашего веб-сайта по Web Deploy.

Внесите какие-либо изменения в ваш проект.

Нажмите **Publish** на вашем проекте. Обратите внимание, что вы сразу перешли на вкладку **Preview**.

Нажмите **Start Preview**.

Вы можете определить, какие обновлённые файлы необходимо загрузить на платформу Windows Azure.

## Нажмите **Publish**.

Внимание! Если Вы увидите ошибку на нашем сайте, выделите её и нажмите Ctrl+Enter.

© Национальный Открытый Университет "ИНТУИТ", 2015 | [www.intuit.ru](http://www.intuit.ru/)

# Практическая работа 7. Развертывание инфраструктуры для обеспечения федеративной аутентификации в приложении с помошью Windows Azure Access Control Service и AD FS 2.0

Для того, чтобы начать работу с аутентификацией, необходимо выполнить следующие шаги:

- $\mathbf{1}$ Установить и настроить все компоненты (WIF, AD FS 2.0, IIS)
- $\mathfrak{D}$ Создать облачный проект, который будет содержать всего одну роль - веб-роль,
- Запустить проект с аутентификацией по AD FS 2.0 в локальном эмуляторе вычислений  $\overline{3}$ .
- Перенести проект в Windows Azure.  $\lambda$

## Установка и настройка компонентов

WIF 3.5 и //S можно установить с помощью Web Platform Installer. Инсталлятор автоматически выберет, установит и настроит зависимости.

Установите вручную Windows Identity Foundation SDK 4.0, который можно загрузить по ссылке - http://www.microsoft.com/enus/download/details.aspx?id=4451. Установка не требует вмешательства пользователя.

Запустите Internet Information Services (IIS) Manager, находящийся в Control Panel\All Control Panel Items\Administrative **Tools** 

Выделите имя вашего сервера (в данном случае WEBSERVER) и нажмите Server Certificates. В открывшемся окне вы должны создать самоподписанный сертификат (надо помнить, что коммуникации, связанные с аутентификацией, производятся по защищенному каналу, вследствие чего необходимо использовать какой-то сертификат. Если есть доверенный сертификат, выданный имеющей на то право организацией, можно пропустить создание самоподписанного сертификата и использовать имеющийся). Нажмите Create Self-Sianed Certificate. В открывшемся окне введите имя сертификата. Определите его имя как DNS-имя вашего AD FS 2.0сервера. Будьте внимательны, когда создаете сертификат, особенно с датой, стоящей на сервере. Если она будет отличаться от реальной (например, из-за неустановленного обновления после отмены перехода времени), клиент может не войти в период, во время которого действует сертификат.

Перейдите в раздел Sites и щелкните на Default Web Site, в панели Actions нажмите Bindings. Это необходимо сделать для настройки HTTPS-точки входа для веб-приложения и привязать созданный ранее сертификат. В открывшемся окне нажмите Add. В выпадающем списке выберите https, в SSL certificate созданный только что сертификат, после чего нажмите ОК. Теперь ваше приложение доступно по HTTPS. Если в процессе возникнет ошибка A specified logon session does not exist, повторите процедуру либо ещё раз нажмите ОК. Настройка //S закончена.

Созлайте *Cloud Service* на *Windows* Аzure и лобавьте в сертификаты вашего сервиса созланный самополписанный сертификат.

Нажмите Win + R. Введите команду mmc.

В открывшемся окне оснастки нажмите CTRL + M (Add/Remove Snap-in в меню File).

Выберите Certificates и нажмите Add. Выберите Computer account и нажмите Next, Finish. Нажмите OK.

Перейдите в хранилище Personal->Certificates и нажмите два раза на созданном сертификате.

Перейдите на вкладку Details и нажмите Copy To File.

Нажмите Next. Выберите Yes, export the private key. Нажмите Next. Выделите опции Include... и Export all.... Нажмите Next. Введите пароль для сертификата. Нажмите Next. Введите путь для файла сертификата (например, c:\cert.pfx). Нажмите Next. Finish.

Зайдите на портал управления Windows Azure (http://manage.windowsazure.com) и перейдите на вкладку SETTINGS. На вкладке MANAGEMENT CERTIFICATES загрузите *файл* экспортированного сертификата, введите *пароль* и нажмите OK. Спустя некоторое время сертификат будет добавлен в хранилище сертификатов экземпляров роли.

Перейдите в Visual Studio 2012.

Создайте облачный проект из шаблона Cloud Service. Нажмите два раза на конфигурации веб-роли, чтобы открыть графический интерфейс настройки роли.

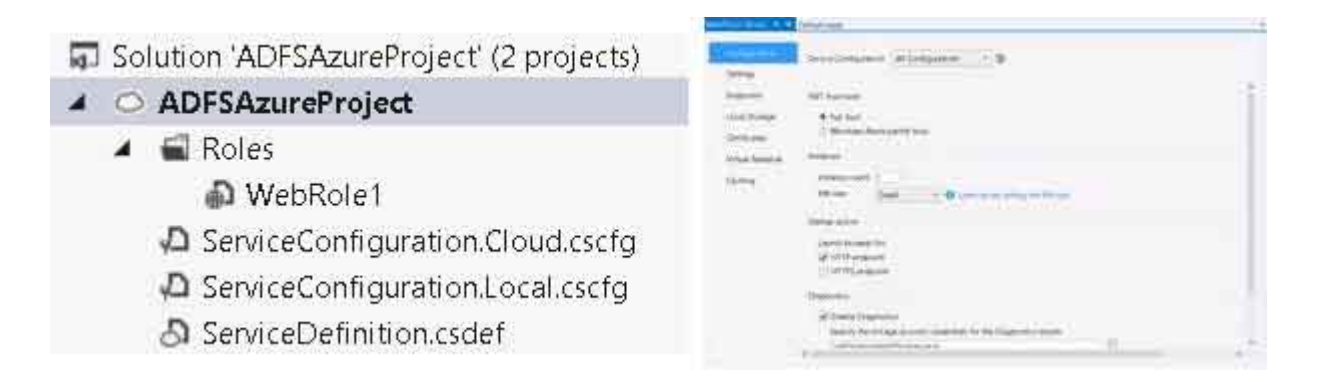

Рис. 7.1. Создание облачного сервиса

Перейдите на вкладку Certificates и нажмите Add Certificate. Дайте имя новому сертификату и нажмите на многоточие в поле Thumbprint. Из появившегося списка сертификатов выберите созданный в //Sи нажмите OK. Нажмите CTRL + S для сохранения изменений.

Перейдите на вкладку Endpoints - для доступа по HTTPS необходимо сконфигурировать дополнительную точку входа. Нажмите Add Endpoint, выберите у созданной точки Protocol https, укажите публичный порт в 443 и в выпадающем списке SSL Certificate Name укажите созданный алиас в Visual Studio для самоподписанного сертификата. Нажмите CTRL + S для сохранения настроек.

Нажмите правой кнопкой мыши на папке *References ASP.NET*-проекта вашего решения и нажмите Add Reference. В списке найдите Microsoft. IdentityModel, выделите ее и нажмите ОК. После добавления сборки выделите ее в папке References и в окне Properties укажите свойство сборки Copy Local в true - таким образом сборка будет копироваться вместе с приложением и аутентификация будет работать в облаке Windows Azure (в образе операционной системы, разворачиваемой для веб-роли в Windows Azure, сборки WIF отсутствуют). Это же действие можно совершить с использованием startup-задачи, которая выполнит установку WIF во время старта экземпляра роли.

Теперь необходимо настроить Windows Azure Access Control Service. Для этого на портале управления Windows Azure нажмите APP SERVICES | ACTIVE DIRECTORY | ACCESS CONTROL | QUICK CREATE.

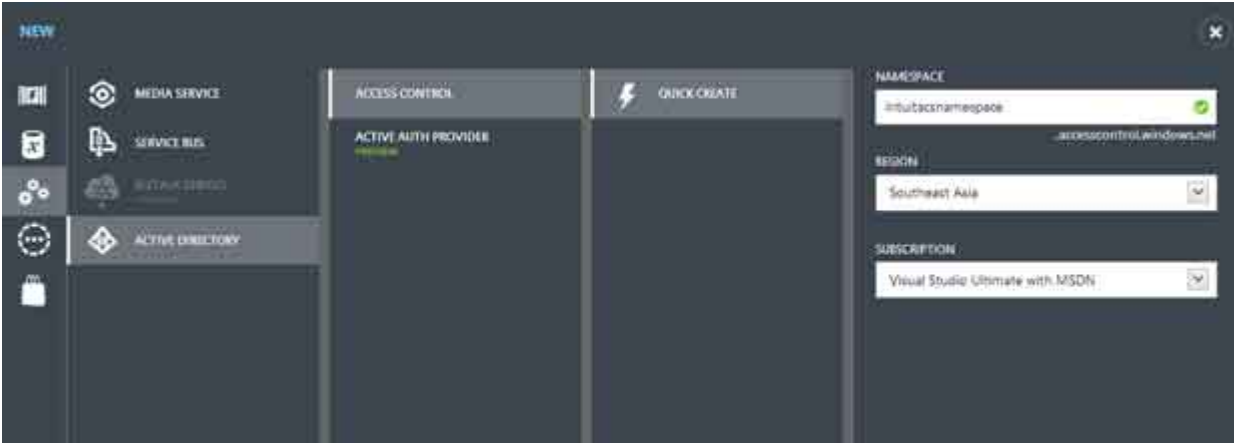

### увеличить изображение

Рис. 7.2. Настройка Windows Azure Access Control Service

После создания пространства имён выделите его и нажмите MANAGE.

На портале управления Windows Azure Access Control Service нажмите Application Integration.

Скопируйте значение WS-Federation Metadata из вкладки Endpoint Reference. Это адрес конечной точки входа для обмена метаданными федерации.

Откройте решение и нажмите правой кнопкой на ASP. NET-проекте, после чего нажмите на Add STS Reference. Если в списке команд нет Add STS Reference, попробуйте закрыть Visual Studio и переустановить Windows IdentityFoundation SDK. Команда Add STS Reference нужна для добавления ссылки в приложение на конечную точку входа Security Token Service -

компонент провайдера идентификации, которым для приложения выступает Windows Azure Access Control Service (в реальности же Windows Azure Access Control Service является провайдером федерации). При нажатии на команду Add STS Reference будет

запущена служебная *утилита* FedUtil.exe, входящая в состав WIF SDK. Обратите внимание, что её можно запустить и самостоятельно - из папки Program Files/ Windows Identity Foundation SDK.

На первой странице Administrator: Federation Utility нажмите на кнопку Browse и выберите файл web.confiq вашего проекта. В поле Application URI введите какой-либо URL, который будет использоваться для вашего приложения в Windows Azure.

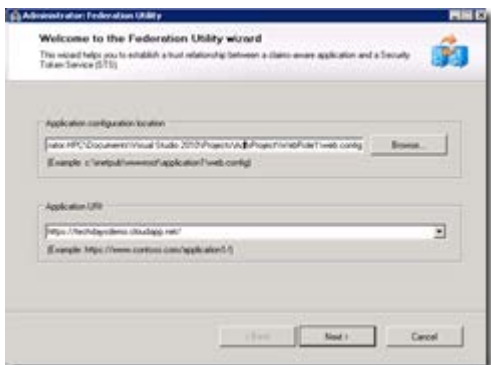

Puc. 7.3. Administrator: Federation Utility

На странице Security Token Service выберите Use an Existing STS и вставьте скопированный с портала управления Windows Azure Access Control Service адрес конечной точки входа. Нажмите Test location - файл должен открыться в браузере. Нажмите Next.

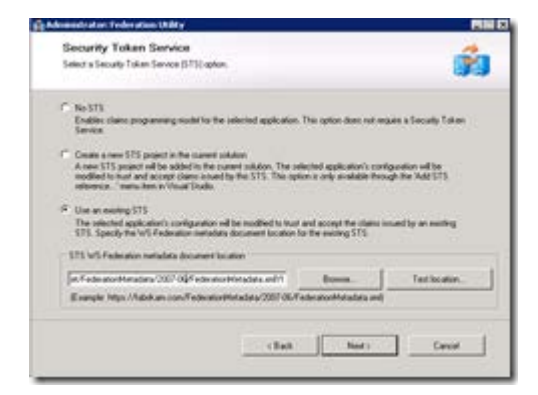

Puc. 7.4. Security Token Service

На странице STS signing certificate chain validation error оставьте Disable certificate chain validation - для самоподписанного сертификата это подходящий вариант. Если имеется реальный сертификат - выберите Enable. Нажмите Next. На следующей странице оставьте No encryption. Два раза нажмите Next.

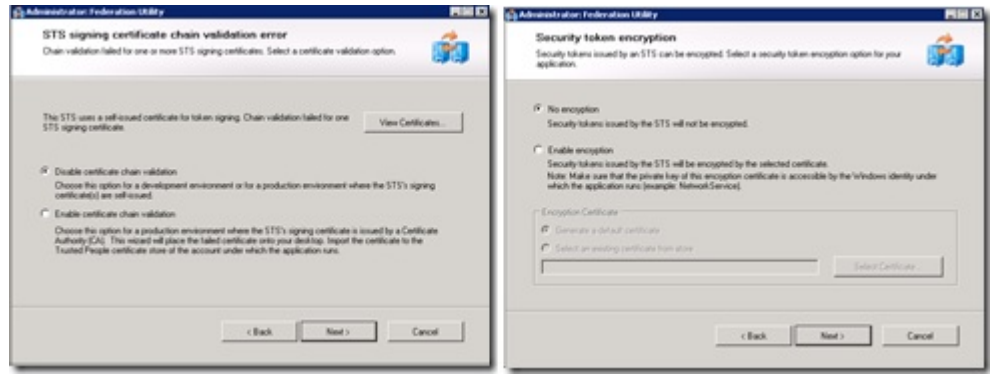

Puc. 7.5. STS signing certificate chain validation error

На странице Summary можно запланировать обновление метаданных WS-Federation. Нажмите Finish.

Настроив STS для приложения, необходимо решить проблему проверки данных POST - ASP. NET "просматривает" данные POST, и получаемый SAML-токен не подходит под то, что ASP.NET пропускает- будет выдаваться ошибка. Создайте в

проекте *файл* SampleRequestValidator.cs и отредактируйте соответствующим образом *web.*config приложения, указав в качестве верификатора запросов этот класс.

```
web.config:
</roleManager>
<httpRuntime requestValidationType="SampleRequestValidator"/>
</system.web>
<system.webServer>
Код SampleRequestValidator.cs приведен ниже:
using System;
using System. Web;
using System. Web. Util;
using Microsoft. IdentityModel. Protocols. WSFederation;
public class SampleRequestValidator : RequestValidator
\{protected override bool IsValidRequestString( HttpContext context, string
value.RequestValidationSource requestValidationSource, string collectionKey,
out int validationFailureIndex )
validationFailureIndex = 0iif ( requestValidationSource == RequestValidationSource.Form &&
collectionKey. Equals
(WSFederationConstants.Parameters.Result, StringComparison.Ordinal ) )
SignInResponseMessage message = WSFederationMessage.CreateFromFormPost
(context. Request) as SignInResponseMessage;
if (message != null)return true;
return base. IsValidRequestString( context, value, requestValidationSource,
collectionKey, out validationFailureIndex );
\{
```
Откройте папку с проектом в проводнике и найдите файл AdfsAzureProject\WebRole1\FederationMetadata\2007-06\FederationMetadata.xml. Скопируйте его в отдельную папку.

Теперь необходимо настроить Relying Party, приложение, которое будет использовать Windows Azure Access Control Service в качестве STS. На данный момент приложение знает о том, кого использовать в качестве STS, однако Windows Azure Access Control Service не знает об этом.

На портале управления Windows Azure Access Control Service нажмите Add Relying Party Application. Нажмите Add.

На открывшейся странице настройки приложения введите имя, под которым будет отображаться приложение на портале управления, и выберите Import WS-Federation metadata. В WS-Federation metadata выберите File и найдите скопированный из проекта файл FederationMetadata.xml. В поле Error URL введите любой URL, на который будет переходить браузер при ошибке аутентификации. Остальное оставьте без изменений. Нажмите Save. Теперь приложение и Windows Azure Access Control Service будут знать о том, что они доверяют друг другу в вопросах аутентификации.

Теперь необходимо создать группу правил, которые будут применяться к утверждениям, приходящим от провайдеров идентификации Windows Azure Access Control Service. Если правила будут отсутствовать, будет появляться ошибка 403. Перейдите во вкладку Rule Groups и нажмите на ссылку с именем вашей Relying Party.

Нажмите Generate, чтобы сгенерировать стандартные правила для утверждений публичных провайдеров.

Разверните проект в *Windows* Azure. Проверьте работоспособность, перейдя на развернутое *Web-приложение* и аутентифицировавшись с помощью провайдера идентификации.

Для того, чтобы добавить AD FS в слисок провайдеров идентификации, необходимо соответствующим образом его настроить. Установите пакет, загрузив по ссылке (не добавляйте AD FS как роль с помощью Server Manager, так как будет установлена версия 1.0) http://download.microsoft.com/download/F/3/D/F3D66A7E-C974-4A60-B7A5-382A61EB7BC6/RTW/W2K8R2/amd64/AdfsSetup.exe. Когда инсталлятор запустится, нажмите на всех страницах Next. Во время установки также будут установлены зависимости (если они не установлены). После установки откройте консоль управления AD FS 2.0 из меню Start.

#### Нажмите AD FS 2.0 Federation Server Configuration Wizard.

Выберите Create a new Federation Service. Нажмите Next.

Выберите Stand-alone federation server. Нажимайте Next до начала установки - в процессе инсталлятор определит сертификат, использующийся для SSL-точки для Default Web Site в IIS. Во время установки будет установлен сервис ADFS, настроена база данных и создан *сайт* для аутентификации в папке *Default Web Site* (там находятся все страницы, необходимые для аутентификации, которые можно изменять в соответствии со своими нуждами). Нажмите Close.

Нажмите Requred: Add a trusted relying party. Это необходимо для того, чтобы сконфигурировать Windows Azure Access Control Service в качестве Relying Party для ADFS 2.0.

Нажмите Start. Теперь необходимо импортировать файл метаданных, который вы можете получить с точки входа Windows Azure Access Control Service со вкладки Application Integration. Два раза нажмите Next.

На странице Choose Issuance Authorization Policies выберите Permit. Два раза нажмите Next. Нажмите Close.

В открывшемся окне редактирования правил утверждений нажмите Add Rule.

Оставьте Send LDAP Attributes as Claims и нажмите Next.

Ввелите имя правила утверждения и выберите в Attribute Store Active Directory. Выберите в LDAP Attribute любой атрибут, например Unqualified Names и в Outgoung Claim Type выберите Role. Нажмите Finish. Нажмите ОК.

Настройка AD FS завершена. Теперь необходимо связать AD FS и Windows Azure Access Control Service.

На портале управления Windows Azure Access Control Service нажмите Identity Providers.

Перейдите на Add Identity Provider.

Рядом с Microsoft Active Directory Federation Services 2.0 нажмите Add.

Введите в поле Display name любое имя, характеризующее провайдера идентификации. Это имя будет появляться как на портале управления, так и на страницах аутентификации приложения.

В поле WS-Federation metadata введите URL документа метаданных для сервера AD FS 2.0 или с помощью кнопки File загрузите локальную копию. URL докумета метаданных можно получить, зайдя во вкладкуService \Endpoints в консоли управления AD FS 2.0.

Введите в *поле* Login link text текст, который будет отображаться для данного провайдера идентификации на странице аутентификации.

Введите URL изображения в поле Image URL, если необходимо отображать какое-либо изображение для провайдера идентификации.

В поле Relying party applications выберите любое существующее приложение, которое будет доверять этому провайдеру идентификации – после этого *провайдер* идентификации будет появляться на странице входа приложения. Нажмите Save.

Перейдите в Rule Groups и нажмите на ссылке с именем вашего приложения.

Нажмите Generate для автоматического добавления правил.

Таким образом утверждения будут передаваться приложению в исходном виде.

Теперь вы можете перейти на ваш *веб-сайт* и войти под своей доменной учетной записью. Для того, чтобы работал Single Sian-On, необходимо выполнить следующие операции:

**IE**: добавить сервер AD FS в зону Local Intranet Sites, при этом, если список настроек IE управляется администратором, появление сайтов блокируется функциональностью IE ESC, которую можно отключить в Server Manager во вкладке Security Information.

**Firefox**: необходимо перейти на страницу about:config, после чего найти настройки network.negotiate-auth.delegation-uris и network.negotiate-auth.trusted-uris и указать в качестве их значения *адрес AD* FS сервера.

**Chrome**: необходимо запустить браузер следующей командой: google-chrome –auth-server-whitelist="адрес\_сервера\_ADFS".

Внимание! Если Вы увидите ошибку на нашем сайте, выделите её и нажмите Ctrl+Enter. © Национальный Открытый Университет "ИНТУИТ", 2015 | [www.intuit.ru](http://www.intuit.ru/)

## Практическая работа 8. Программирование в "облаке"

В этом разделе показано, как можно использовать облачные вычисления при обучении основам программирования. Приводится подробный пример работы с *Web-сервисом, позволяющим создавать и отлаживать учебные программы на любом языке* программирования с помощью облачного сервиса сайта http://ideone.com.

Современная практика программирования предполагает активное использование специализированных интегрированных средств разработки (IDE - Integrated Development Environment). Их использование связано со следующими двумя сложностями:

- Настройка и установка IDE требует высокой квалификации системного администратора.
- Современные IDE достаточно требовательны к ресурсам вычислительной машины, на которой они используются.

Поясним каждый лункт подробно. Для обеспечения полнофункциональной работы IDE требуется, чтобы квалификация системного администратор, осуществляющего установку, настройку и поддержку IDE была достаточно высока. Это приводит к необходимости нанимать в учебные заведения на должность системного администратора высококвалифицированных сотрудников, заработная платакоторых может оказаться существенной статьёй расходов в бюджете образовательного учреждения.

Более того, затраты образовательного учреждения могут возрасти вследствие того, что современные IDE требуют наличия высокопроизводительных вычислительных машин. Например, одна из самых распространенных IDE Microsoft Visual Studio 2012 требует для нормальной работы процессор мощностью 1,6 ГГц или выше, 1 ГБ ОЗУ (или 1,5 ГБ для виртуальной машины), 10 ГБ свободного дискового пространства [7]. Для большинства задач образовательных учреждений не требуется компьютеров с такой высокой производительностью, поэтому их покупка может оказаться недопустимой роскошью.

Обе указанные проблемы позволяет решить применение облачных технологий при обучении программированию. В настоящее время существуют большое количество так называемых онлайн-IDE, которые не требуют установки на компьютер пользователя и которые требуют для запуска лишь наличие Интернет-браузера. Системные требования браузеров к оборудованию вычислительной машины традиционно являются скромными. Например, популярный Веб-браузер Mozilla Firefox 17 требует для установки процессор от 1300 МГц, 512 МБ ОЗЦ и 200 МБ свободного дискового пространства [6], что существенно меньше приведённых ранее цифр для IDEMicrosoft Visual Studio 2012.

Рассмотрим ниже, как можно использовать *онлайн-IDE* в учебных заведениях для обучения основам программирования на примереhttp://ideone.com. Этот сервис позволяет в режиме *онлайн* создавать тексты программ на разных языках программирования и запускать эти программы на исполнение с возможностью анализа полученных результатов. Основные рабочие элементы Ideone показаны на рис. 2.1.

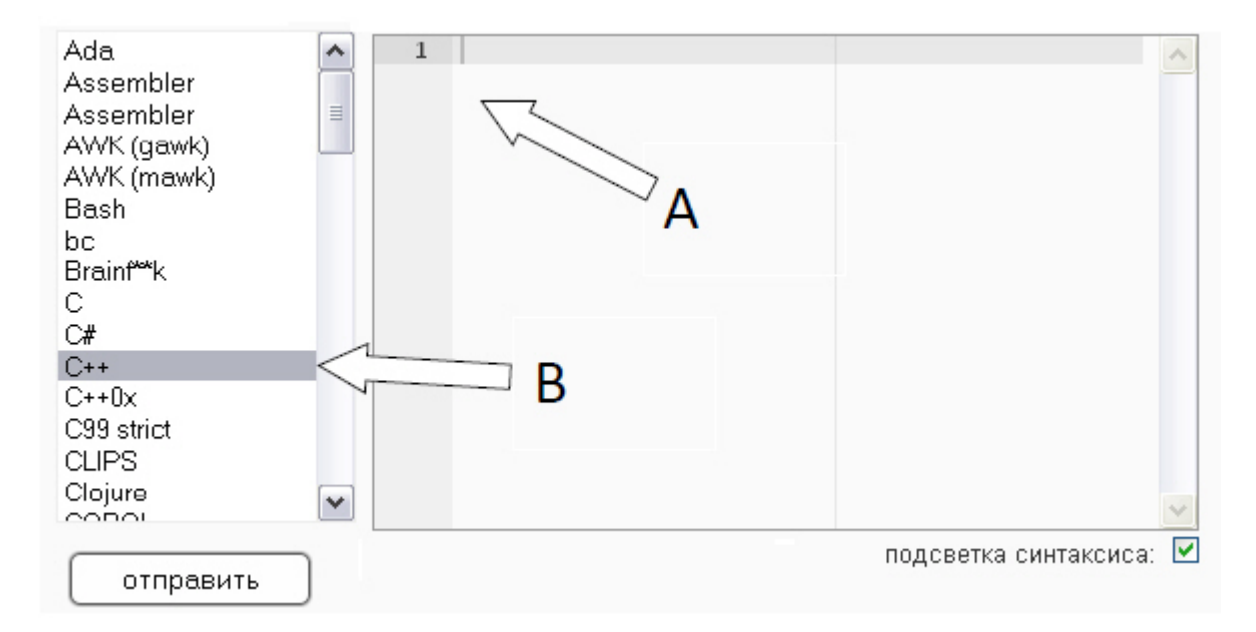

### Рис. 2.1. Основные рабочие элементы Ideone

В лоле "А" необходимо ввести текст программы, а в лоле "В" нужно выбрать используемый язык программирования, затем нужно нажать кнопку "Отправить". В [2] указано, что Ideone поддерживает работу со следующими 55 популярными языками программирования: Ada, Assembler, AWK, Bash, bc, Brainf\*\*k, C, C#, C++, C++0x, C99 strict, CLIPS, Clojure, COBOL, Common Lisp(clisp), D (dmd), Erlang, F#, Factor, Falcon, Forth, Fortran, Go, Groovy, Haskell, Icon, Intercal, Java, JavaScript, Lua, Nemerle, Nice, Nimrod, Node.js, Objective-C, Ocaml, Oz, PARI/GP, Pascal, Perl, PHP, Pike, Prolog, Python, R, Ruby, Scala, Scheme (quile), Smalltalk, SQL, Tcl, Text, Unlambda, VB. NET, Whitespace. Очевидно, что этого перечня достаточно при обучении основам программирования практически в любом учебном заведении мира. Более того, при использовании сервиса ideone.com у

преподавателя появляется возможность использовать при обучении сразу несколько языков программирования без необходимости поддерживать работу нескольких IDE.

Покажем на примере, как может быть организована работа в группе при обучении основам программирования. [Рис 2.2и](http://www.intuit.ru/studies/courses/12160/1166/lecture/19343?page=1#image.2.2)ллюстрирует способ запуска простой программы на языке Си. Как можно видеть, в тексте программы используется подсветка синтаксиса, аналогичная той, что пользователи привыкли использовать в обычных офлайн-IDE. Однако при желании подсветка может быть отключена с помощью элемента управления "**А**". С помощью элемента управления "**В**" можно указать перечень входных данных для программы, что позволяет реализовать более сложную логику работы программы, чем в приведённом примере.

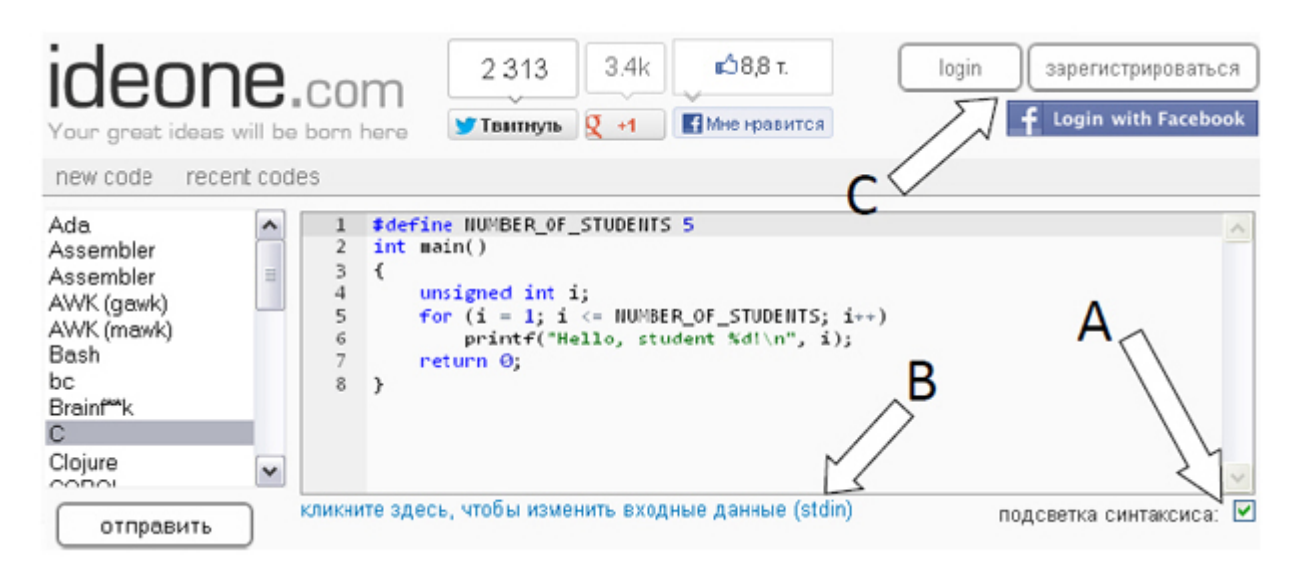

## [увеличить изображение](http://www.intuit.ru/EDI/08_02_15_2/1423347474-7477/tutorial/1245/objects/2/files/02_02.jpg)

**Рис. 2.2.** Запуск программы в Ideone

Очень важным является элемент управления "**С**", который позволяет персонифицировать работу с программой. Данная возможность крайне ценна при организации учебного процесса. Если преподаватель попросит всех студентов зарегистрироваться в Ideone (или использовать для входа свою учётную запись Facebook), то появляется возможность сделать процесс работы с программой коллективным, а процесс совместной работы с программой будет проходить с использованием современных технологий Web 2.0. Подробнее об этом расскажем, используя [рис. 2.3](http://www.intuit.ru/studies/courses/12160/1166/lecture/19343?page=1#image.2.3).

[Рис 2.3](http://www.intuit.ru/studies/courses/12160/1166/lecture/19343?page=1#image.2.3) представляет собой результаты запуска программы, приведённой на [рис. 2.2,](http://www.intuit.ru/studies/courses/12160/1166/lecture/19343?page=1#image.2.2) самые важные из которых помечены знаком "**А**". Это консольный вывод программы и возвращаемое значение. Знаком "**В**" отмечена Интернет-ссылка, которую преподаватель может переслать студентам для ознакомления с результатам работы демонстрационной программы, либо сами студенты могут выслать подобную ссылку преподавателю в качестве отчёта о проделанной работе.

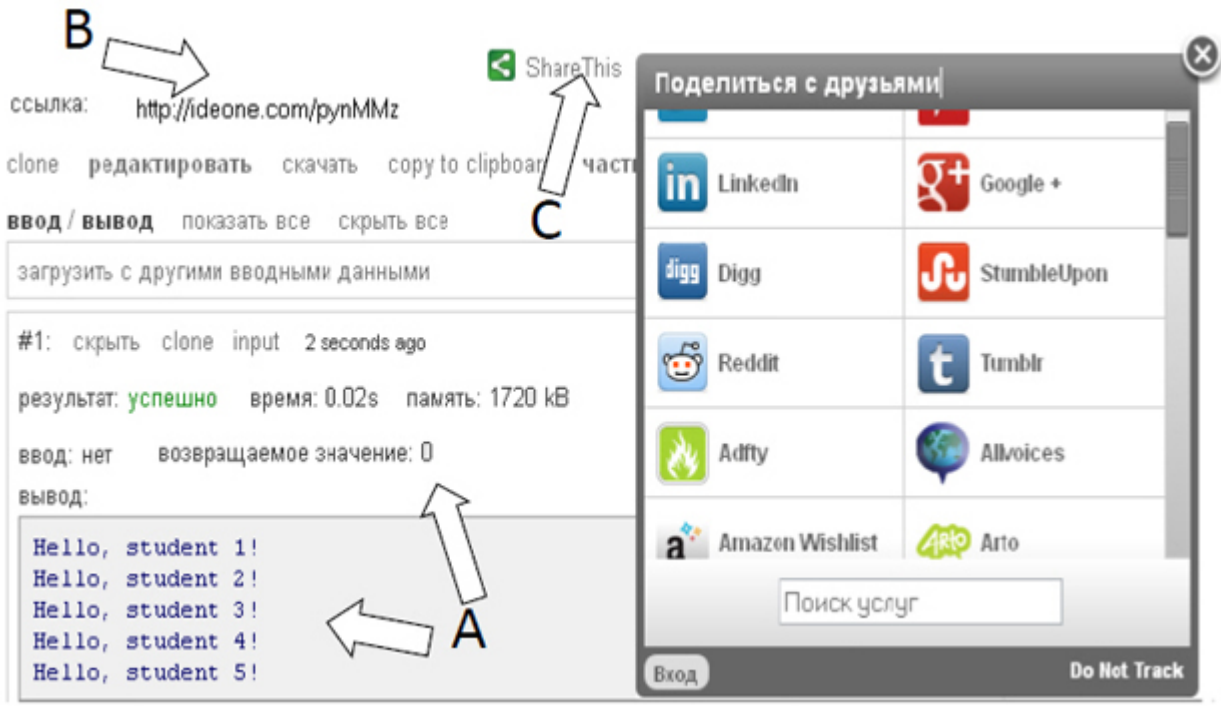

### [увеличить изображение](http://www.intuit.ru/EDI/08_02_15_2/1423347474-7477/tutorial/1245/objects/2/files/02_03.jpg)

**Рис. 2.3.** Результаты работы программы в Ideone

Следующим этапом совместной работы может стать онлайн-обсуждение результатов работы программы с помощью средств Web 2.0 одного из популярных сервисов социальных сетей. Это становится возможным благодаря использованию элемента управления "**С**" на [рис. 2.3](http://www.intuit.ru/studies/courses/12160/1166/lecture/19343?page=1#image.2.3).

Этот элемент управления позволяет выбрать из списка в правой части экрана один виджетов популярных сайтов социальных сетей.

К сожалению, онлайн-IDE Ideone позволяет реализовать не все из функций традиционных офлайн-IDE. Например, отсутствует возможность использовать функции работы с сетью, обращения к файлам и некоторые другие. Также невозможно запустить программу, время выполнения которой займёт более 15 секунд или потребности в оперативной памяти превысят 256 МБ, или объёмпрограммы превысит 64 КБ [[2](http://www.intuit.ru/studies/courses/12160/1166/literature#literature.2)]. Все эти ограничения являются достаточно серьёзными, если планируется использовать Ideone для разработки профессионального программного обеспечения. Однако для образовательных целей эти ограничения более чем приемлемы. Кроме того, для более требовательных преподавателей существуют платные и бесплатные сервисы, аналогичные Ideone, которые при этом в большей степени реализуют функционал традиционных офлайн-IDE. Таким примером являются сервисы Cloud9 IDE [\(www.c9.io\)](http://www.c9.io/), CodeRun [\[3](http://www.intuit.ru/studies/courses/12160/1166/literature#literature.3)]. На рис[. 2.4](http://www.intuit.ru/studies/courses/12160/1166/lecture/19343?page=1#image.2.4) показан вид интерфейса сервиса CodeRun: пользователи, работавшие с традиционными офлайн-IDE, сразу увидят много знакомых элементов управления. Присутствует панель со списком используемых классов, со списком задействованных в проекте файлов, а также окна с отладочной информацией о состоянии стека вызовов подпрограмм и с ошибками времени комплиляции или времени выполнения.

Созданный проект можно сохранить в офлайн, но предпочтительным является режим работы только в облаке. Все операции, включая отладочную сборку, анализ результатов выполнения в консольком режиме, компиляцию под разные платформы и операционные системы можно выполнить в режиме *онлайн*. В идеале окончанием работы программиста будет скачивание готовых бинарных файлов с работающей программой. Такой подход позволяет сэкономить используемой офлайн дисковое *пространство*, а также позволяет компилировать проект существенно более быстро, чем на рабочем месте пользователя, если это рабочее местооборудовано устаревшим аппаратным обеспечением. Итогом этого является возможная финансовая экономия для образовательного учреждения.

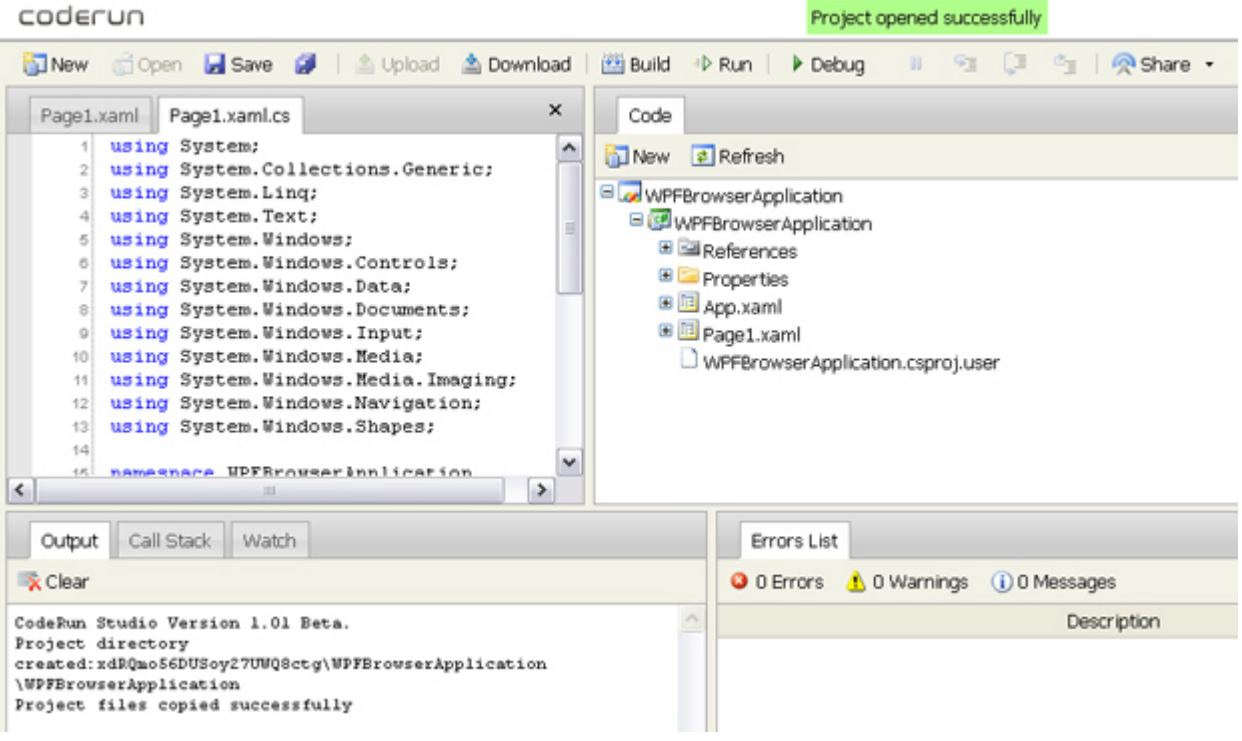

[увеличить изображение](http://www.intuit.ru/EDI/08_02_15_2/1423347474-7477/tutorial/1245/objects/2/files/02_04.jpg)

**Рис. 2.4.** Интерфейс системы Coderun

Однако помимо экономического эффекта, можно получить и существенные преимущества при организации образовательного процесса. Студенты получают возможность совместно редактировать программные проекты, находясь у себя дома. Это позволяет реализовывать сложные курсовые проекты и лабораторные работы с существенной экономией на осуществление организационных мероприятий со стороны преподавателя.

## **Практическая работа 9. "Облачные" сервисы хранения данных**

В этом разделе показано, как можно использовать облачные технологии для хранения различных типов данных в "облаке". В качестве примера рассматривается популярный сервис "Dropbox", официальный сайт [https://www.dropbox.com.](https://www.dropbox.com/)

На сегодняшний день (конец 2012) в сети *Интернет* существует более 30-ти бесплатных(!) сервисов облачного хранения данных [[4\]](http://www.intuit.ru/studies/courses/12160/1166/literature#literature.4). Каждый из них предлагает возможности по хранению данных любых типов, начиная от офисных документов и заканчивая мультимедийной информацией.

Почти все (около 90%) из поставщиков этих сервисов предлагают следующие услуги бесплатно [[4\]](http://www.intuit.ru/studies/courses/12160/1166/literature#literature.4):

- Объём бесплатного хранилища 2 и более ГБ (до 18 ГБ предлагает сервис Dropbox [[5](http://www.intuit.ru/studies/courses/12160/1166/literature#literature.5)], до 20 ГБ Яндекс.Диск, 50 ГБ Adrive).
- Автоматическая синхронизация хранимых данных между всеми устройствами, которые подключены к облачному сервису. Не нужно использовать внешнее запоминающее устройство (Flash-диск, CD/DVD-накопители) для того, чтобы перенести данные на другое устройство (ПК, ноутбук, планшет, смартфон и т.д.). При подключении устройства к сети Интернет актуальная версия данных будет автоматически загружена на устройство. Эта функция экономит массу времени – можно быстро продолжить работу над текущей учебной задачей, вернувшись домой из учебного заведения.
- Безопасность хранения данных в "облаке". Весь трафик между клиентом и "облаком" шифруется (используется, как минимум, протокол SSL, а в некоторых RSA+AES), что очень сильно затрудняет просмотр передаваемой информации посторонними лицами. Поэтому уровень безопасности работы с данными выше, чем, например, при отправке обычным письмом по электронной почте. Некоторые сервисы облачного хранения (SpiderOak, Wuala) предлагают шифрование данных не только при передаче, но и при хранении в "облаке" [[8,](http://www.intuit.ru/studies/courses/12160/1166/literature#literature.8) [9\]](http://www.intuit.ru/studies/courses/12160/1166/literature#literature.9).
- Возможность публичного доступа через Интернет к файлам, хранящимся в облаке, для любого человека. Достаточно отправить коллеге ссылку на нужный файл, чтобы он смог ознакомиться, например, с результатами вчерашнего теста или последней версией учебного материала.
- Надежность хранения данных. Поставщики облачных решений хранят данные на своих сервисах с использованием избыточности, что само по себе гарантирует надежность. Дополнительно к этому, на любом из устройств, подключенных к "облаку", хранится, ещё как минимум, еще одна актуальная копия данных.

Для образовательного учреждения использование онлайн-сервисов хранения данных является экономически выгодным. Для создания сетевого файлового хранилища своими силами необходимо:

- приобрести сетевое и серверное оборудование;
- разработать политики хранения и общего доступа к информации;
- произвести первоначальную установку и настройку программного обеспечения;
- обеспечить регулярное резервное копирование данных и возможность быстрого восстановления;
- выделить рабочий персонал для администрирования файлового хранилища.

Финансовые затраты на проведение вышеперечисленных мероприятий зависят от числа пользователей и могут быть очень большими. Например, для организации файлового хранилища для 1000 учащихся с выделением 5 ГБ дискового пространства на каждого потребуется закупить минимум 4 жестких диска емкостью 2,5 ТБ (10 ТБ для обеспечения дублирования хранимых данных по технологии RAID 1), высокопроизводительный RAID-контроллер и серверное оборудование. Помимо дополнительных расходов на заработную плату обслуживающему персоналу, необходимо помнить о регулярных расходах на оплату счетов за потребляемую оборудованием электроэнергию.

**Регистрация.** Начать использовать любой облачный сервис по хранению данных очень легко (см. пример для сервиса Dropbox н[арис. 2.5\)](http://www.intuit.ru/studies/courses/12160/1166/lecture/19343?page=2#image.2.5). Как правило для регистрации требуется указать действующий *адрес* электронной почты и придумать новый *пароль* для доступа к "облаку".

Сразу после регистрации пользователю доступно 2 ГБ в файловом хранилище. Однако выполнив ряд несложных действий, можно увеличить доступный размер бесплатного хранилища в несколько раз. Для этого нужно порекомендовать сервис Dropbox друзьям или выполнить иные действия рекламного характера.

Существует два режима работы с облачным сервисом: через вэб-интерфейс и через программу-клиент. Рассмотрим подробно каждый из них ниже.

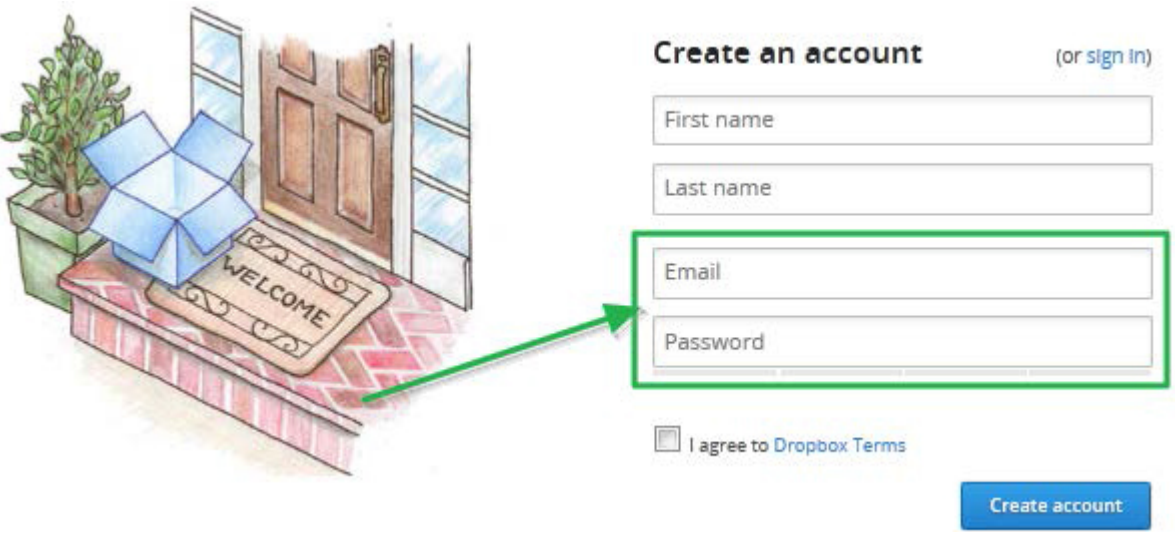

**Рис. 2.5.** Страница регистрации в сервисе "Dropbox"

**Работа через веб-интерфейс.** Веб-интерфейс работы с облачным хранилищем очень прост. Для работы с ним нужен толькодоступ к сети Интернет и вэб-браузер. На [рис. 2.6](http://www.intuit.ru/studies/courses/12160/1166/lecture/19343?page=2#image.2.6) показаны возможности работа в популярном сервисе облачного хранения данных "Dropbox". Меткой "**А**" указаны общие элементы управления данными:

- загрузка новых файлов (пользователь указывает, какой файл на своем компьютере он желает поместить в "облако");
- добавление новых каталогов (каталоги позволяют удобно структурировать данные пользователя для ускорения доступа к ним);
- предоставление общего доступа (пользователь может указать, кому именно следует дать права на чтение или запись его файлов);
	- удаление (если файл стал не нужен, то его можно удалить из "облака").

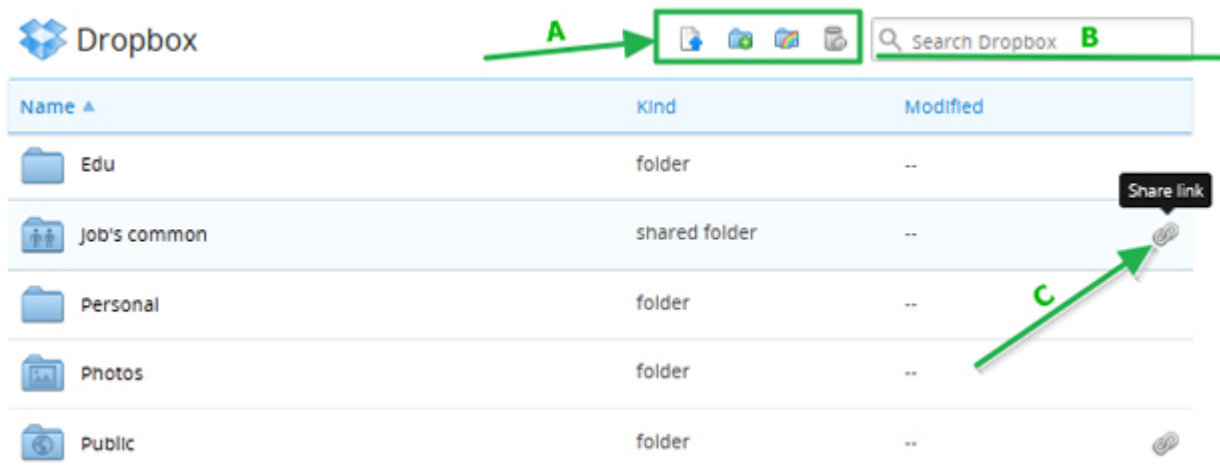

#### [увеличить изображение](http://www.intuit.ru/EDI/08_02_15_2/1423347474-7477/tutorial/1245/objects/2/files/02_04.jpg)

**Рис. 2.6.** Веб-интерфейс сервиса "Dropbox"

Рядом с элементом "**А**" располагается строка поиска "**В**". Общий доступ на чтение к файлам и каталогам можно предоставить, нажав на значок "**C**", после чего на указанные электронные адреса участников будет отправлена ссылка на выбранные объекты общего доступа.

**Работа через программу-клиент.** Режим работы через программу-клиент предоставляет больше возможностей пользователю. Для работы с ней необходимо скачать установочный файл и установить программу на локальный компьютер. У самых популярных "облачных" сервисов имеется кросс-платформенные клиенты, которые можно запускать из разных операционных систем (Windows/Linux/Mac/Android и т.д.). Как видно ниже на [рис. 2.7,](http://www.intuit.ru/studies/courses/12160/1166/lecture/19343?page=3#image.2.7) после установки программы-клиента необходимо ввести регистрационные данные и указать имя устройства (Computer name), данные которого будут синхронизироваться с "облаком".

## **Log in to Dropbox**

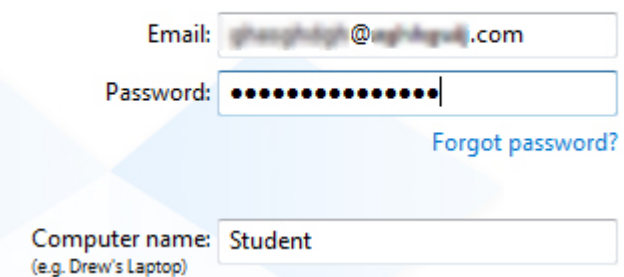

**Рис. 2.7.** Ввод регистрационных данных в Dropbox

После входа в клиентскую программу нужно настроить один (в сервисе Dropbox) или несколько каталогов (в сервисах SpiderOak, Box, Wuala, BitCasa и другие), содержимое которых будет синхронизироваться с "облаком". На [рис. 2.8](http://www.intuit.ru/studies/courses/12160/1166/lecture/19343?page=3#image.2.8) показано, как может выглядеть содержимое каталога Dropbox при запуске программы-клиента на операционной системе Ubuntu 11.10.

Важно понимать относительность понятия "*Computer name*", которое используется в большей степени не для идентификации того или иного компьютера, а для идентификации конкретного набора файлов в облаке. Поэтому если установить клиент Dropbox на другие устройства, но указать в программе-клиенте те же учетные данные, то при изменении файлов в каталоге "Dropbox" на одном устройстве, файлы в каталоге "Dropbox" на всех остальных устройствах с одинаковым "Computer name" будут также обновлены. Это утверждение справедливо не только для сервиса Dropbox, но и для прочих клиентских программ облачных сервисов хранения данных.

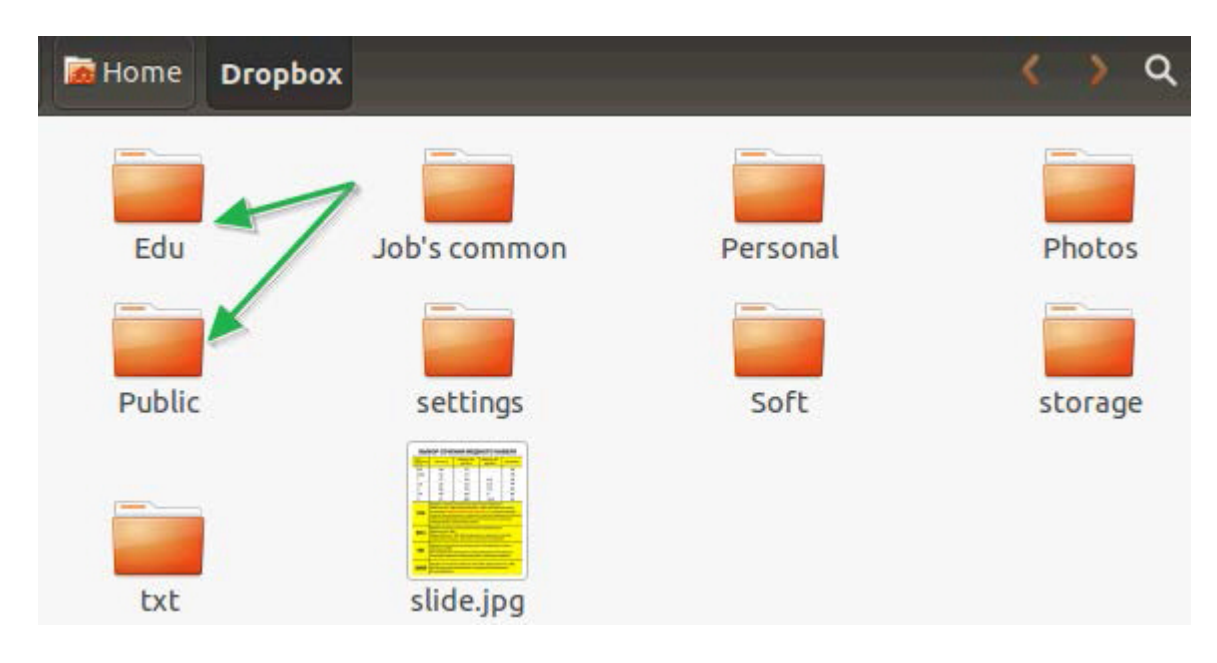

**Рис. 2.8.** Содержимое синхронизированного каталога "Dropbox" в Ubuntu 11.10

**Предоставление общего доступа.** Общий доступ к файлу или каталогу в "облаке" осуществляется в три шага (на примере "Dropbox"):

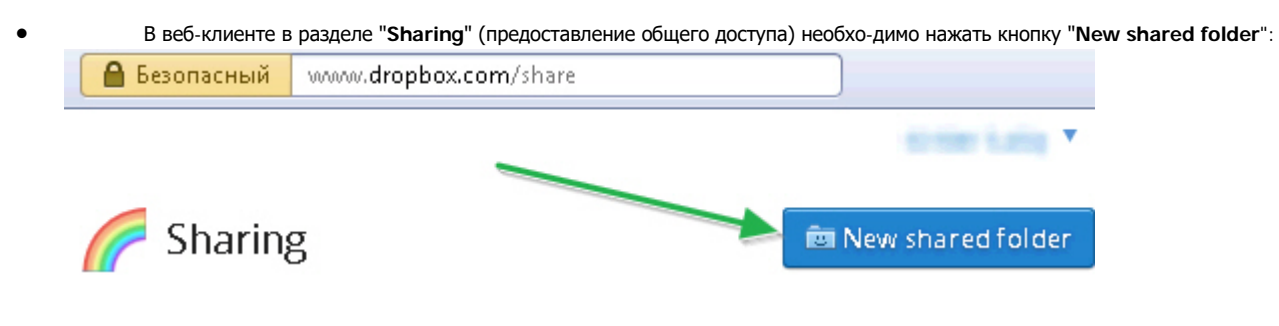

• Далее следует выбрать существующий каталог либо создать новый:

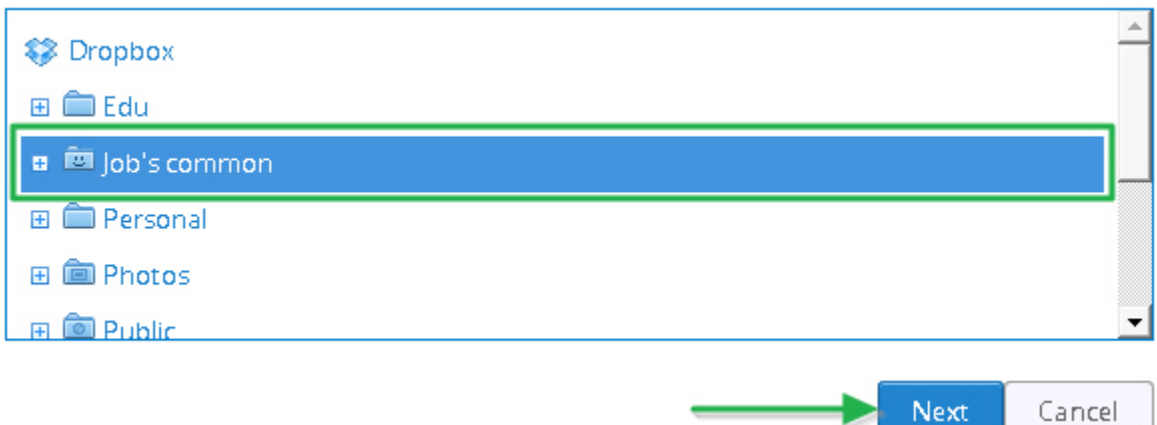

• Затем добавить адреса электронной почты участников проекта, которым необходимо предоставить общий доступ к указанному каталогу:

## 1 member

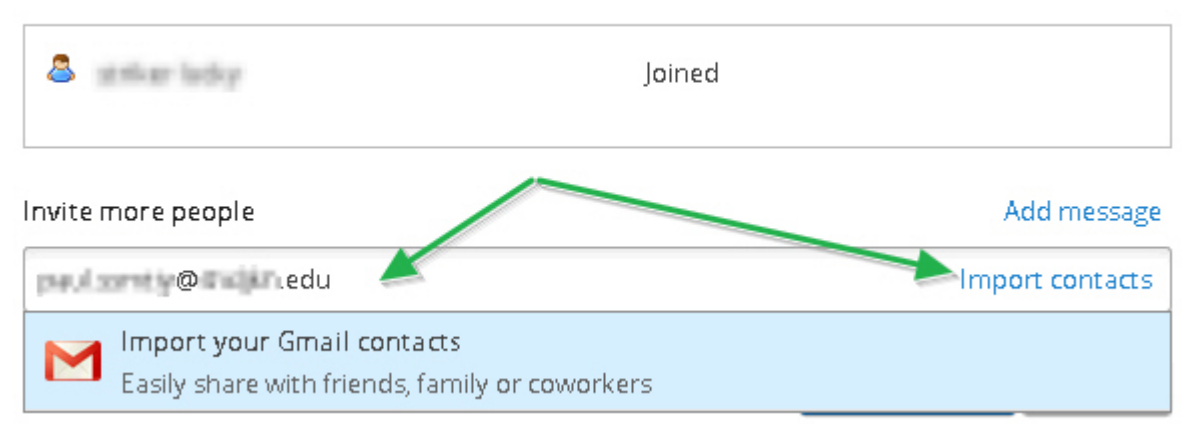

После этих действий каждый из участников получит *по* электронной почте ссылку, *по* которой он сможет открыть общий *ресурс* и начать участие в проекте.

**Общие рекомендации** по использованию онлайн-сервисов хранения данных в образовательных учреждениях можно сформулировать следующим образом. В учебных заведениях можно предложить следующий вариант использования хранения данных в "облаке".

Прежде всего, необходимо зарегистрировать участников образовательного процесса на сервисе "облачного" хранения. Затем создать общие каталоги и настроить права доступа пользователей к ним. Например, учебные материалы по курсу можно поместить в каталог, к которому сделать достул только на чтение. Для каждого слушателя можно сделать индивидуальный каталог с полным доступом для сдачи лабораторных *работ* или отчетов. Это один из вариантов использования облачных сервисов хранения данных. Можно придумать любую другую удобную схему обмена данными для решения задач образования в выбранном учебном заведении.

**Сравнение облачных сервисов** для хранения данных. Как было отмечено в начале раздела, в настоящее время существует достаточное количество *онлайн*-сервисов хранения данных. Для удобства выбора характеристики самых популярных их этих сервисов сведены в [табл. 2.1.](http://www.intuit.ru/studies/courses/12160/1166/lecture/19343?page=3#table.2.1) Критерием выбора тех сервисов, которые попали в сравнительную таблицу, была в том числеминимизация стоимости лицензии, т.к. это является важным фактором при выборе облачных услуг в образовательных учреждениям. Поэтому в табл.1 включены данные только о бесплатных сервисов тех или иных поставщиков услуг.

Таблица 2.1. Сравнение бесплатных облачных услуг для хранения данных

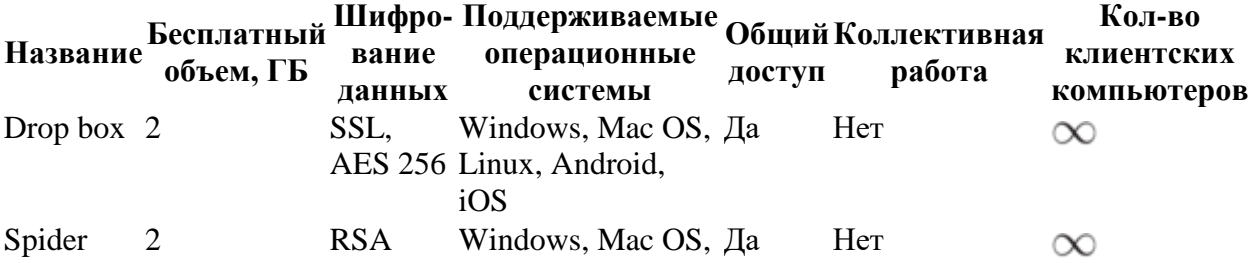

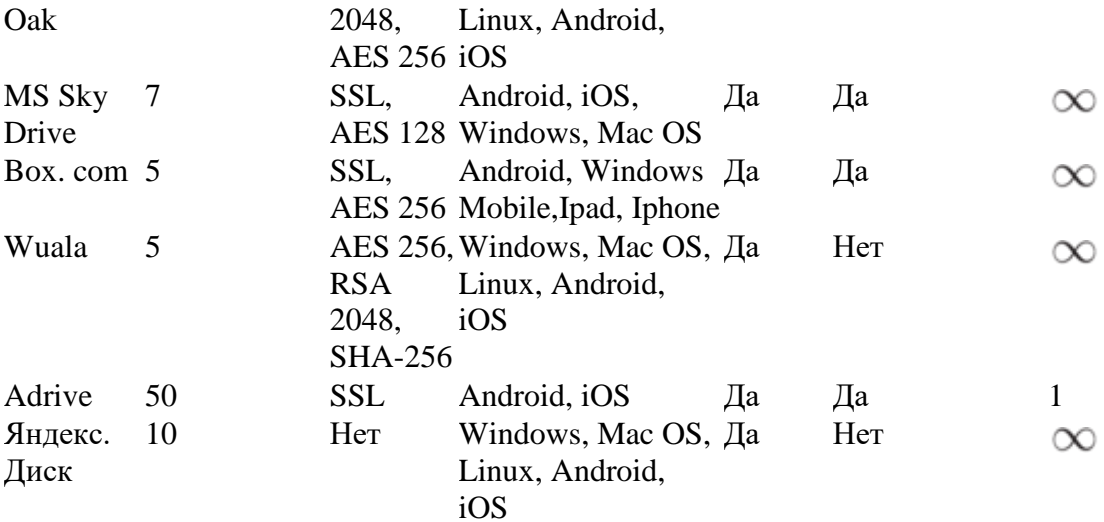

Подводя итоги краткого сравнения "облачных" сервисов хранения данных, можно сделать следующие выводы:

любые современные онлайн-сервисы предлагают достаточное количество дискового пространства для хранения  $\bullet$ документов и учебных материалов;

почти все сервисы поддерживают современные алгоритмы шифрования при передаче данных;

в качестве хранилища резервных копий учебных материалов можно использовать сервис "Adrive" благодаря бесплатному объему в 50 ГБ;

если необходима конфиденциальность хранения данных, то самый высокий уровень защиты при передаче и хранении информации в облаке обеспечивает SpiderOak (шифрование данных происходит на клиентском устройстве);

для совместной работы над документами и электронными таблицами прекрасно подойдет сервис Box.com.

Онлайн-сервисы хранения данных обладают большими преимуществами по сравнению с локальными сетевыми хранилищами. Использование в процессе обучения одного или нескольких облачных сервисов хранения данных значительно повысит его эффективность, а также позволит образовательному учреждению идти в ногу со временем.

## **Практическая работа 10. Защита информации при использовании сервисов облачного хранения**

Рассмотрим вопросы обеспечения защиты информации при использовании сервисов облачного хранения на примере Dropbox. Поскольку условия обслуживания Dropbox могут измениться без предварительного уведомления пользователя (т.е. учебного заведения), а данные могут храниться на сервисе Dropbox достаточно долгое время (для использования в учебном процессе в течение последующих лет), необходимо уделить особое внимание защите информации при использовании сервисов облачного хранения. Для этого необходимо решить следующие задачи:

- Защита персональных данных.
- Защита метаданных в открытых файлах.
- Защита доступа к закрытым данным.

**Защита персональных данных.** Для защиты персональных данных учащихся, студентов, преподавателей и других сотрудников учебного заведения необходимо применять следующие меры: 1) не предоставлять избыточную информацию и 2) отключить элемент**cookies** (куки) в используемом браузере. Рассмотрим подробно каждую из двух предложенных мер.

Для обеспечения защиты персональных данных не стоит предоставлять избыточную информацию при регистрации на сервисе в личном профиле, т.к. потенциальный злоумышленник может использовать избыточную информацию в преступных целях. Например, не имеет смысла указывать следующие персональные:

- номер телефона;
- сведения о кредитной карте;
- почтовый адрес;
- сведения о регистрации в социальных сетях.

Для корректной работы облачных сервисов, как правило, требуются лишь минимальный набор персональных данных: имя пользователя, действующий адрес электронной почты и пароль.

Второй рекомендацией является совет отключить **cookies** (куки) в браузере для того, чтобы при посещении сайта не сохраняласьинформация о персональных предпочтениях и настройках пользователя, не записывались данные о логине и пароле пользователя, не велась статистика различных персональных особенностей работы пользователя. Например, для того чтобы отключить куки в браузере Mozilla Firefox, необходимо всего лишь отключить галочку "**Принимать куки с сайтов**" в настройках браузера на странице "**Приватность**" ( [рис. 2.9](http://www.intuit.ru/studies/courses/12160/1166/lecture/19343?page=4#image.2.9)).

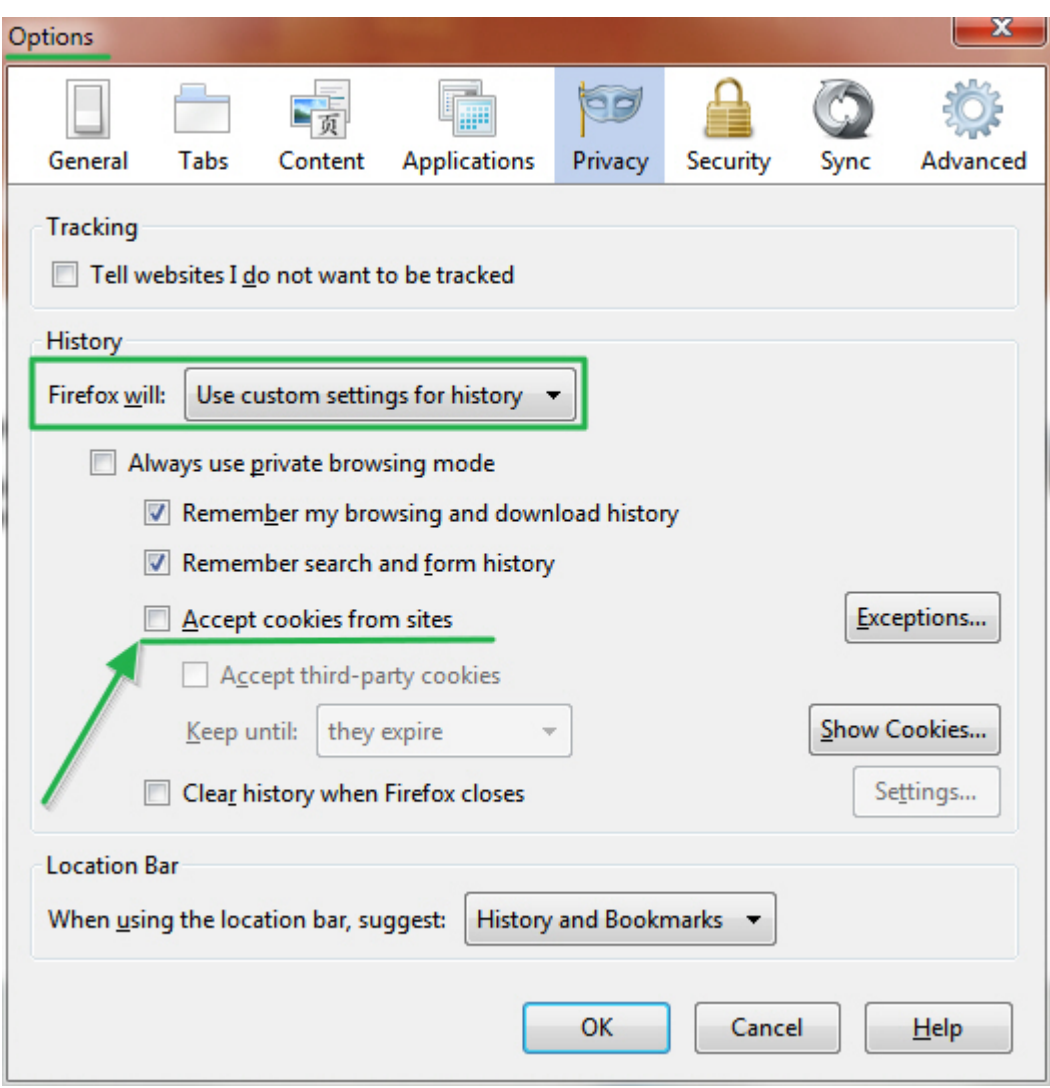

**Рис. 2.9.** Отключение куки в популярном браузере Mozilla Firefox (версия 18.0)

Стоить помнить, что после отключении куки, браузер не будет запоминать логин и пароль для входа на сервис облачного хранения, поэтому придется вводить эти данные вручную при каждом посещении сервиса через web-интерфейс.

**Защита метаданных.** Под метаданными понимаются некоторые виды автоматически создаваемых в этих файлах служебных записей, которые характеризуют каким-либо образом эти файлы. К метаданным относятся, например, EXIF-данные, автоматически добавляемые современной фото- и видеоаппаратурой в создаваемые файлы с медиаданными (например, JPEG).

Защитить метаданные при предоставлении общего доступа можно только путем их удаления из файлов перед загрузкой на сервис облачного хранения. Это можно сделать как средствами операционной системы, так и при помощи специального программного обеспечения.

**Удаление метаданных средствами операционной системы.** Для просмотра метаданных файла в Windows 7 необходимо зайти в контекстное меню файла (нажать на нём правой кнопкой мыши), перейти на вкладку "**Подробно**" и выбрать "**Удаление свойств и личной информации**" (указано стрелкой слева на [рис. 2.10](http://www.intuit.ru/studies/courses/12160/1166/lecture/19343?page=4#image.2.10)).

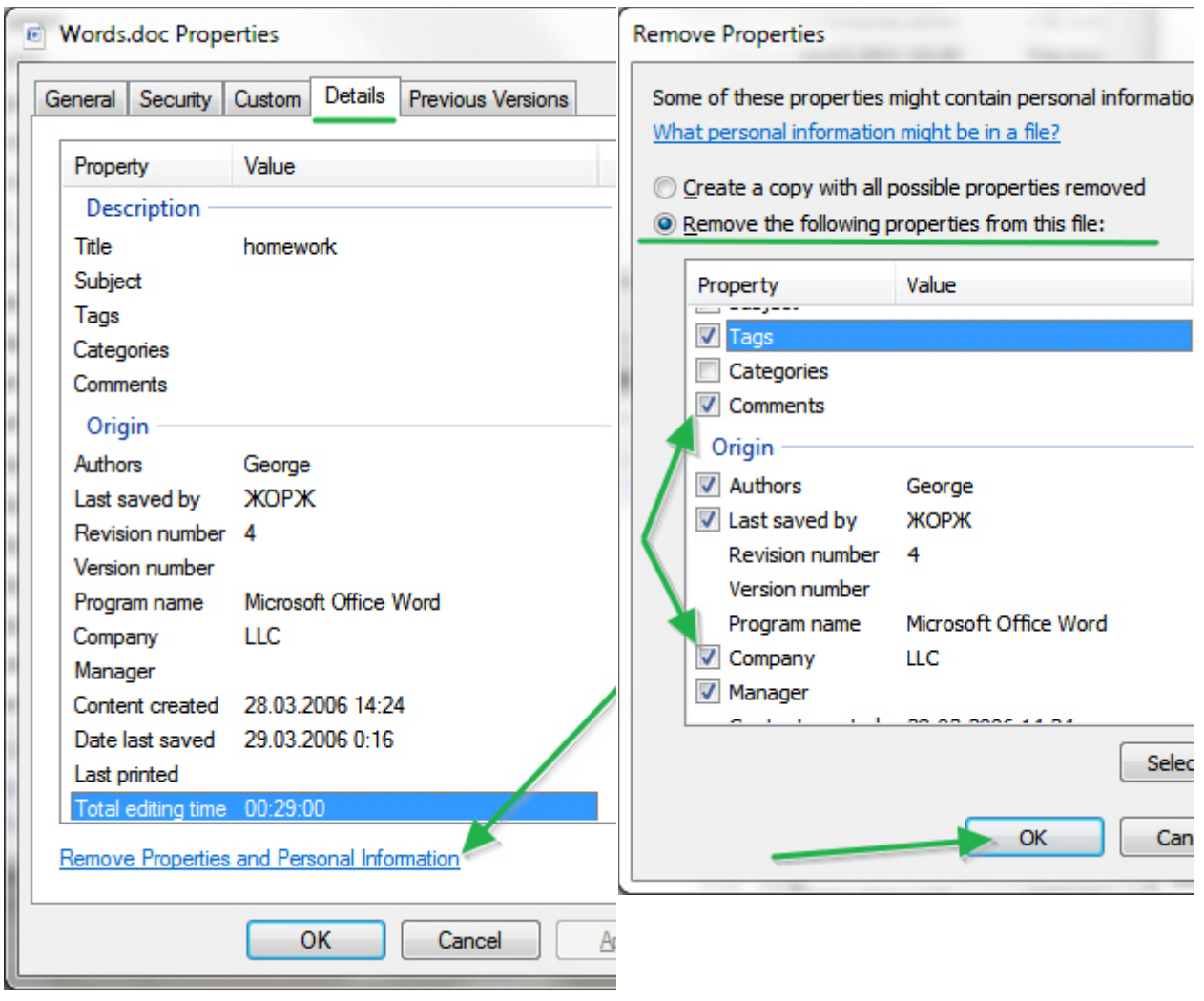

Для того, чтобы удалить персональную информацию нужно в появившемся окне (справа на [рис. 2](http://www.intuit.ru/studies/courses/12160/1166/lecture/19343?page=4#image.2.10).10) выбрать режим "**Удалить следующие свойства для этого файла**", отметить галочками пункты свойств, которые необходимо удалить и нажать кнопку "**ОК**".

**Удаление данных EXIF-данных.** Существует специальные программы для удаления мета-данных из изображений и других медиафайлов. Одной из таких программ является бесплатная программа MetaStripper [\(http://www.photothumb.com/metastripper/\)](http://www.photothumb.com/metastripper/), которая удаляет EXIF-информацию из изображений, сохраненных в формате JPEG.

Программа очень проста в использовании: после запуска необходимо указать исходный каталог с изображениями и каталог, куда будут сохранены изображения без метаданных EXIF ( [рис. 2.11](http://www.intuit.ru/studies/courses/12160/1166/lecture/19343?page=4#image.2.11)):

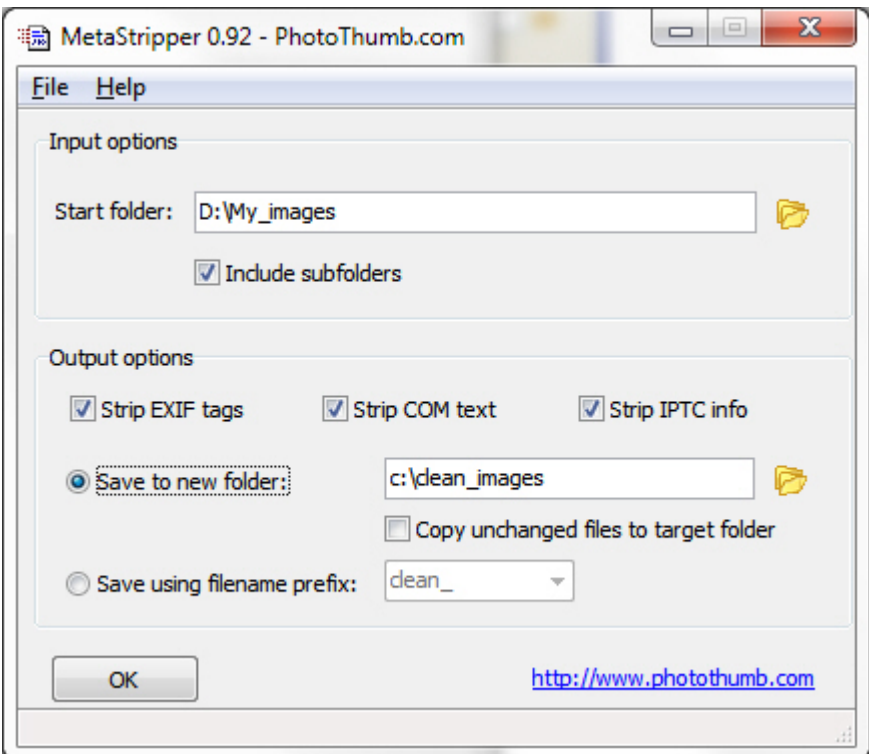

#### Рис. 2.11. Окно настроек программы MetaStripper

Единственный недостаток программы в том, что она работает только под управлением операционной системы Windows. В операционной системе Ubuntu следует пользоваться программным средством jhead(http://manpages.ubuntu.com/manpages/intrepid/man1/jhead.1.html). Для установки этого средства необходимо открыть окно терминала и в командной строке написать (если используется ОС Ubuntu):

#### sudo apt-get install jhead

Чтобы полностью удалить информацию EXIF из определенной картинки необходимо выполнить в командной строке команду:

## jhead -purejpg /path to image.jpg

В этой строке "path\_to\_image.jpg" обозначает луть к файлу, из которого необходимо удалить метаданные. В качестве пути к файлам можно указать шаблон, например "/usr/home/Pictures /\*.jpg", тогда exif-информация будет удалена из всех файлов с расширением .jpg в папке "/usr/home/Pictures/\*.jpg".

Защита доступа к закрытым данным. Надежным способом защиты информации при размещении в облачном хранилище является применение средств шифрования. При шифровании данных исходная информация, которую необходимо защитить от посторонних, преобразуется специальным образом с использованием одного или нескольких криптографических алгоритмов.

Будучи зашифрованной, эта информация может быть прочитана или изменена, только если пользователь, которому предназначается информация, знает правильный пароль, при помощи которого он сможет расшифровать эту информацию. Для целей шифрования информации рекомендуется использовать бесплатное открытое программное обеспечение TrueCrypt (http://www.truecrypt.org/).

TrueCrypt позволяет создать виртуальный зашифрованный логический диск, хранящийся в виде обычного файла с любым расширением (файл-контейнер). Этот файл можно опубликовать на сервисе облачного хранения и предоставить к нему доступ тем пользователям, с которыми необходимо поделиться конфиденциальной информацией.

Достоинства TrueCrypt. TrueCrypt является кросс-платформенной программой и поддерживается такими операционными системами как Windows 7/Vista/XP/2000, Linux, Mac OS X. TrueCrypt является свободным программным обеспечением с открытым исходным кодом, поэтому его можно рекомендовать к применению в образовательных учреждениях. Также TrueCrypt поддерживает несколько криптографических алгоритмов, позволяет осуществлять каскадное шифрование файлов, а также предлагает возможность правдоподобного отрицания. Рассмотрим эти достоинства подробно.

TrueCrypt поддерживает следующие криптографические алгоритмы блочного шифрования: AES, Twofish, Serpent ( [рис. 2.12\)](http://www.intuit.ru/studies/courses/12160/1166/lecture/19343?page=5#image.2.12). Эти алгоритмы являются победителями открытого конкурса AES,

организованного NIST[\(https://en.wikipedia.org/wiki/Advanced\\_Encryption\\_Standard\\_process](https://en.wikipedia.org/wiki/Advanced_Encryption_Standard_process)), и гарантируют хороший уровень стойкости к взлому при использовании надежных паролей. Алгоритм AES (Rijndael), который является победителем конкурса AES, принят в качестве стандарта Агентства национальной безопасности США для защиты сведений, составляющих государственную тайну (<https://en.wikipedia.org/wiki/Rijndael>). Алгоритмы Twofish и Serpent также являются надежными алгоритмами шифрования – в настоящее время не было обнаружено каких-либо реально реализуемых атак на них [http://www.ixbt.com/soft/alg-encryption-aes-](http://www.ixbt.com/soft/alg-encryption-aes-2.shtml)[2.shtml\)](http://www.ixbt.com/soft/alg-encryption-aes-2.shtml)

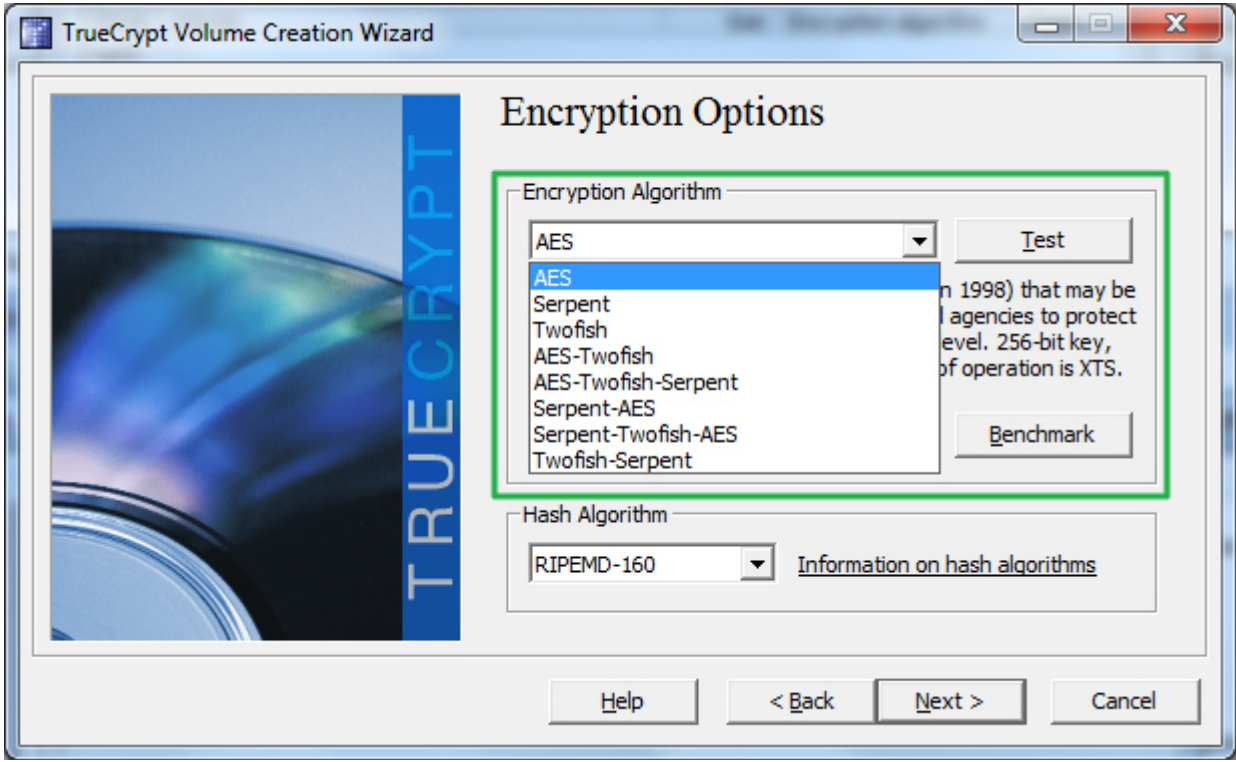

**Рис. 2.12.** Выбор алгоритмов шифрования в TrueCrypt

Для шифрования сведений уровня "**Совершенно секретно**" (Top Secret) рекомендуется использовать длину ключа шифрования в 256 бит. Для уровня "**Секретно**" (Secret) используются ключи длиной 128 и 192 бита. Стандарт AES поддерживает эти три длины ключа шифрования (128/192/256) и поддерживает размер блока в 128 бит. Это означает, что перед шифрованием информацияразбивается на блоки размером 128 бит, каждый из которых шифруется с использованием ключа шифрования.

**Каскадное шифрование.** Помимо поддержки криптостойких алгоритмов шифрования, TrueCrypt поддерживает каскадное*шифрование* [\(http://www.truecrypt.org/docs/cascades](http://www.truecrypt.org/docs/cascades)) различными шифрами. Например, данные можно зашифровать каскадом из сразу трёх шифров **AES+Twofish+Serpent**. В этом случае каждый из 128-битных блоков исходной информации будет зашифрован сначала при помощи алгоритма AES (с длиной ключа 256 бит), затем при помощи Twofish (с длиной ключа 256 бит) и в конце – при помощи алгоритма Serpent (с такой же длиной ключа в 256 бит). Каждый из каскадных шифров использует свой собственныйключ. Все ключи шифрования абсолютно независимы друг от друга, даже не смотря на то, что формируются они на основе одного пароля.

Другие виды каскадов, которые поддерживает TrueCrypt: AES-Twofish, Serpent-AES, Serpent-Twofish-AES, Twofish-Serpent. Очевидно, что использование каскадного шифрования значительно увеличивает уровень защиты зашифрованной информации.

**Правдоподобное отрицание.** TrueCrypt позволяет использовать правдоподобное отрицание (Plausible Deniability), если кто-то принуждает пользователя сообщить *пароль* от файла-контейнера. Это становится возможным благодаря двум особенностям [\(http://www.truecrypt.org/docs/plausible-deniability\)](http://www.truecrypt.org/docs/plausible-deniability):

- Возможность создания скрытого тома внутри файла-контейнера, для доступа к которому необходимо указать отдельный пароль. Все данные, которые необходимо уберечь от посторонних глаз, хранятся на скрытом томе, а данные, которые пользователь сможет выдать в случае шантажа – на обычном томе. Таким образом, в случае шантажа пользователь может сообщить злоумышленнику пароль от обычного тома и ценная информация при этом не будет раскрыта.
- Невозможность идентификации томов TrueCrypt. Файл-контейнер TrueCrypt невозможно отличить от набора случайных данных (не содержит никаких сигнатур), то есть файл нельзя ассоциировать с TrueCrypt как с программой, его создавшей.

Использование TrueCrypt с сервисами облачного хранения данных. Покажем на примере, как можно использовать программу TrueCrypt для защиты данных при работе с системами облачного хранения данных. Для создания зашифрованного файлаконтейнера нужно в программе TrueCrypt открыть меню "**Тома**", выбрать пункт "**Создать новый том**", в появившемся окне отметить пункт"**Создать зашифрованный файл-контейнер**" ( [рис. 2.13](http://www.intuit.ru/studies/courses/12160/1166/lecture/19343?page=5#image.2.13)).

![](_page_102_Picture_82.jpeg)

**Рис. 2.13.** Мастер создания томов TrueCrypt

На следующем шаге необходимо выбрать вид тома, который необходимо создать: стандартный или скрытый ( [рис. 2.14\)](http://www.intuit.ru/studies/courses/12160/1166/lecture/19343?page=5#image.2.14). Далее необходимо указать путь к новому файлу, в котором будет храниться контейнер с зашифрованной информацией. Для использования в облачных сервисах хранения необходимо указать путь к файлу в стандартном каталоге облачного сервиса, например для сервиса Dropbox это стандартная папка "**Dropbox**".

![](_page_102_Picture_83.jpeg)

**Рис. 2.14.** Выбор типа тома TrueCrypt

*Имя файла* и его расширение могут быть произвольными. В целях повышения конфиденциальности лучше придумать нейтральное*имя файла* (например, "students\_manual.pdf", "*course*.iso" и т.д.), чтобы оно не вызывало большого интереса у потенциальных злоумышленников. Для дополнительного увеличения уровня безопасности необходимо поставить галочку "**Никогда не сохранять историю**", см. [рис. 2.15](http://www.intuit.ru/studies/courses/12160/1166/lecture/19343?page=5#image.2.15).

![](_page_103_Picture_79.jpeg)

**Рис. 2.15.** Выбор файла-контейнера

На следующем этапе следует выбрать алгоритм шифрования и алгоритм хеш-функции, которые будут использоваться при создании тома. Стоит отметить, что от выбора алгоритмов шифрования зависит скорость работы с файлом-контейнером. Если используется каскад алгоритмов, скорость работы будет ниже, чем при использовании одного алгоритма. Оценить производительность системы можно при нажатии кнопки "**Оценить производительность**" ("**Benchmark**"), см. [рис. 2.16](http://www.intuit.ru/studies/courses/12160/1166/lecture/19343?page=5#image.2.16).

![](_page_103_Picture_80.jpeg)

### **Рис. 2.16.** Выбор опций шифрования в TrueCrypt

Затем необходимо указать размер тома и придумать надежный пароль для доступа к содержимому файла-контейнера. Рекомендации по созданию надежного пароля следующие: он не должен содержать слов из словаря, общеизвестных данных пользователя и представлять собой случайную комбинацию из букв, цифр и специальных символов в верхнем и нижнем регистрах. Длина пароля не должна быть меньше 20-ти символов, см. [рис. 2.17](http://www.intuit.ru/studies/courses/12160/1166/lecture/19343?page=5#image.2.17).

![](_page_104_Picture_72.jpeg)

Сразу после вода пароля мастер предложит выбрать тип файловой системы и отформатирует том. Заметим, что хотя на приведённом [рис. 2.18](http://www.intuit.ru/studies/courses/12160/1166/lecture/19343?page=5#image.2.18) TrueCrypt позволяет выбрать лишь файловые системы FAT и NTFS, однако это не означает, что нельзя использовать в качестве типа файловой системы один из популярных типов ОС Linux. Указанное ограничение связано с тем, чтопрограмма TrueCript случае запускалась автором на ОС Windows.

![](_page_105_Picture_53.jpeg)

**Рис. 2.18.** Параметры форматирования тома TrueCrypt

После окончания процесса форматирования зашифрованный контейнер готов к использованию.

**Работа с зашифрованным файлом-контейнером.** Схема работы с зашифрованным файлом-контейнером очень проста: файл*контейнер* монтируется как виртуальный *диск* через TrueCrypt, после чего с ним можно работать так же, как с обычным диском (илиUSB флеш-накопителем). Для монтирования нужно выполнить действия, указанные на [рис. 2.19](http://www.intuit.ru/studies/courses/12160/1166/lecture/19343?page=6#image.2.19)).

![](_page_106_Picture_53.jpeg)

**Рис. 2.19.** Монтирование зашифрованного файла-контейнера

Перечислим эти действия с подробным описанием:

- выбрать букву диска, к которому необходимо подключить виртуальный зашифрованный диск;
- указать путь к зашифрованному файлу-контейнеру;
- нажать кнопку "**Смонтировать**" для монтирования контейнера и ввести правильный пароль для доступа к зашифрованной информации.

После ввода пароля файл будет примонтирован в качестве виртуального диска и будет доступен для дальнейшей работы ( рис. [2.20\)](http://www.intuit.ru/studies/courses/12160/1166/lecture/19343?page=6#image.2.20).

![](_page_107_Picture_66.jpeg)

### [увеличить изображение](http://www.intuit.ru/EDI/08_02_15_2/1423347474-7477/tutorial/1245/objects/2/files/02_20.jpg)

**Рис. 2.20.** Зашифрованный файл-контейнер доступен для работы

Шифрование данных при работе с виртуальным диском осуществляется "на лету". Таким образом, не нужно совершать никаких дополнительных действий для шифрования/дешифрования информации. Единственное, что необходимо сделать по окончании работы с защищаемыми данными, находящимися на виртуальном диске – демонтировать виртуальный диск. Для этого нужно ( рис. [2.21\)](http://www.intuit.ru/studies/courses/12160/1166/lecture/19343?page=6#image.2.21):

• указать в главном окне программы букву диска, который необходимо демонтировать;

### • нажать на кнопку "**Демонтировать**"

Стоит особо отметить, что перед процедурой демонтирования виртуального диска необходимо закрыть все программы, которые использовали данные на этом диске. В противном случае возможно повреждение данных.
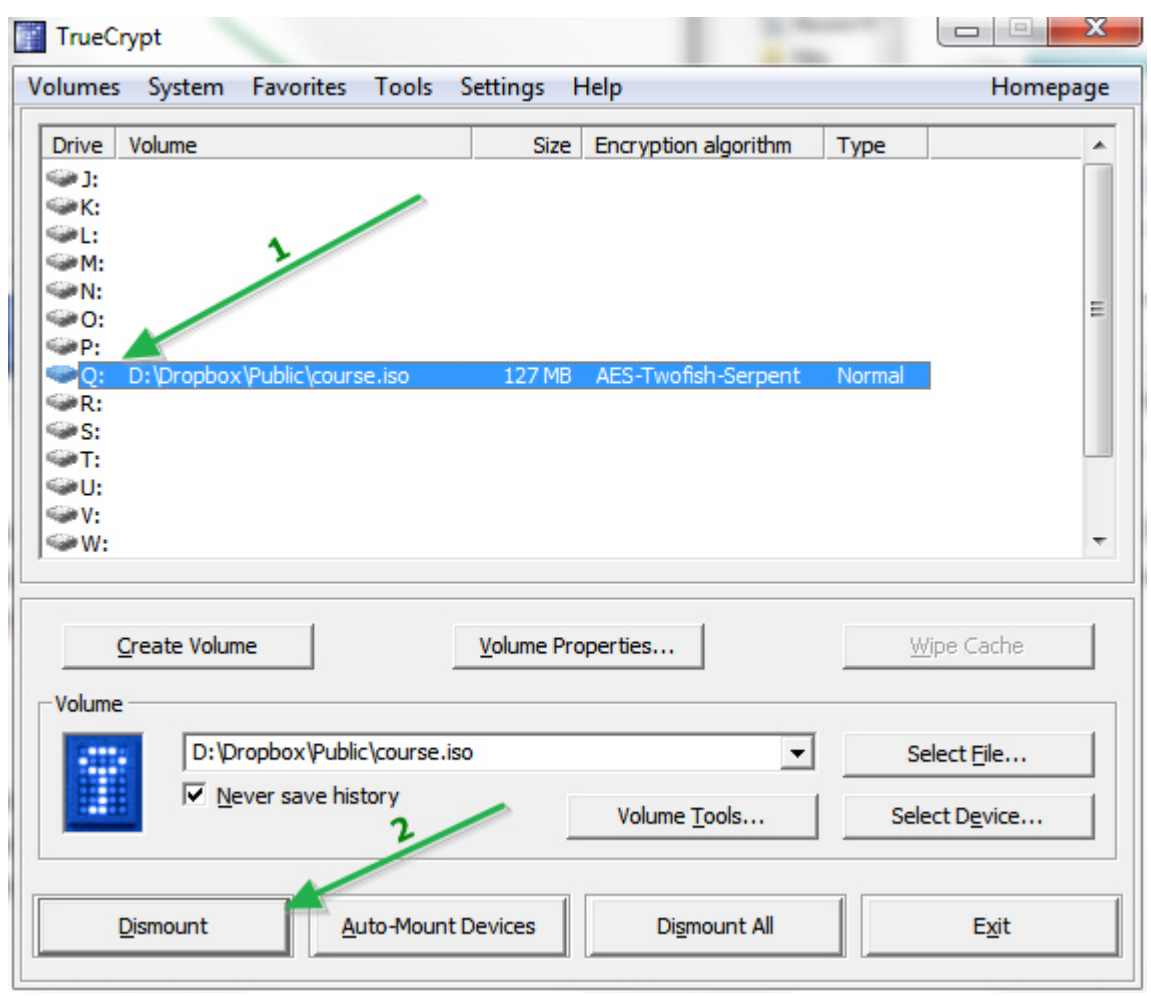

**Рис. 2.21.** Демонтирование виртуального диска с зашифрованной информацией

**Хранение зашифрованного файла-контейнера в "облаке".** Если файл-контейнер с зашифрованной информацией находится в каталоге, который синхронизируется с сервисом облачного хранения, то сразу после демонтирования этот файл будет синхронизирован с облаком. До демонтирования файл-контейнер блокируется TrueCrypt-ом, что делает синхронизацию невозможной.

Поскольку TrueCrypt шифрует *файл* блоками по 128 бит, то синхронизироваться будут только те блоки, которые изменились в результате шифрования информации. Сервисы облачного хранения синхронизируют не файлы целиком, а только изменившиеся блоки, что дает значительный выигрыш по скорости передачи данных по сравнению с передачей целых файлов.

Необходимо принять во внимание, что совместная работа с файлом-контейнером возможна только в последовательном режиме. Это подразумевает обязательное *завершение работы* с контейнером одного пользователя (демонтирование виртуального диска в TrueCrypt) и синхронизацию с облаком перед началом работы с контейнером другого пользователя или с другого устройства. При одновременной работе двух пользователей Dropbox с одним файлом-контейнером создаст две версии этого файла и добавит к имени одного из них пометку "**device conflicted copy date**", где "**device**" - имя устройства, на котором обнаружена конфликтующая копия файла, а "**date**" - дата обнаружения конфликта (см. [рис. 2.22](http://www.intuit.ru/studies/courses/12160/1166/lecture/19343?page=6#image.2.22)).

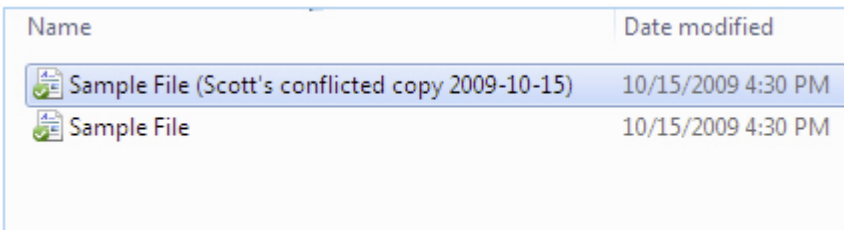

**Рис. 2.22.** Конфликтующие версии файлов в сервисе Dropbox

В этом случае придется провести дополнительную работу по поиску актуальной версии файла-контейнера и синхронизации данных между двумя версиями файла-контейнера.

Вывод – использование сочетания мер по защите персональных данных, метаданных и современных средств шифрования позволяет надежно защитить важную информацию от посторонних глаз при использовании сервисов облачного хранения.

# **2.4. Технология "Google Apps for Education"**

Google Apps for *Education* (GAfE – это набор облачных приложений, которые предоставляются компанией Google бесплатно для образовательных учреждений в рамках выбранного образовательным учреждением домена [[16\]](http://www.intuit.ru/studies/courses/12160/1166/literature#literature.16). По данным на январь 2013 Google Apps для учебных заведений используют более 14 миллионов [[17](http://www.intuit.ru/studies/courses/12160/1166/literature#literature.17)] студентов и преподавателей.

История Google Apps берет начало в феврале 2006 года, когда был впервые представлен сервис электронной почты для использования с собственным доменным именем организации. Приложения Google для учебных заведений стали доступны в октябре 2006 и объединяли в себе, помимо почтовой службы, *приложение* для чата Google Talk, сервис *Calendar* и сервис создания вебстраниц Google Page Creator. По состоянию на январь 2013 года приложения Google Apps включают в себя инструменты для коммуникации и планирования, инструменты для коллективной работы, инструменты для повышения эффективности работы [[18\]](http://www.intuit.ru/studies/courses/12160/1166/literature#literature.18). Рассмотрим подробнее каждый из этих инструментов.

Инструменты для коммуникации и планирования:

- Электронная почта "**Gmail**" с размером почтового ящика в 25 ГБ на одного сотрудника/студента образовательного учреждения.
- Служба "**Google Talk**" с возможностью обмена текстовыми, аудио- и видео сообщениями, которые удобно использовать для, например, ведения удалённых лекционных занятий.
- Инструмент "**Календарь**" для управления расписаниями занятий, встреч, рабочим временем с возможностью ведения общего календаря между сотрудниками.

Инструменты для коллективной работы:

- Сервис "**Документы**", позволяющий создавать текстовые документы, таблицы, презентации и специальные опросные формы.
- Сервис "**Диск**" для безопасного хранения любых документов в "облаке" с возможностью общего доступа с бесплатным объемом 5 ГБ дискового пространства на одного пользователя.
- Сервис "**Сайты**" позволяет создавать веб-сайты для учащихся и преподавателей на основе шаблонов.
- Группы Google для создания списков рассылок и предоставления коллегам общего доступа к документам, сайтам и календарям.
- "**Видео для учебных заведений**" сервис, позволяющий использовать учебные видео материалы в процессе обучения.

Инструменты для повышения эффективности работы:

- Служба поиска по письмам, сообщениям, документам.
- Единая централизованная консоль администрирования сервисов Google образовательного учреждения.

Все вышеперечисленные инструменты являются бесплатными при использовании в образовательных учреждениях. При этом Google Apps for *education* обладают следующими характерными особенностями [[19\]](http://www.intuit.ru/studies/courses/12160/1166/literature#literature.19):

- Осуществляется полное резервное копирование всех данных. Например, если сломается компьютер преподавателя или студента, работу можно будет продолжить через несколько секунд с другого устройства, на котором есть доступ к сети Интернет.
- Предоставляется надежное шифрование и безопасная аутентификация. Все данные при передаче между серверами Google и клиентскими устройствами шифруются с помощью протокола SSL.
- Обеспечивается высокий коэффициент готовности сервисов. Компания Google гарантирует работоспособность служб в течение 99,9% времени.
- Гарантируется соблюдение авторских прав и защита конфиденциальности данных ОУ. Политика конфиденциальности гарантирует, что компания Google не может публиковать или использовать не по назначению личную информацию, размещенную в облачных приложениях Google. Образовательное учреждение является единственным владельцем своих данных и полностью управляет ими.
- Возможность использовать ОУ собственного доменного имени при работе c Google Apps. Для каждого сотрудника учебного заведения регистрируется учетная запись электронной почты в виде **name@youruniversity.com**.

Чтобы начать использовать Google Apps для образовательных учреждений, необходимо проделать несколько шагов:

- Зарегистрировать образовательное учреждение.
- Подать заявку на подключение сервисов GAfE.
- Настроить GAfE в соответствии с особенностями учебного заведения.

## **Регистрация ОУ в GAfE.** Для регистрации необходимо

перейти по ссылке [https://www.google.com/a/signup/?enterprise\\_product=GOOGLE.EDU](https://www.google.com/a/signup/?enterprise_product=GOOGLE.EDU) и следовать инструкциям мастера регистрации, который предложит заполнить ряд стандартных форм ( [рис. 2.23](http://www.intuit.ru/studies/courses/12160/1166/lecture/19343?page=6#image.2.23)).

В процессе регистрации Google Apps for *Education* потребуется подтвердить право собственности на доменное имя учебного заведения или зарегистрировать новое доменное имя. В связи с этим рекомендуется воспользоваться услугами соответствующего ИТ-специалиста, ответственного за регистрацию доменного имени вашей организации.

Если доменное имя у учебного заведения отсутствует, то его можно приобрести у любого поставщика интернет-услуг. В среднем абонентская плата за использование доменного имени составляет 8 долларов США за год использования. При этом следует учитывать, что процесс регистрации нового доменного имени может потребовать вплоть до 24 часов в связи с обновлением информации на корневых серверах DNS.

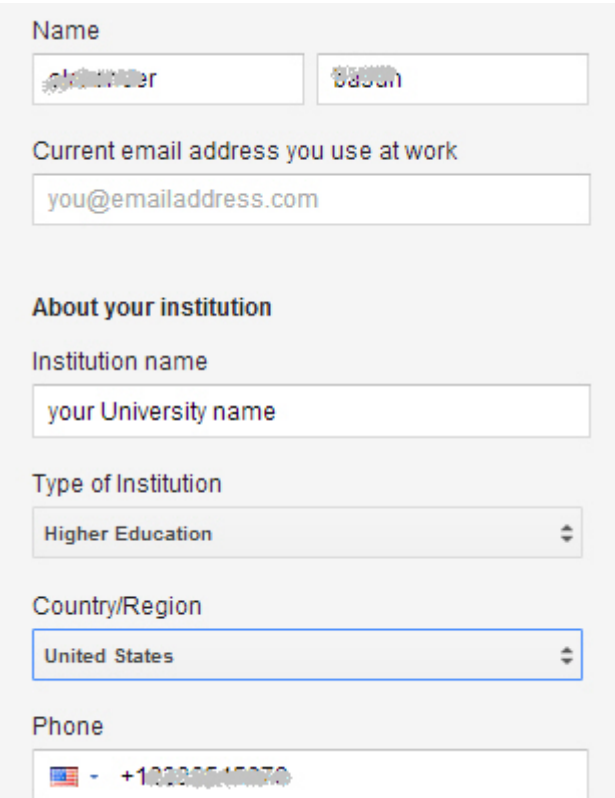

**Рис. 2.23.** Первый этап мастера регистрации Google Apps for Education

**Заявка на подключение сервисов GAfE.** После регистрации в Google Apps будет создана учетная запись с правами суперадминистратора с реквизитами входа, которые были указаны в процессе первичной регистрации. Необходимо зайти в Google Apps в режим управления доменом с правами суперадминистратора и подать заявку на подключение вашему учебному заведению бесплатных сервисов Google Apps for Education. Важно заметить, что процесс рассмотрения заявки компанией Google на подключение бесплатных сервисов занимает одну-две недели.

## **Настройка GAfE для нужд ОУ.** Для осуществления первоначальной настройки и ознакомления с

материалами поадминистрированию Google Apps вашего учебного заведения необходимо выполнить все шаги мастера настройки. Если мастер первоначальной настройки не запустился автоматически при первом входе в систему управления доменом, необходимо сделать это вручную, используя главное меню Setup ( [рис. 2.24\)](http://www.intuit.ru/studies/courses/12160/1166/lecture/19343?page=7#image.2.24). В процессе выполнения мастер настроек поможет зарегистрировать учетные записи пользователей образовательного учреждения и настроить для них службы Google Apps. Этот процесс может потрбовать существенных временных затрат при большом количестве пользователей.

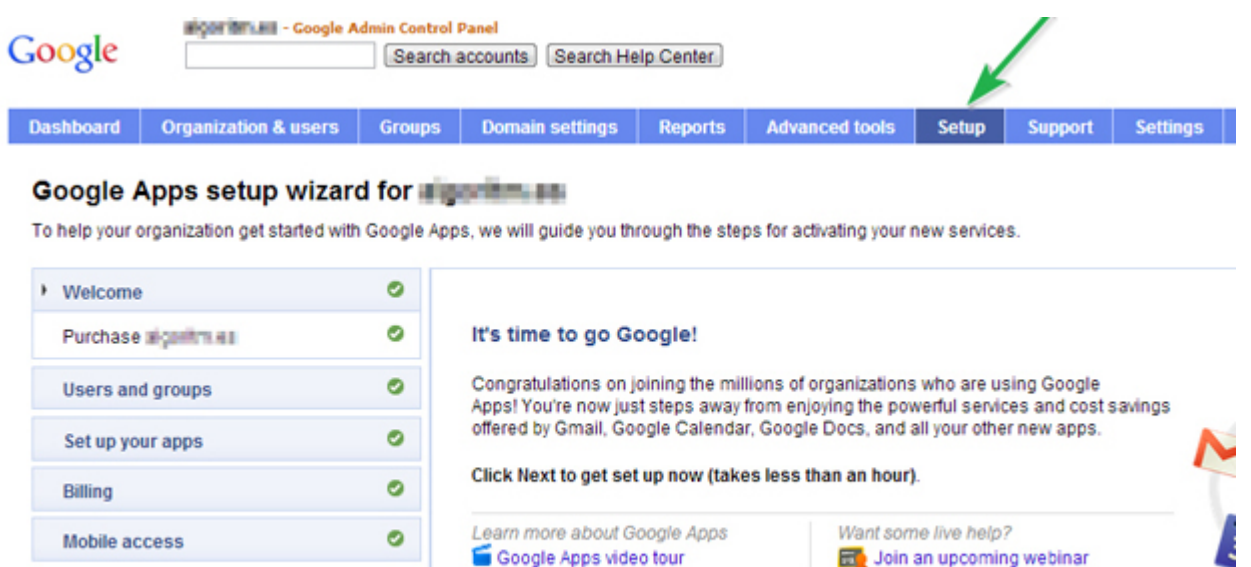

#### [увеличить изображение](http://www.intuit.ru/EDI/08_02_15_2/1423347474-7477/tutorial/1245/objects/2/files/02_24.jpg)

**Extend and customize** 

**Training and support** 

**Рис. 2.24.** Мастер первоначальной настройки Google Apps

Далее в главе рассматриваются основные бесплатные службы и сервисы Google Apps for Education.

Next »

 $\bullet$ 

ø

**Сервис электронной почты Gmail.** Этот сервис представляет собой хранилище электронной почты и инструменты для поиска, помогающие учащимся быстро искать нужную информацию и отправлять мгновенные сообщения прямо из своих учетных записей. Максимальный размер почтового ящика для каждого пользователя учебного заведения составляет 25 ГБ.

Максимальный размер одного почтового сообщения составляет 25 МБ. При использовании возможностей сервиса "Google Drive" можно загрузить информацию в облачное хранилище и отправить пользователю ссылку на эти файлы. В этом случае получатель сможет скачать файл размером до 10 ГБ.

Интерфейс Gmail интуитивно понятен и по основным функциям не отличается от других почтовых сервисов ([рис. 2.25\)](http://www.intuit.ru/studies/courses/12160/1166/lecture/19343?page=7#image.2.25). Одним из отличий является возможность использования ярлыков и фильтров сообщений.

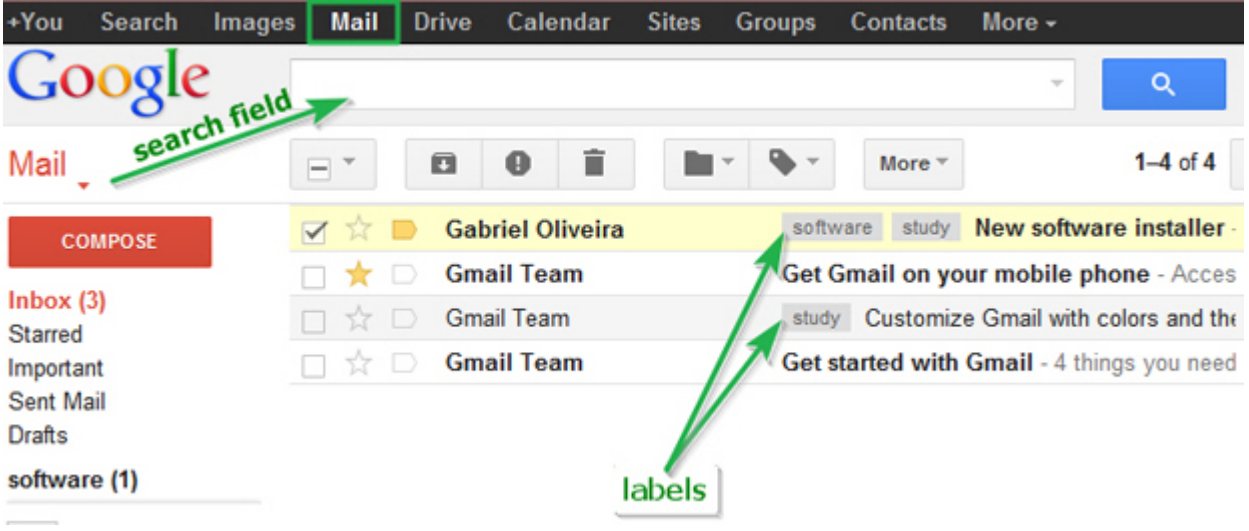

## [увеличить изображение](http://www.intuit.ru/EDI/08_02_15_2/1423347474-7477/tutorial/1245/objects/2/files/02_25.jpg)

**Рис. 2.25.** Интерфейс Gmail. Использование ярлыков

Почтовый сервис Gmail достаточно эффективно борется со спамом и осуществляет антивирусную проверку всех почтовых сообщений. Еще одним большим плюсом Gmail в версии для образовательных учреждений является отсутствие рекламы.

**Сервис сообщений Google Talk.** С помощью сервиса сообщений учащиеся могут звонить своим знакомым и отправлять им мгновенные сообщения бесплатно в любое время и в любой точке мира.

Сервис сообщений Google Talk доступен из интерфейса Gmail. По умолчанию можно отправлять только текстовые сообщения в интерфейсе почтового ящика Gmail. Чтобы начать чат, нужно выбрать нужное имя из списка контактов и пригласить его к общению. После подтверждения откроется окно сообщений. Все указанные функции отмечены стрелками на [рис. 2.26](http://www.intuit.ru/studies/courses/12160/1166/lecture/19343?page=7#image.2.26).

Для подключения голосовой и видео связи необходимо установить дополнительное *приложение "Voice and video chat"*, которое доступно для всех популярных операционных систем (Windows XP и выше, Mac OS X 10.5 и выше и Linux). Для установки приложения нужно выбрать пункт меню "**Add voice & video**" в меню изменения статуса пользователя. Для того, чтобы собеседник мог видеть и слышать сотрудника вашего учреждения, необходимо, чтобы компьютер сотрудника был оборудован веб-камерой и микрофоном.

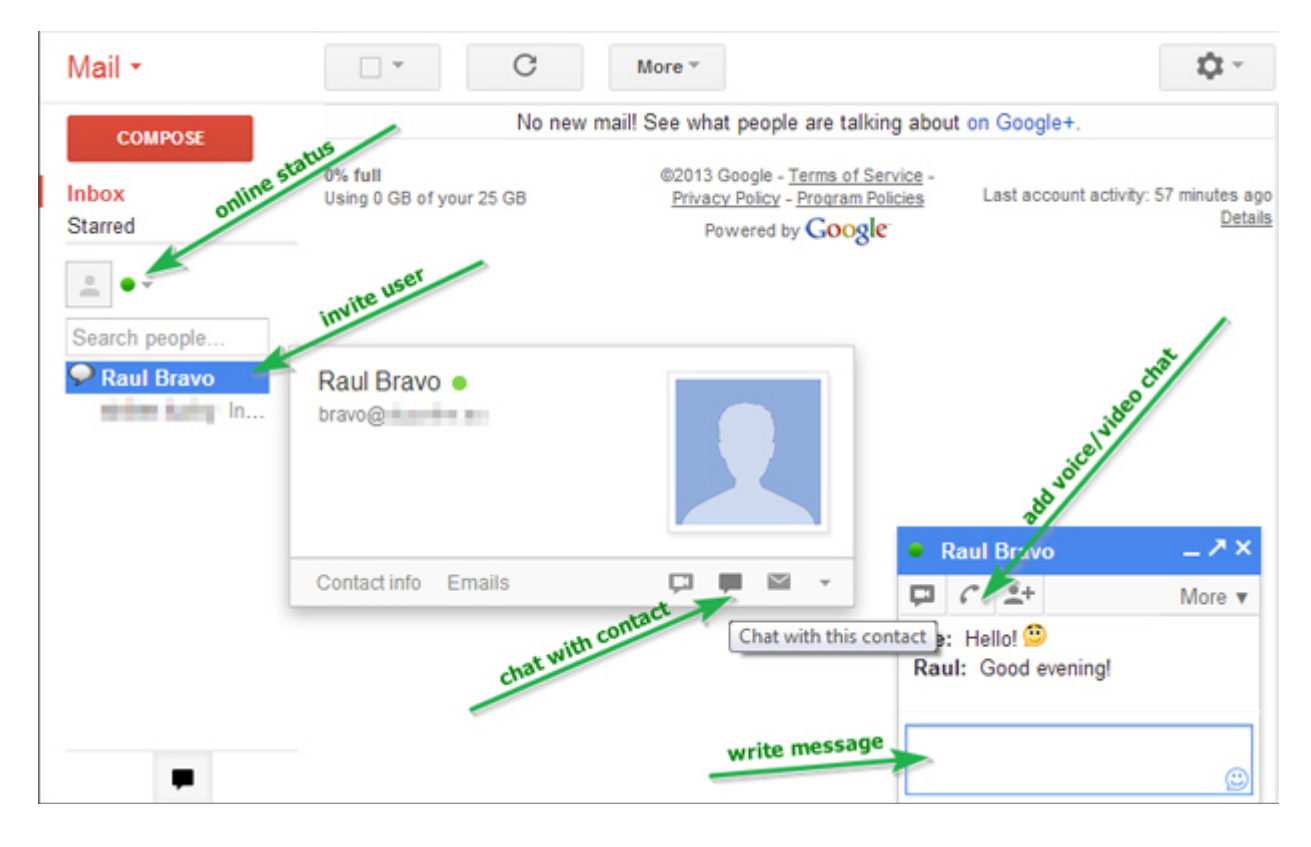

## [увеличить изображение](http://www.intuit.ru/EDI/08_02_15_2/1423347474-7477/tutorial/1245/objects/2/files/02_26.jpg)

**Рис. 2.26.** Сервис сообщений в Gmail

**Сервис "Календарь".** Этот сервис поможет сотрудникам образовательного учреждения составлять расписания, планировать события в календарях, добавлять оповещения и напоминания о событиях, а также обмениваться этими календарями с коллегами. Для создания события в календаре необходимо выполнить следующие действия (подробно эти шаги представлены на [рис. 2.27с](http://www.intuit.ru/studies/courses/12160/1166/lecture/19343?page=7#image.2.27) указанием расположения соответствующих элементов управления пользовательского интерфейса):

- выбрать дату события;
- выбрать время события;
- ввести описание события и нажать кнопку "**Создать событие**".

**Предоставление общего доступа к календарю.** В некоторых случаях к календарю необходимо предоставить

общий достутдругим сотрудникам. Например, руководителю образовательного учреждения необходимо оценить загруженность преподавательского состава и спланировать общее собрание. Для такого рода целей сервис позволяет получить информацию о календарях других пользователей. Подробно процесс создания события в календаре описан на [рис. 2.27](http://www.intuit.ru/studies/courses/12160/1166/lecture/19343?page=7#image.2.27).

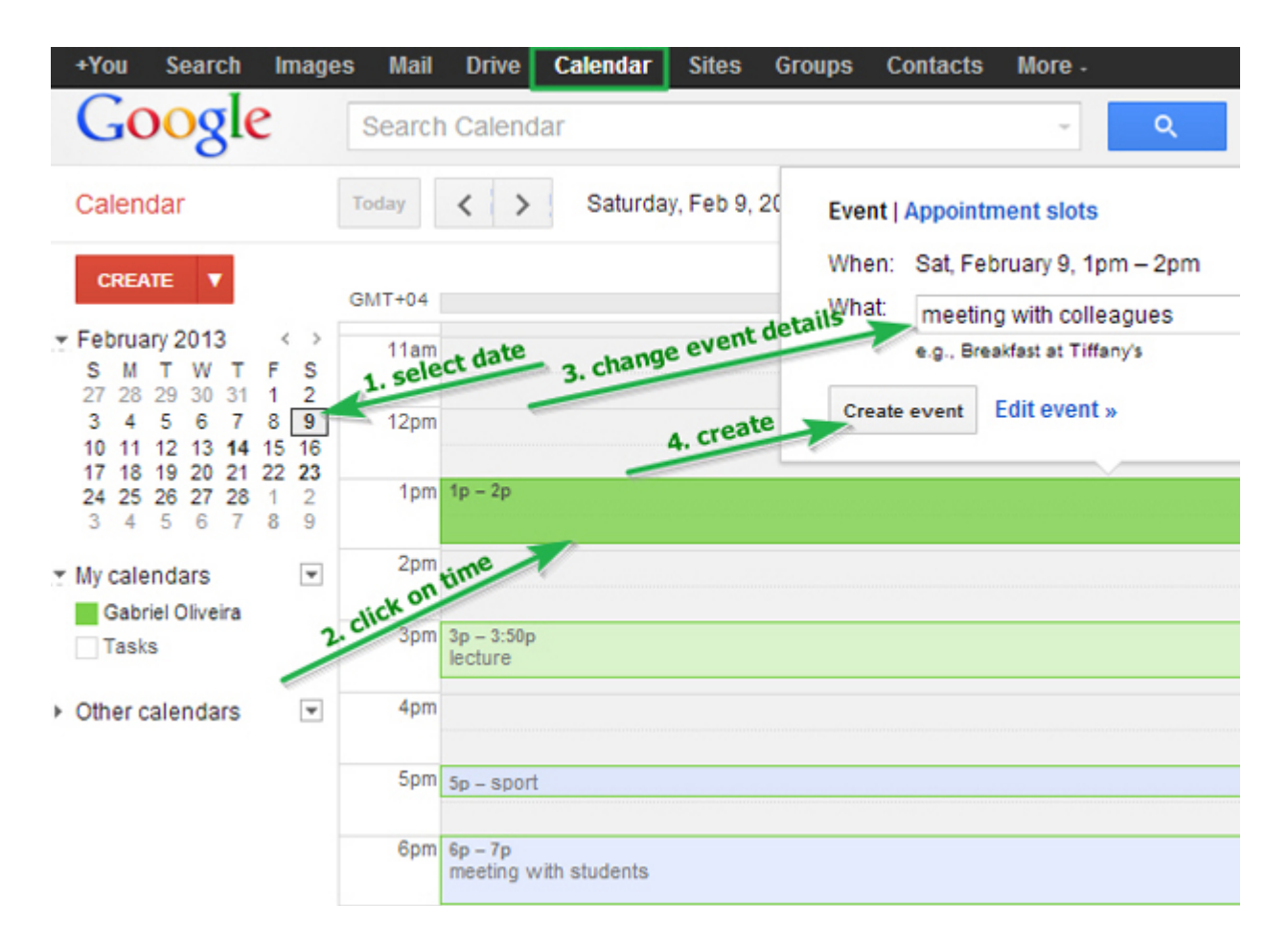

[увеличить изображение](http://www.intuit.ru/EDI/08_02_15_2/1423347474-7477/tutorial/1245/objects/2/files/02_27.jpg)

**Рис. 2.27.** Создание события в календаре Google

Для предоставления общего доступа к календарю необходимо перейти в режим настроек и установить галочку "**Share this calendar with others**" и выбрать режим предоставления общего доступа. Сервис предоставляет очень гибкие возможности попредоставлению общего доступа к календарю – можно настроить как индивидуальный, так и групповой доступ, а также установить определенные разрешения доступа к своему календарю ( [рис. 2.28](http://www.intuit.ru/studies/courses/12160/1166/lecture/19343?page=7#image.2.28)).

Для просмотра общих календарей необходимо в меню "**Other calendars**" вести имя или адрес электронной почты сотрудника, к календарю которого необходимо подключиться. Если сотрудник предоставил общий достул к своему календарю, то события отобразятся в текущем календаре. События из календарей других сотрудников будут подсвечены индивидуальными цветами. Видимость календарей сотрудников можно изменить путем нажатия на цветной квадрат рядом с именем сотрудника. Как видно н[арис. 2.29,](http://www.intuit.ru/studies/courses/12160/1166/lecture/19343?page=7#image.2.29) события из календарей различных сотрудников отображаются в единой календарной сетке, но представлены разными цветами.

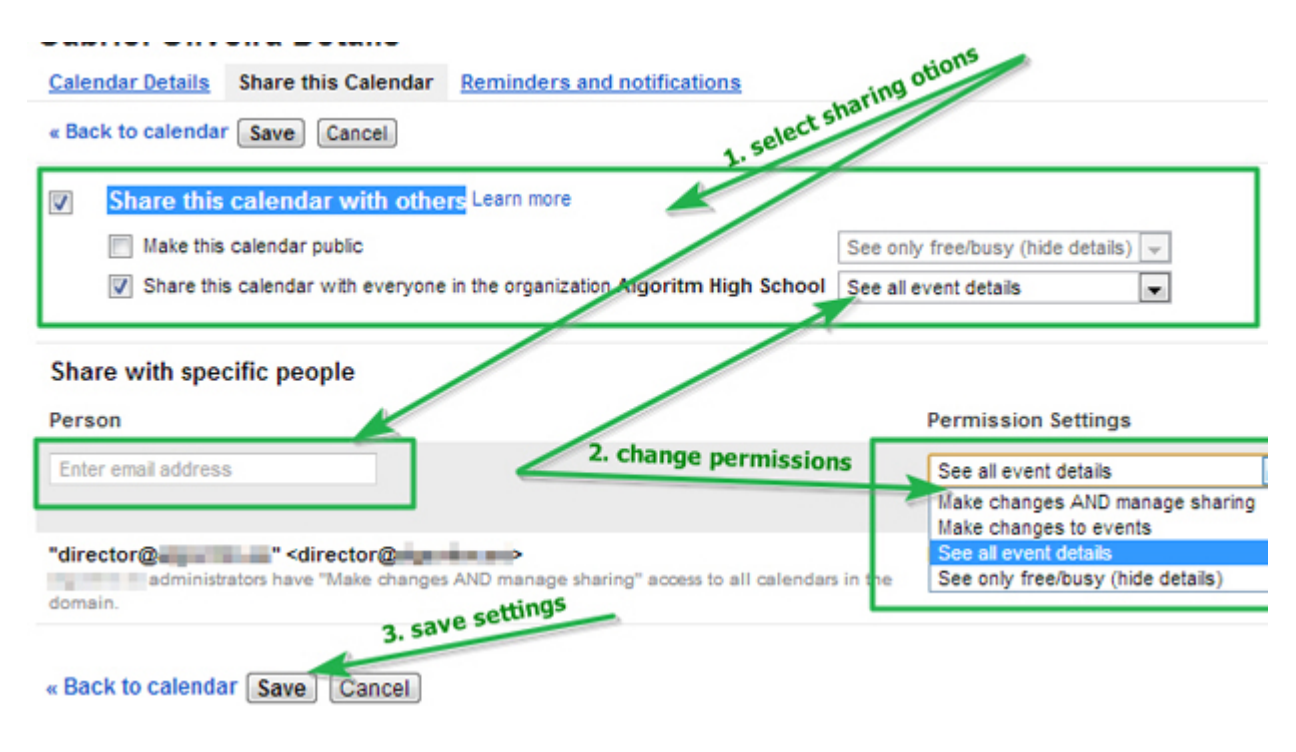

#### [увеличить изображение](http://www.intuit.ru/EDI/08_02_15_2/1423347474-7477/tutorial/1245/objects/2/files/02_28.jpg)

**Рис. 2.28.** Предоставление общего доступа к календарю

В сервисе "**Календарь**" реализована полезная функция добавления напоминаний. Есть два режима отправки напоминаний: посредством электронной почты и/или SMS. Настроить оповещения можно для каждого события индивидуально в режиме редактирования события или сразу для всех событий календаря в общих настройках (**Calendar Settings -> Calendars -> Reminders and notifications**). Настройка номера мобильного телефона для отправки SMS оповещений осуществляется в разделе "**Mobile setup**" настроек календаря.

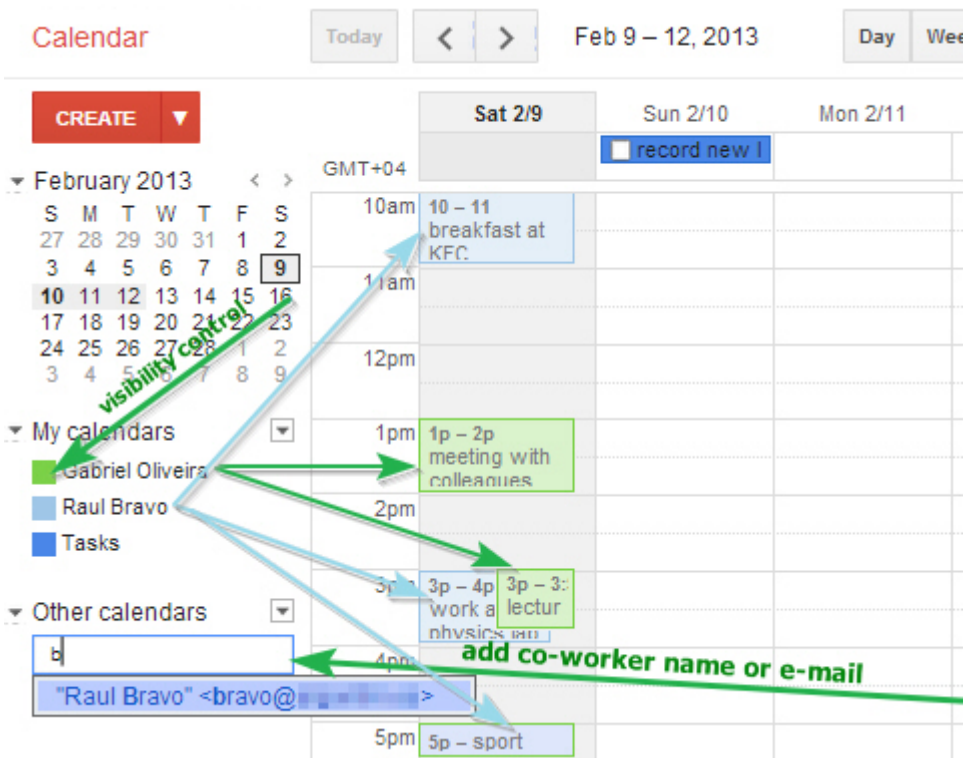

**Рис. 2.29.** Пример общего календаря Google Apps